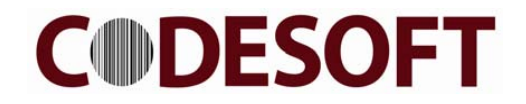

# CS6 Series Handheld Image Scanner

User Manual

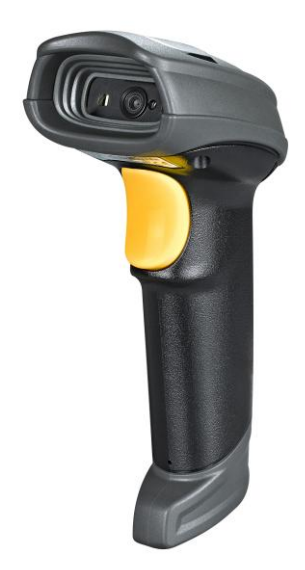

Version: MD6600\_UM\_EN\_V1.1.3

# **Notice**

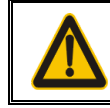

Ensure that the optional DC adapter works at +5 VDC, especially for the RS-232 interface cable.

- 1. All software, including firmware, furnished to the user is on a licensed basis.
- 2. The right is reserved to make changes to any software or product to improve reliability, function, or design.
- 3. The material in this manual is subject to change without notice.
- 4. A standard packing includes a scanner, a USB cable and a quick guide. Accessories include a stand, a RS-232 cable, and a 5 VDC adaptor.

# Contents

<span id="page-4-0"></span>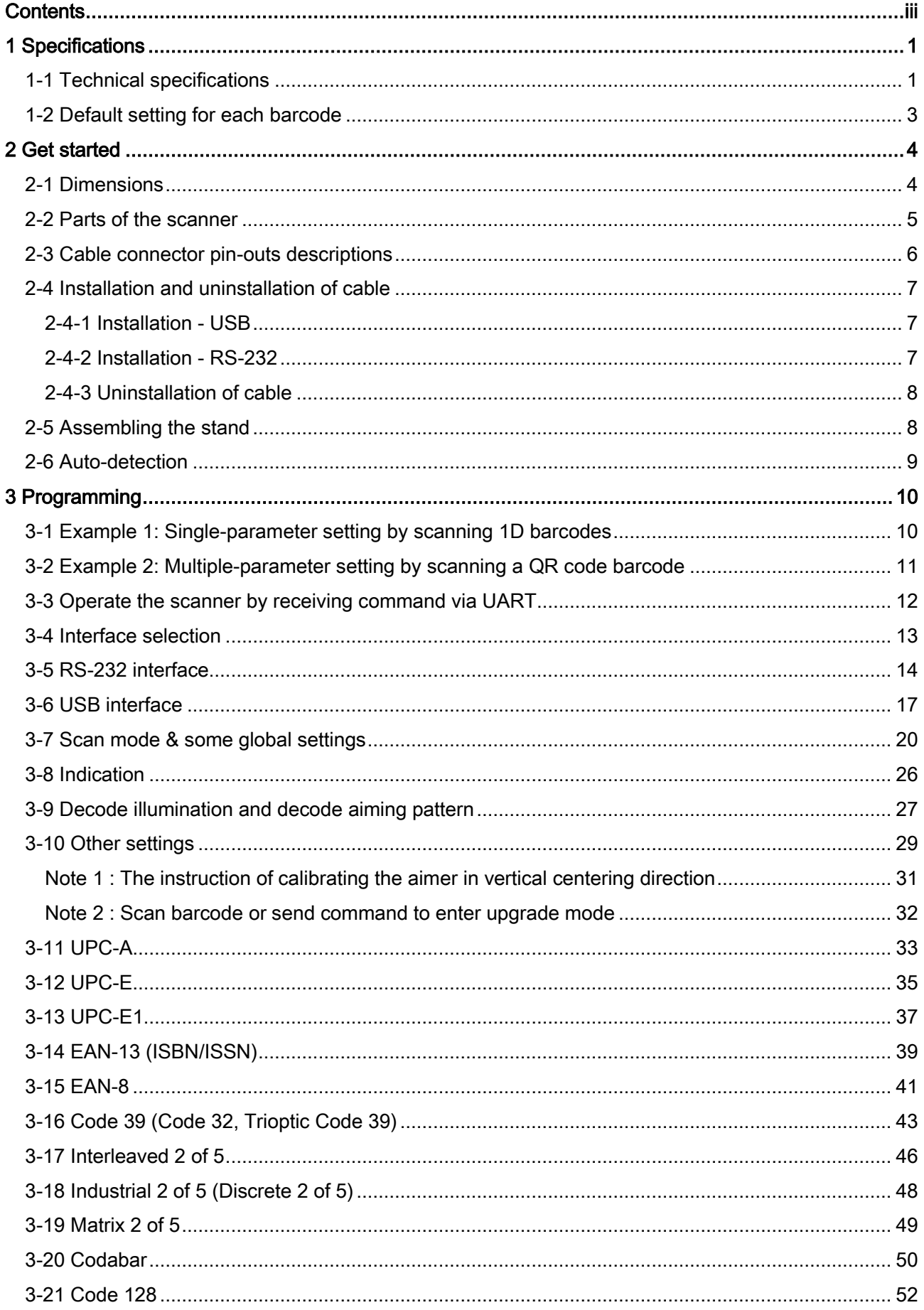

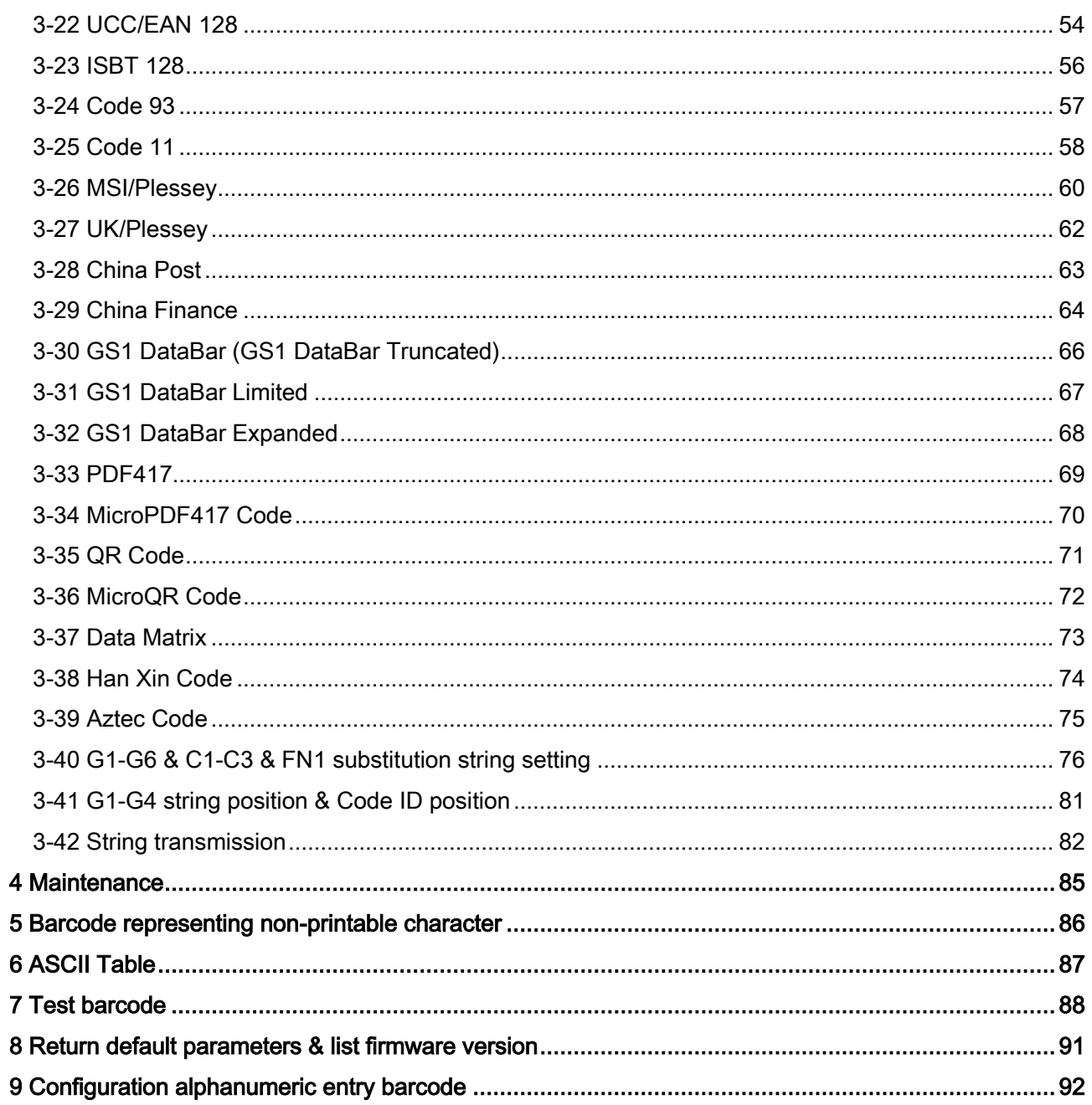

# <span id="page-6-0"></span>1 Specifications

# <span id="page-6-1"></span>1-1 Technical specifications

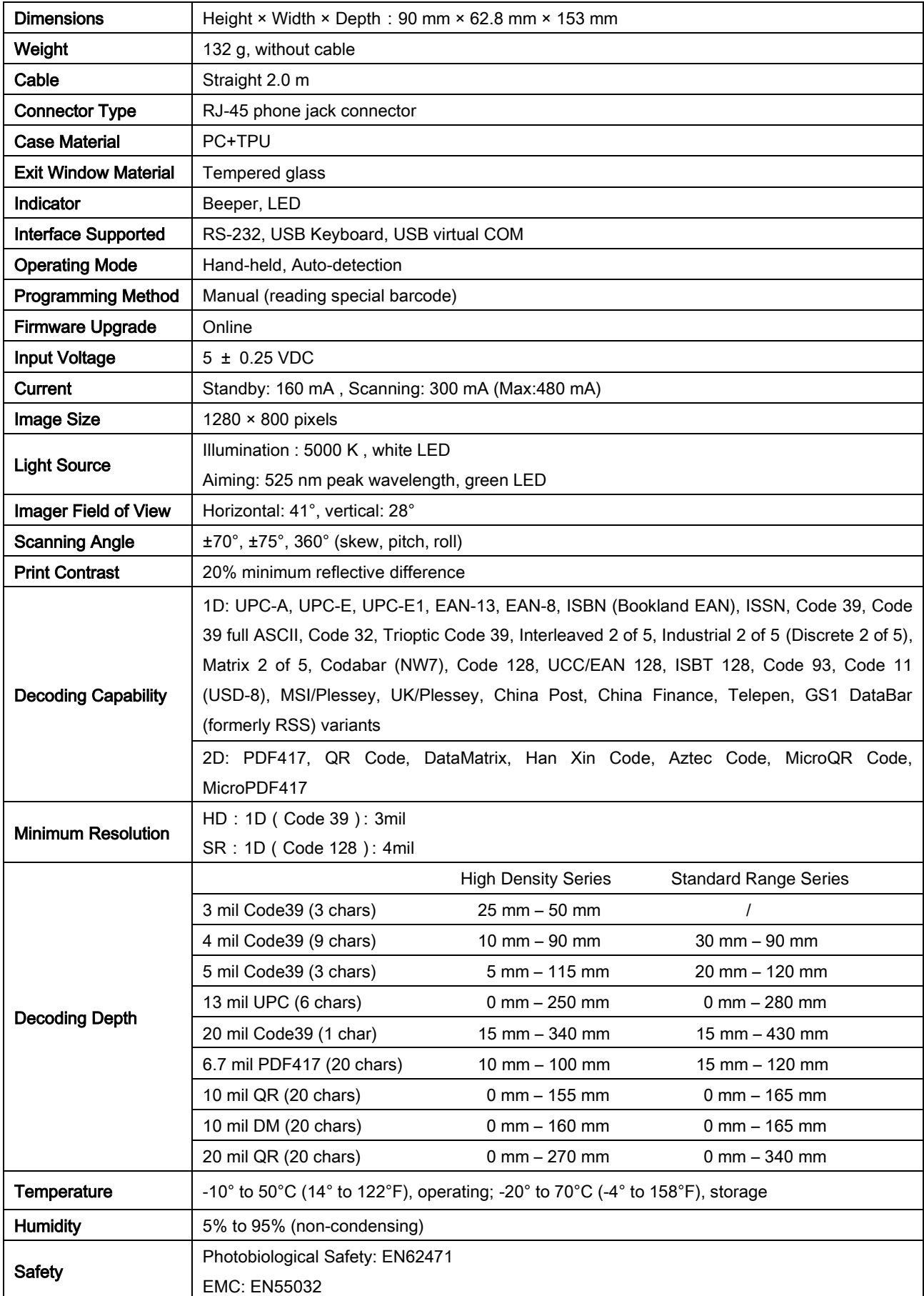

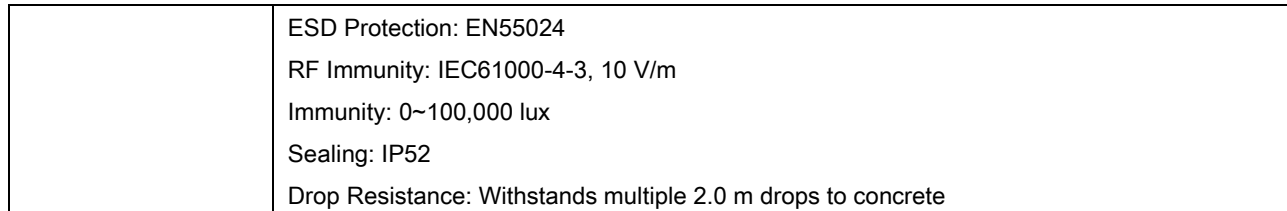

# <span id="page-8-0"></span>1-2 Default setting for each barcode

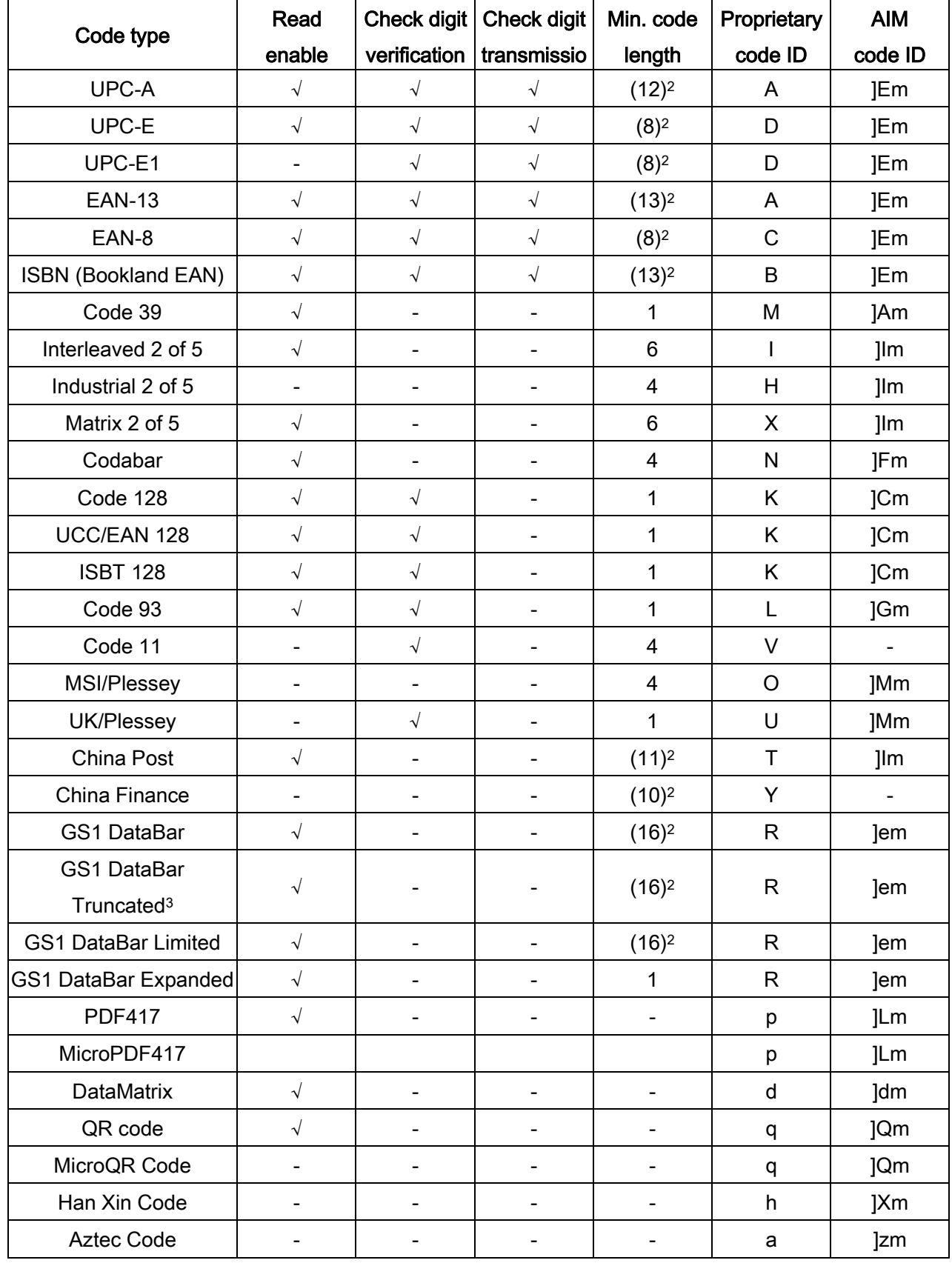

Note: <sup>1</sup>The settings for ISBN/ISSN and EAN-13 must be the same except the code ID.

<sup>2</sup> Fixed-length barcodes.

<sup>3</sup>The settings for GS1 DataBar Truncated and GS1 DataBar must be the same.

# <span id="page-9-0"></span>2 Get started

# <span id="page-9-1"></span>2-1 Dimensions

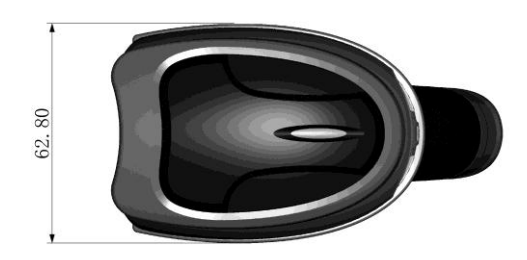

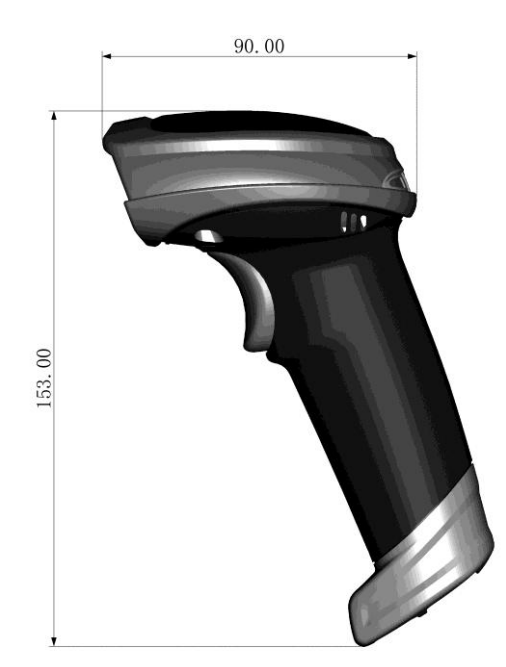

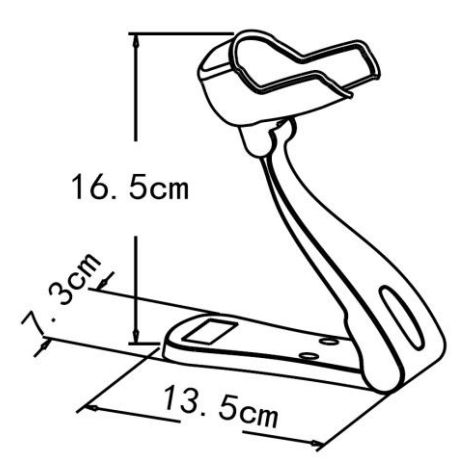

# <span id="page-10-0"></span>2-2 Parts of the scanner

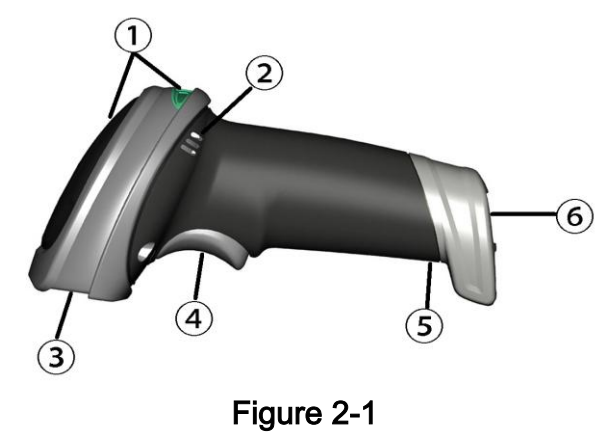

- LED
- Beeper
- Scan window
- Trigger
- Release-hole of the cable
- Cable interface port

# <span id="page-11-0"></span>2-3 Cable connector pin-outs descriptions

The scanner provides a RJ-45 cable connector.

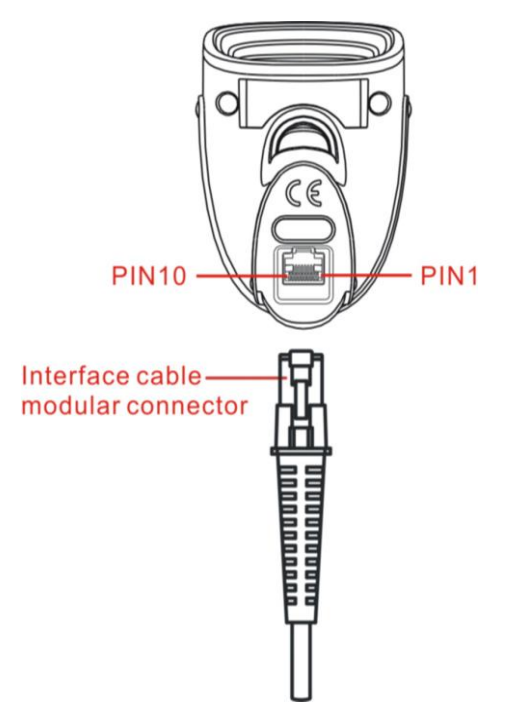

# Figure 2-2 Cable connector interface pin-outs

The pin-outs descriptions in Table 2-1 apply to the cable connector on the scanner and are for reference only.

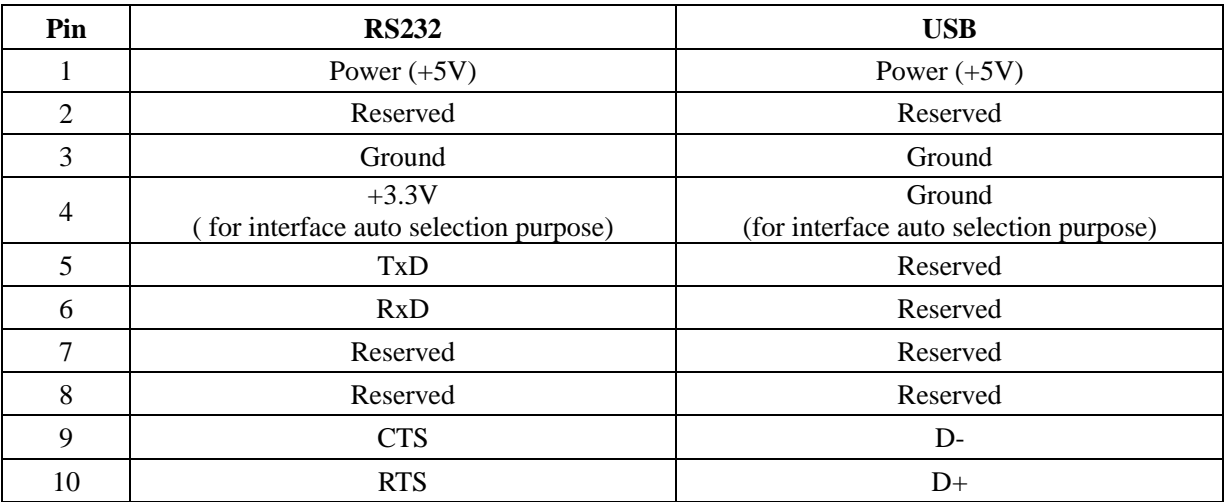

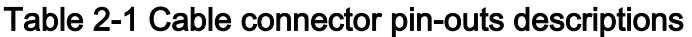

Note: Voltage level of all RS232 Pin-outs (RxD, TxD, CTS and RTS) is 0V for logic low and 3.3V for logic high.

# <span id="page-12-0"></span>2-4 Installation and uninstallation of cable

Note: If any of the below operation is incorrect, turn off the power immediately and check the scanner for any improper connections. Go through all steps again.

### <span id="page-12-1"></span>2-4-1 Installation - USB

The scanner attaches directly to a USB host, and is powered by it. No additional power supply is required.

- 1. Refer to Figure 2-3, connect the USB interface cable to the bottom of the scanner.
- 2. Plug the series A connector in the USB host, or an available port of the terminal.
- 3. Windows will automatically detect the USB device.

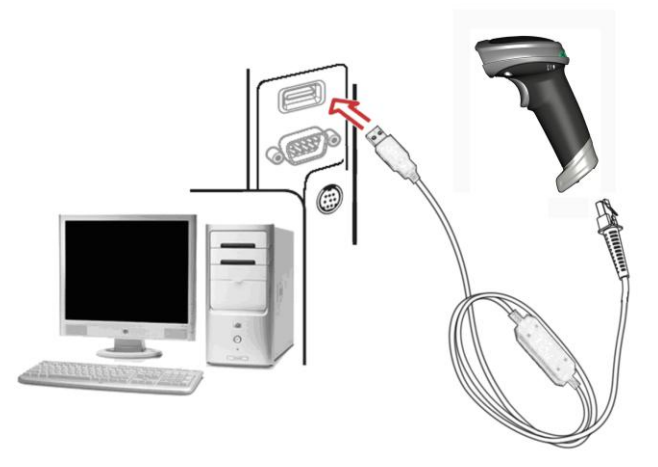

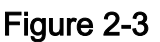

### <span id="page-12-2"></span>2-4-2 Installation - RS-232

- 1. Connect the RS-232 interface cable to the bottom of the scanner.
- 2. Connect the other end of the interface cable to the serial port on the host. Tighten the two screws to secure the connector to the port.
- 3. If the host does not have power supply (on PIN 9), connect the external power supply (DC adapter) to the RS-232 cable.

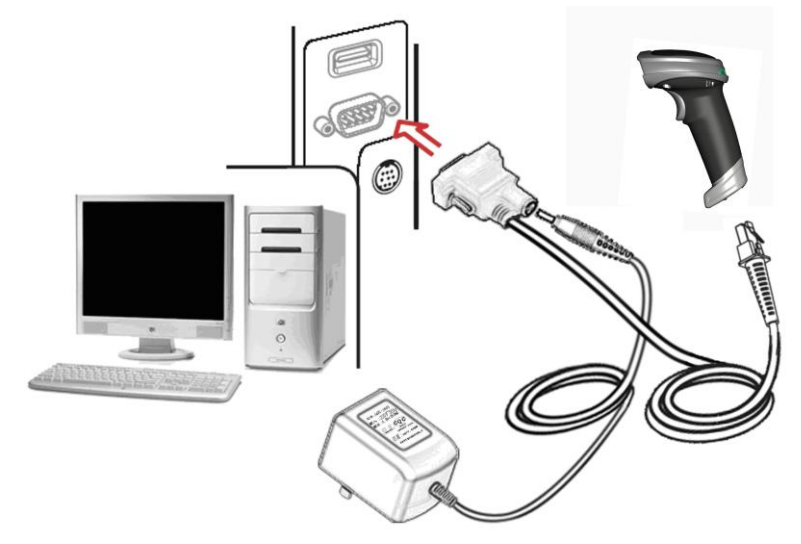

Figure 2-4

### <span id="page-13-0"></span>2-4-3 Uninstallation of cable

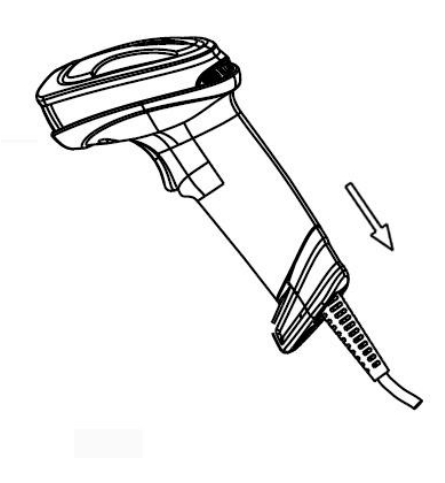

Figure 2-5

Remove the interface cable:

- 1. Find the release-hole.
- 2. Insert a thin wire into the hole and pull out the cable gently.

# <span id="page-13-1"></span>2-5 Assembling the stand

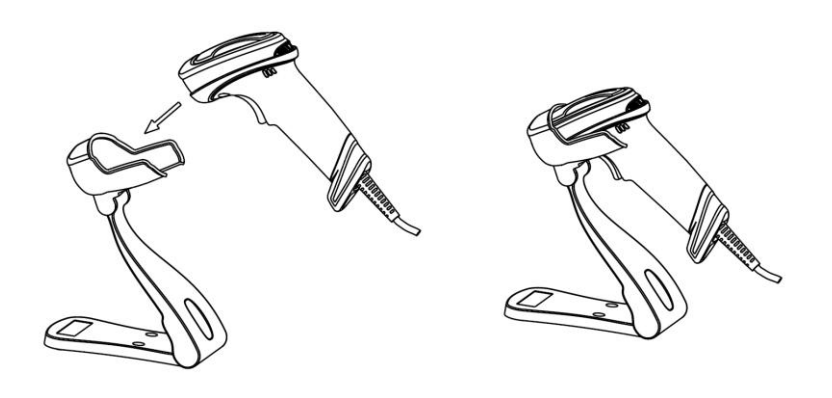

Note: The stand is an optional accessory.

# <span id="page-14-0"></span>2-6 Auto-detection

#### Note: The stand is an optional accessory.

- 1. To scan a bar code, present the bar code and ensure that the scan angle from the scan window can cover the symbol.
- 2. Upon successful decode, the scanner beeps and the LED lights.
- 3. When the scanner stops scanning, the present bar code must be removed to active next scanning.

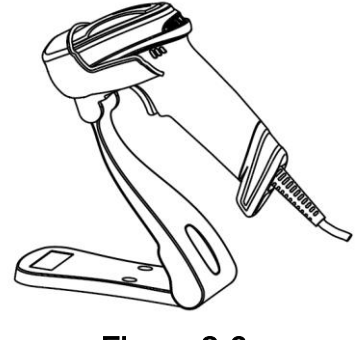

Figure 2-6

The scanner offers 2 methods to enable/ disable Auto-detection quickly.

# <span id="page-15-0"></span>3 Programming

# <span id="page-15-1"></span>3-1 Example 1: Single-parameter setting by scanning 1D barcodes

Important notes:

- 1. During the process of programming, LED is lighting to indicate the programming correctness. LED will go off if any incorrect programming operation performed.
- 2. After each successful programming, LED will go off and the scanner will beep twice.
- 3. Throughout the programming barcode menus, the factory default settings are indicated with asterisks (\*).

Two programming modes have been provided as bellows:

- ❶ Single-scan setting
	- Scan the appropriate Single-scan setting  $(e.g. |%0101D00%)$  according to the user's demand.

Example: To set Flow control to be XON/XOFF.

Steps: Scan the following barcode.

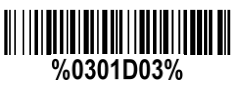

- ❷ Multiple-scan setting
	- Step 1. Scan the **Option barcode** barcode (e.g.  $\%0101M\%$ ) according to the user's demand.
	- $\triangleright$  Step 2. To the right of the option barcode, the necessary alphanumeric inputs are listed. Scan two alphanumeric entries from  $\theta$  to  $\theta$  or  $\theta$  to  $\mathsf{F}$ , refer to 10 Configuration alphanumeric entry [barcode](#page-97-0).
	- $\triangleright$  Step 3. Repeat Step 2, if more user parameters input are required.
	- Step 4. Scan the  $\%$  END% barcode, listed on the lower left hand corner of each parameter setting part.

Example: To set Flow control to be XON/XOFF.

Steps: Referring to [3-6 RS-232 interface](#page-19-0), scan the following barcodes in order.

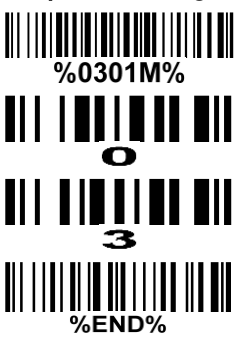

# <span id="page-16-0"></span>3-2 Example 2: Multiple-parameter setting by scanning a QR code barcode

User can customize a QR code to set multiple parameters. The scanner can set multiple parameters by scanning this single QR code barcode.

1. The data format of the QR code barcode is as following.

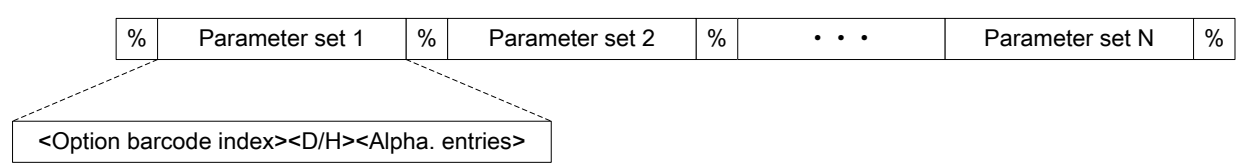

#### Note that:

- $\triangleright$  < Option barcode index > means the corresponding 4 digits of Option barcode.
- $\triangleright$  <D/H> means "D" or "H" character. D means that the type of alphanumeric entry is decimal; and H means that the type of alphanumeric entry is hexadecimal.
- $\triangleright$  <Alpha. entries> is a character string with various length of 2, 4, or other values.

Example: Set 0401->03 (decimal); 8002->0D0A (hexadecimal); 8202->01 (decimal). The customized QR code barcode contents and symbol are as following.

%0401D03%8002H0D0A%8202D01%

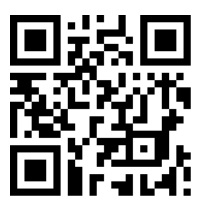

2. Notes of making QR code barcode

The model is chosen as M2. Other requirements, e.g. ECC level, Start mode, etc, are not specified.

Other notes

- $\triangleright$  The contents of a QR code barcode can include several same <Option barcode index> associated with same or different <Alpha. entries>. In the case of with different <Alpha. entries>, the latest <Alpha. entries> is the valid one.
- $\triangleright$  If any one of the parameter settings is invalid, the total setting is failed. The invalid setting can be caused by one of the following problems: invalid <Option barcode index>, invalid type of <D/H>, invalid type, length or value range of <Alpha. entries>, etc.

# <span id="page-17-0"></span>3-3 Operate the scanner by receiving command via UART

Note:

- 1- The information in this chapter is provided for the scanner with RS232 cable or USB cable.
- 2- If the scanner is with USB cable, the setting of USB device type must be set as "USB virtual COM". Please refer to 3-6 [USB interface.](#page-22-0)
- 3- Please read [3-7 Scan mode & some global settings](#page-25-0) about the setting of Scan mode in details.

### UART parameter should be set as below:

- (1) Baud rate: 9600 bps;
- (2) Data bits: 8 bits;
- (3) Stop bit: 1 bit;
- (4) Parity check bit: None;
- (5) Flow control: None.

### Guide of control command: all commands are sent by UART

1) Start command: "0x16 0x54 0x0D"

When the scanner received the above command, it will start barcode scanning following the setting of Scan mode.

2) Stop command: "0x16 0x55 0x0D"

If the Scan mode is set as "Alternate continue" or "Continue", and the scanner received the above command, it will stop barcode scanning and act as in an idle mode.

# <span id="page-18-0"></span>3-4 Interface selection

This scanner supports interfaces such as RS-232 serial wedge and USB interface. In most of the cases, simply selecting an appropriate cable provided by the manufacturer will work for a specific interface.

### Interface selection:

Auto detection- By setting this function, the scanner will automatically detect the RS-232 interface or USB interface for user.

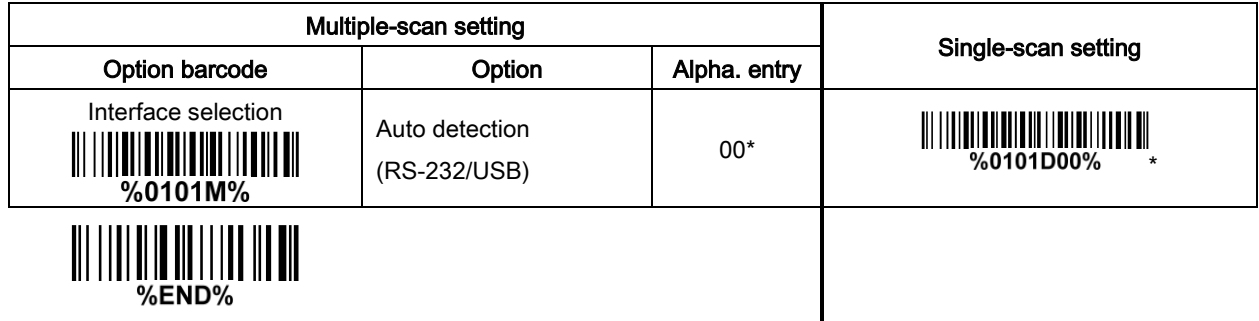

### <span id="page-19-0"></span>3-5 RS-232 interface

#### Host type:

Standard- The scanner is connected to a standard RS-232 interface.

OPOS/JPOS- The scanner is connected to a POS terminal which may be necessary to install the OPOS/JPOS driver to be compatible with the manufacturer's scanner. The OPOS/JPOS driver is provided by the scanner manufacturer; please contact the scanner manufacturer for the instruction.

#### Flow control:

None-The communication only uses TxD and RxD signals without any hardware or software handshaking protocol.

RTS/CTS- If the scanner wants to send the barcode data to host computer, it will issue the RTS signal first, wait for the CTS signal from the host computer, and then perform the normal data communication. If there is no replied CTS signal from the host computer after the timeout duration, the scanner will issue an error indication. By setting (Host idle: Low RTS) or (Host idle: High RTS), the scanner can be set to match the Serial Host RTS line.

XON/XOFF- An XOFF character turns the scanner transmission off until the scanner receives an XON character.

ACK/NAK- After transmitting data, the scanner expects either an ACK (acknowledge) or NAK (not acknowledge) response from the host. When a NAK is received, the scanner transmits the same data again and waits for either an ACK or NAK. After three unsuccessful attempts to send data when NAKs are received, the scanner issues an error indication and discards the data.

Inter-character delay: This delay is inserted after each data character transmitted.

Response delay: This delay is used for serial communication of the scanner when it waits for a handshaking acknowledgment from the host.

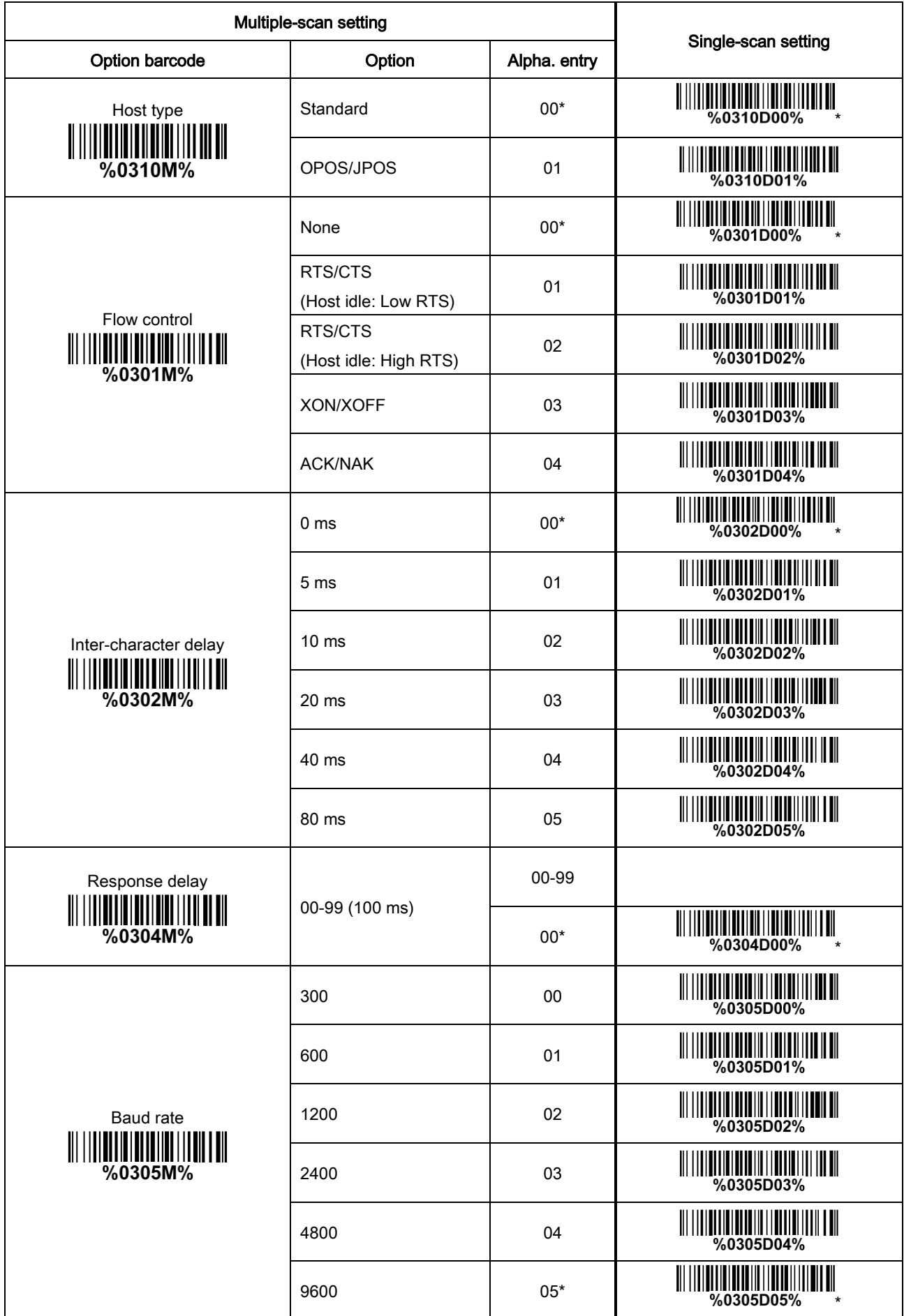

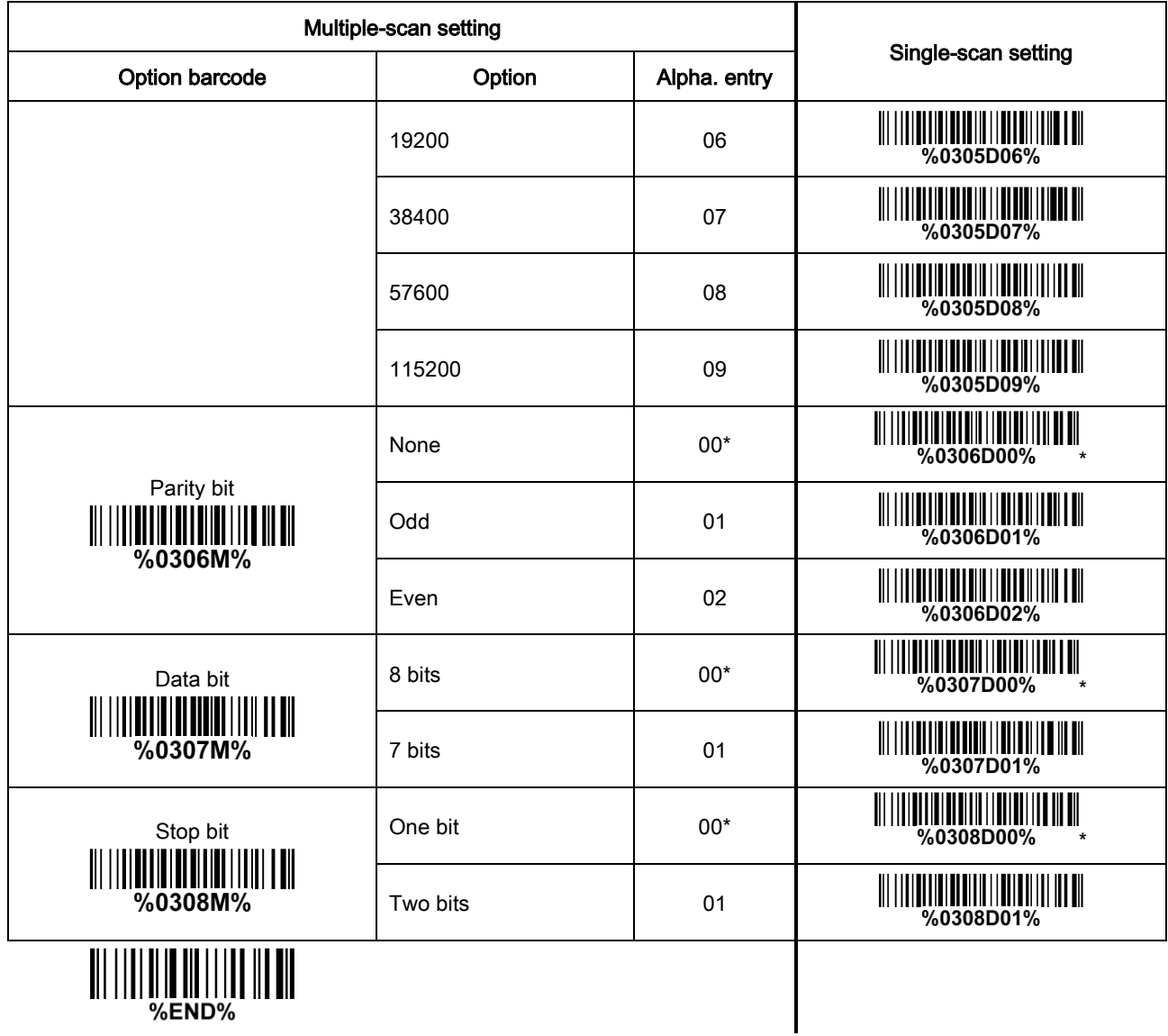

%END%

### <span id="page-22-0"></span>3-6 USB interface

#### USB device type:

HID keyboard– By setting, the scanner is used as a USB HID keyboard emulation device.

HID keyboard for Apple Mac– By setting, the scanner is compatible with Apple Mac.

USB virtual COM– By setting, the scanner emulates a regular RS232-based COM port. If a Microsoft Windows PC is connected to the scanner, a driver is required to install on the connected PC. The driver will use the next available COM Port number. The driver and the installation guide can be found in the associated CD and on the manufacturer's website. A Windows-based software COM\_Text is recommended to display the barcode data in text format. COM\_Text emulates some kind of serial-key typing.

Note: When changing USB Device Type, the scanner automatically restarts.

Simple COM Port Emulation- Please contact the manufacturer for the instruction.

HID for OPOS/JPOS- The scanner is connected to a POS terminal which may be necessary to install the OPOS/JPOS driver to be compatible with the manufacturer's scanner. The OPOS/JPOS driver is provided by the scanner manufacturer; please contact the scanner manufacturer for the instruction.

Keyboard layout: The scanner supports different national keyboard layouts. Commonly an appropriate encoding system must be selected. Please refer to Character encoding system of 3-7 Scan mode & [some global settings](#page-25-0) for details.

Inter-character delay: This delay is inserted after each data character transmitted. By selecting, the user can change the output speed of the scanner to match the speed of the host USB communication port. Numeric key:

Alphabetic key- The scanner will output code result as alphabetic key.

Numeric key- The scanner will output code result as pressing numeric keypad ( '0', '1', '2', '3', '4', '5',  $'6', '7', '8', '9', '.'', '+'', '-'', '7', '*' only).$ 

Alt + keypad- The scanner will output code result as pressing Alt+ numeric key (on keypad). Note that the Num Lock control key must be ON. This setting can be specially adapted for use with different national keyboard layout.

USB function code: It can support the output and prohibition of non-printable-characters, as well as the output and prohibition of function codes corresponding to non-printable-characters.

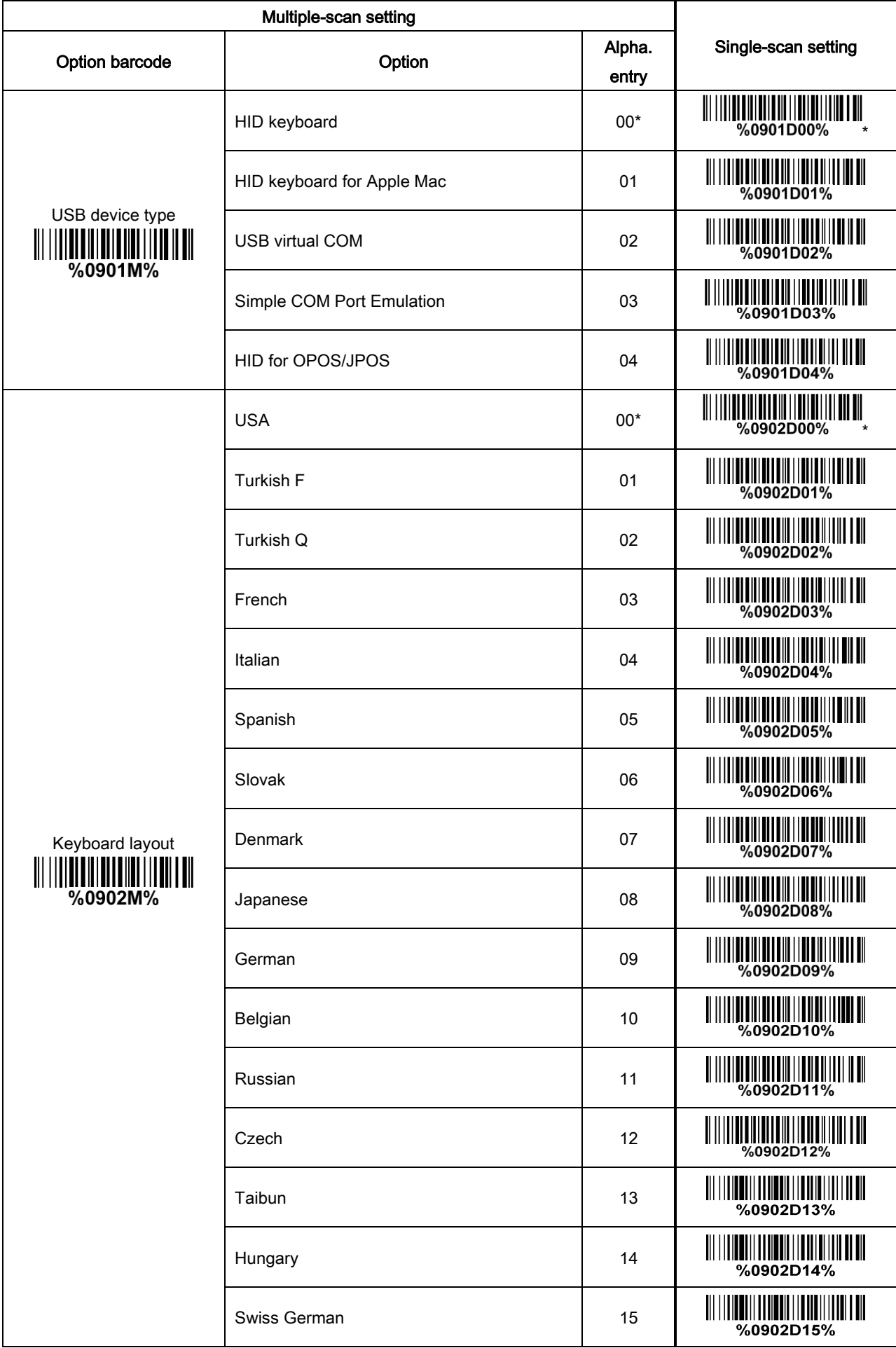

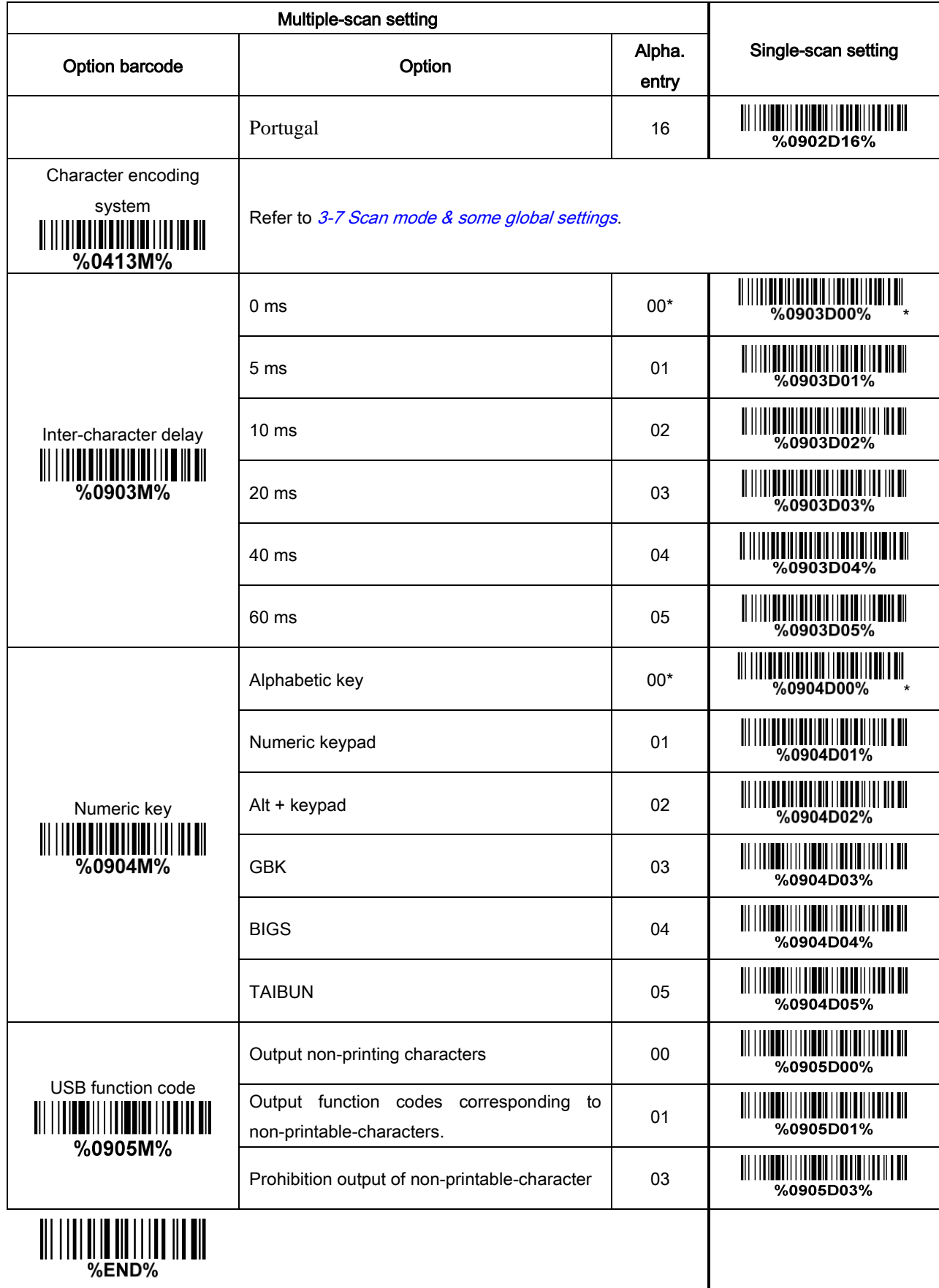

### <span id="page-25-0"></span>3-7 Scan mode & some global settings

#### Scan mode:

Good-read off-The trigger button must be pressed once to activate scanning. The light source of scanner stops scanning when there is a successful reading or no code is decoded after the Stand-by duration elapsed.

Momentary-The trigger button acts as a switch. Press button to activate scanning and release button to stop scanning. The light source of scanner stops scanning when there is a successful reading or no code is decoded after the Stand-by duration elapsed.

Good-read on-The trigger button must be pressed once to activate scanning. The light source of scanner stops scanning when no code is successful decoded after the Stand-by duration elapsed.

Auto-detection- Good-read on – By setting Enable, the scanner will start operating if any nearby object has been detected. The scanner stops scanning when no code is successful decoded after the Stand-by duration elapsed. Once the scanner stops scanning, the present object must be removed to enable Auto-detection.

Auto-detection- Good-read off – By setting Enable, the scanner will start operating if any nearby object has been detected. The scanner will stop scanning when there is a successful reading or no code is decoded after the Stand-by duration elapsed. Once the scanner stops scanning, the present object must be removed to enable Auto-detection.

**Barcode detection:** In image auto-induction mode, barcode detection means that the scanner detects an object similar to a barcode to trigger decoding, such as text, graphics, barcodes, and so on.

Barcode detection delay: The barcode detection delay means that the detection function is enabled when no object is detected within the set delay.

Same barcode delay time for 1D symbols: This feature is activated only when the Scan mode is in alternate or continuous mode. Once a 1D barcode has been scanned and output successfully, the optics module's lights must be off or moved away from the barcode beyond delay time to active a next scanning on the same barcode.

Same barcode delay time for 2D symbols: This feature is activated only when the Scan mode is in alternate or continuous mode. Once a 2D barcode has been scanned and output successfully, the optics module's lights must be off or moved away from the barcode beyond delay time to active a next scanning on the same barcode.

Double confirm: If it is enabled, the scanner will require a several times of same-decoded-data to confirm a valid reading.

Global Max./Min. code length for 1D symbol: These two lengths are defined as the valid range of decoded 1D barcode data length. Make sure that the minimum length setting is no greater than the maximum length setting, or otherwise the labels of the symbol will not be readable. In particular, the same value can be set for both minimum and maximum reading length to force the fixed length barcode decoded.

Notes:

1. Please set the max./min. length for individual barcode in later sections, if special demand is requested.

2. The number of check digits is included in max./min. code length.

3. These two settings have no effect on the symbols with fixed-length, e.g. UPC-A, UPC-E, EAN-13, EAN-8 and China Post.

Global G1-G6 string selection: The scanner offer one or two string group for ALL symbols. By setting one or two digits to indicate which string group you want to apply. You may refer to [3-40 G1-G6 & C1-C3](#page-81-0)  [& FN1 substitution string setting](#page-81-0) and [3-41 G1-G4 string position & Code ID position.](#page-86-0)

Example: Group 1  $\rightarrow$  set 01 or 10. Group 2 and 4  $\rightarrow$  set 24 or 42.

All valid settings include 00, 01, 02, 03, 04, 05, 06, 10, 11, 12, 13, 14, 15, 16, 20, 21, 22, 23, 24, 25, 26, 30, 31, 32, 33, 34, 35, 36, 40, 41, 42, 43, 44, 45, 46, 50, 51, 52, 53, 54, 55, 56, 60, 61, 62, 63, 64, 65 and 66.

Element amendment: If it is enabled, the scanner can read the barcode comprised with bars and spaces in different scale.

Decoder optimization: If it is enabled, the scanner will optimize the decoder with error correction. This function is not effective for all types of barcodes.

Data output delay in continue-scan mode: If it is enabled, in the continue-scan mode, the scanner can store the data while continue-scanning. The scanner will output the data after the predefined delay elapsed. The maximum storage of data is 1000 characters. If this parameter is set to be "00", the scanner will not store data. And if the parameter is set to be "FF", the scanner will output data after stopping scanning.

Character encoding system: A character encoding system consists of a code that pairs each character from a given repertoire. Common examples include Morse code, the Baudot code, the ASCII and Unicode. If the data received does not display with the proper characters, it may be because the barcode being scanned was created using a character encoding system that is different from the one the host program is expecting. Try alternate options to find the proper one.

Complete data output before next decode attempt: This setting is active only when USB device type is set as "HID keyboard" or "HID keyboard for Apple Mac", refer to 3-6 [USB interface.](#page-22-0) If it is enabled, the scanner will not start next decode attempt until previous data output is completed.

Sleep mode: If it is enabled, the scanner will go to sleep when no code is successful decoded after the Sleep mode delay elapsed.

Sleep mode delay: When no code is successful decoded beyond this time, the scanner will go to sleep.

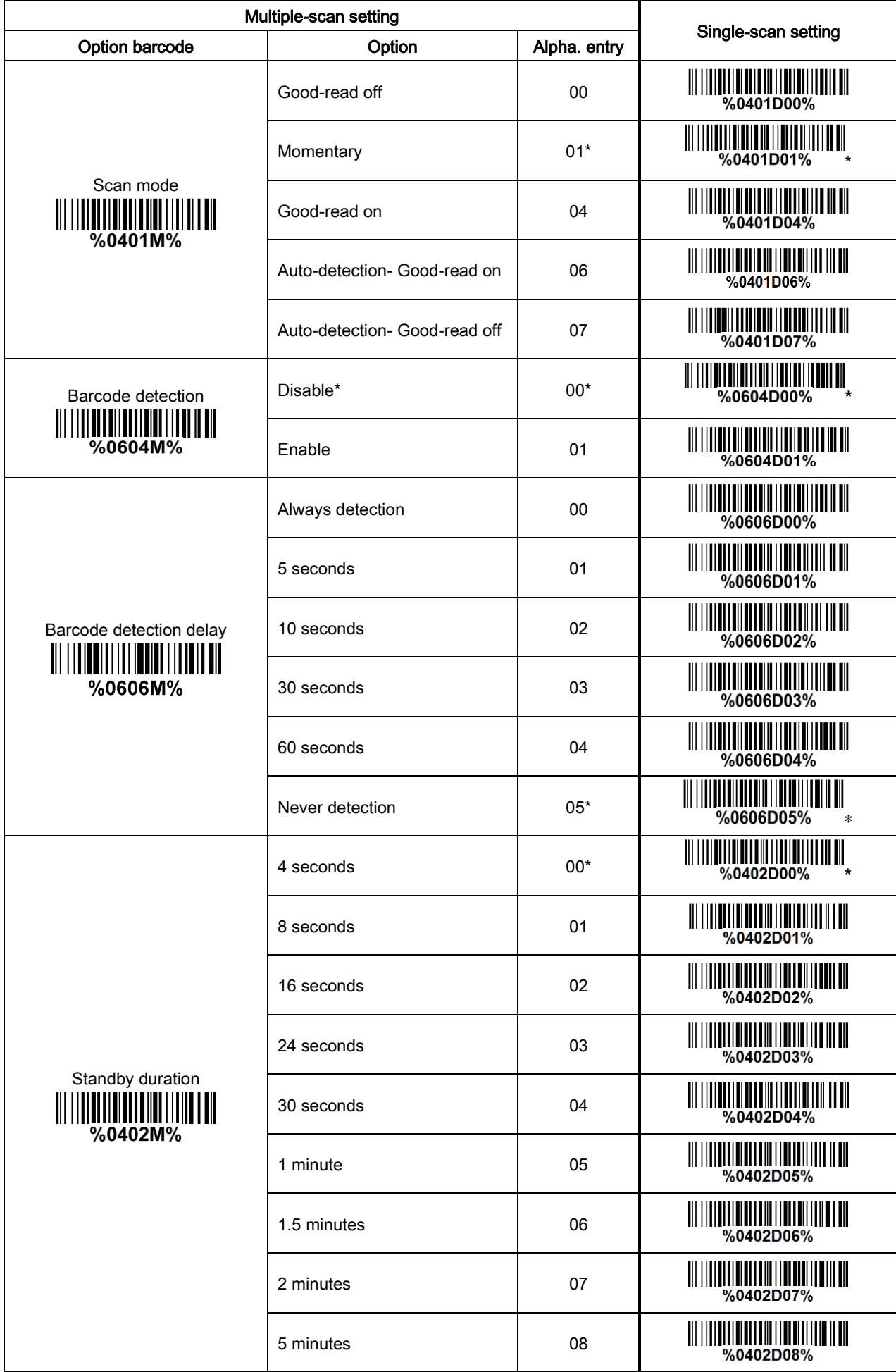

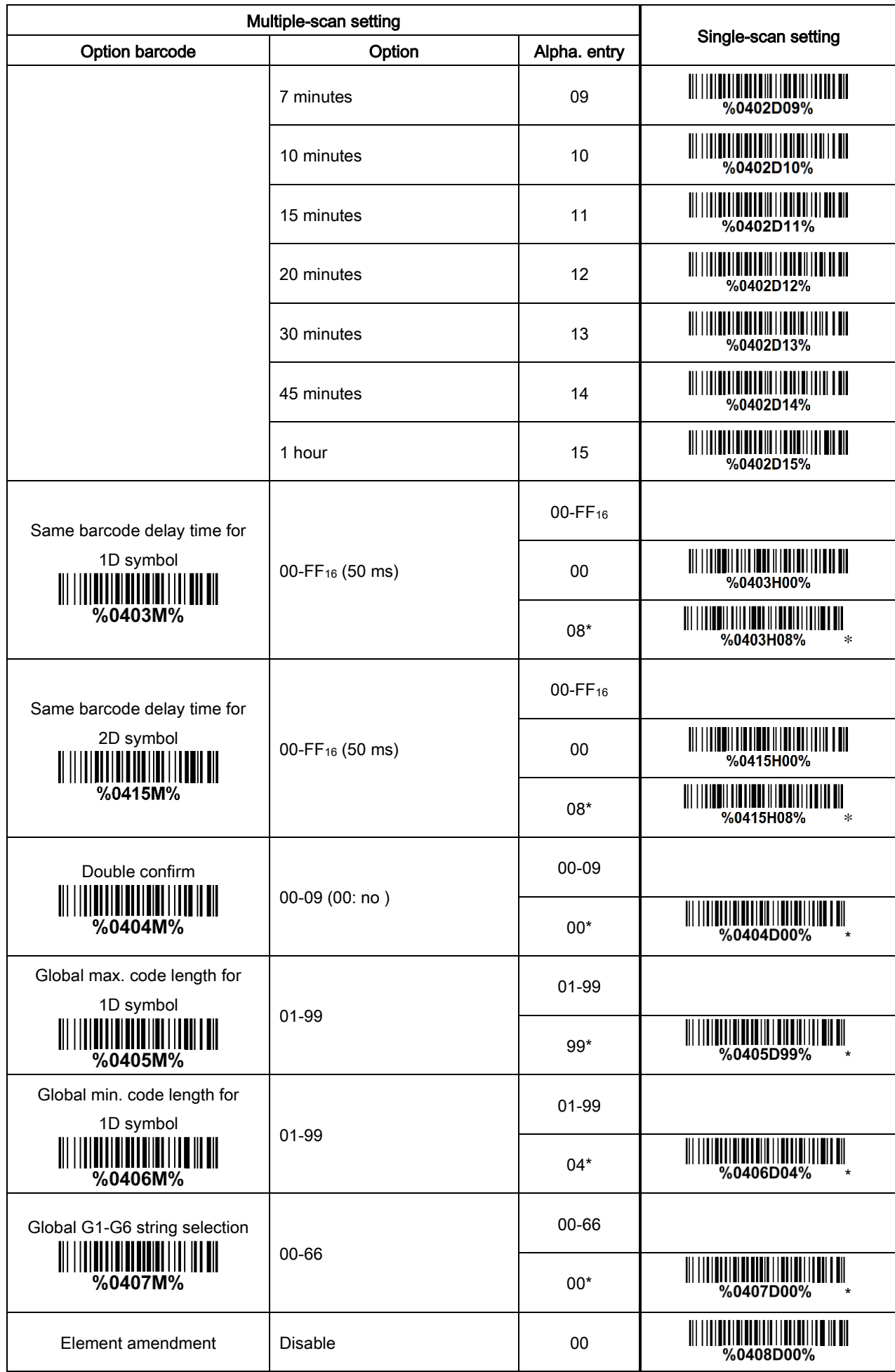

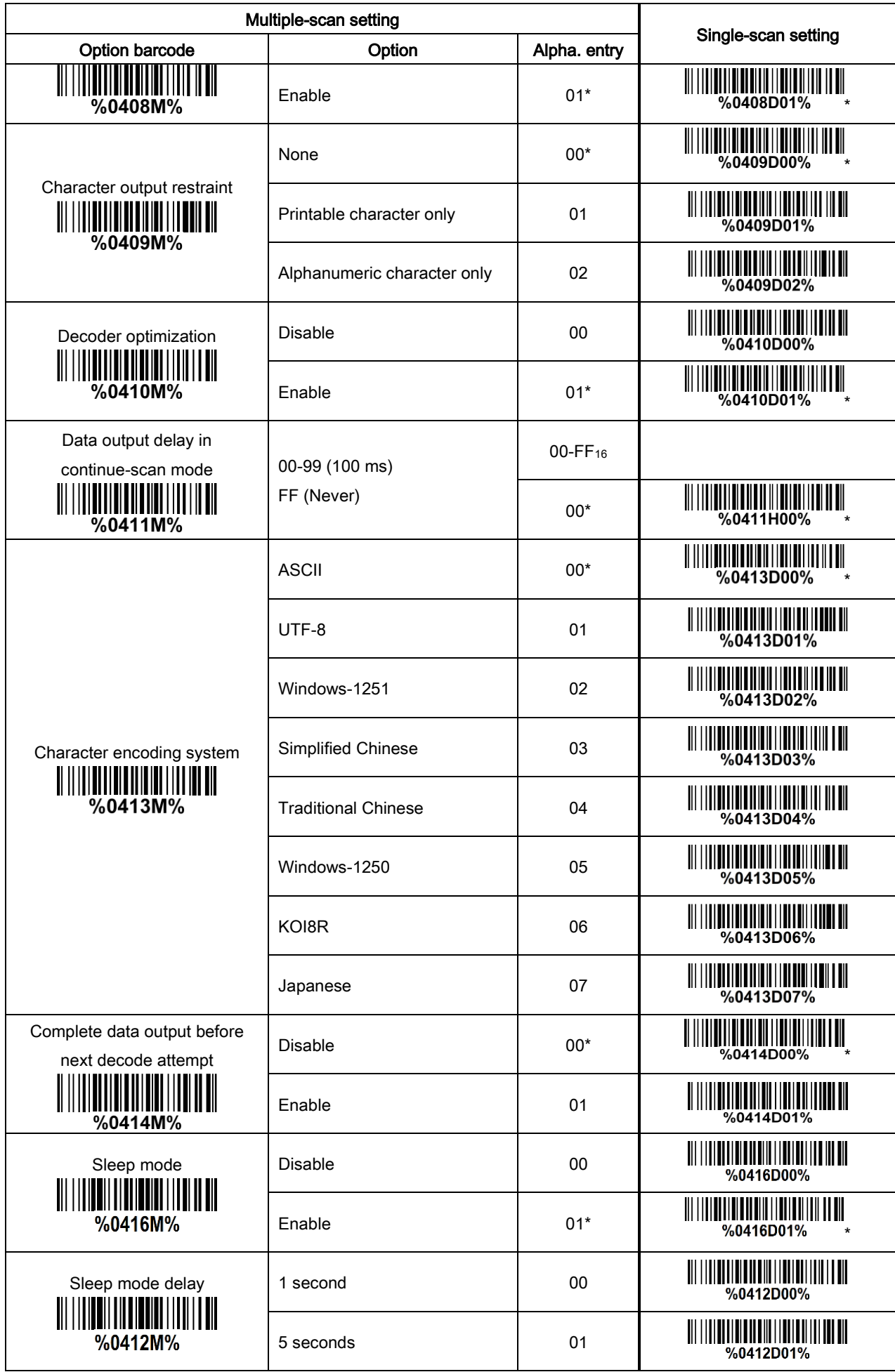

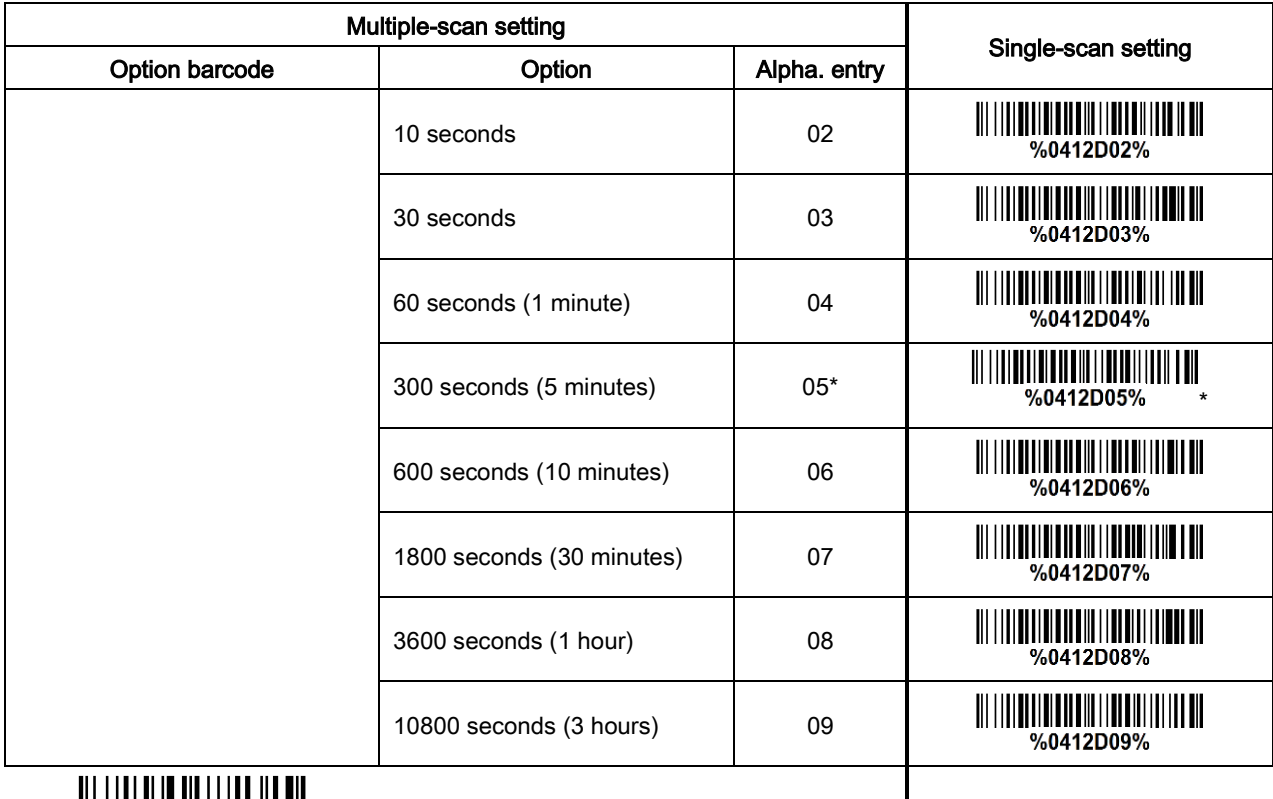

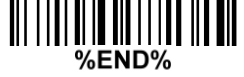

### <span id="page-31-0"></span>3-8 Indication

Power on alert: After power-on the scanner will generate an alert signal to indicate a successful self-test. LED indication: After each successful reading, the LED above the scanner will light up to indicate a good barcode reading.

Beeper indication: After each successful reading, the scanner will beep to indicate a good barcode reading, and its beep tone duration is adjustable.

Beep tone duration: This parameter can be adjusted for a good reading upon favorite usage.

Volume of beeper: This parameter can be adjusted for different level of the volume of the beeper.

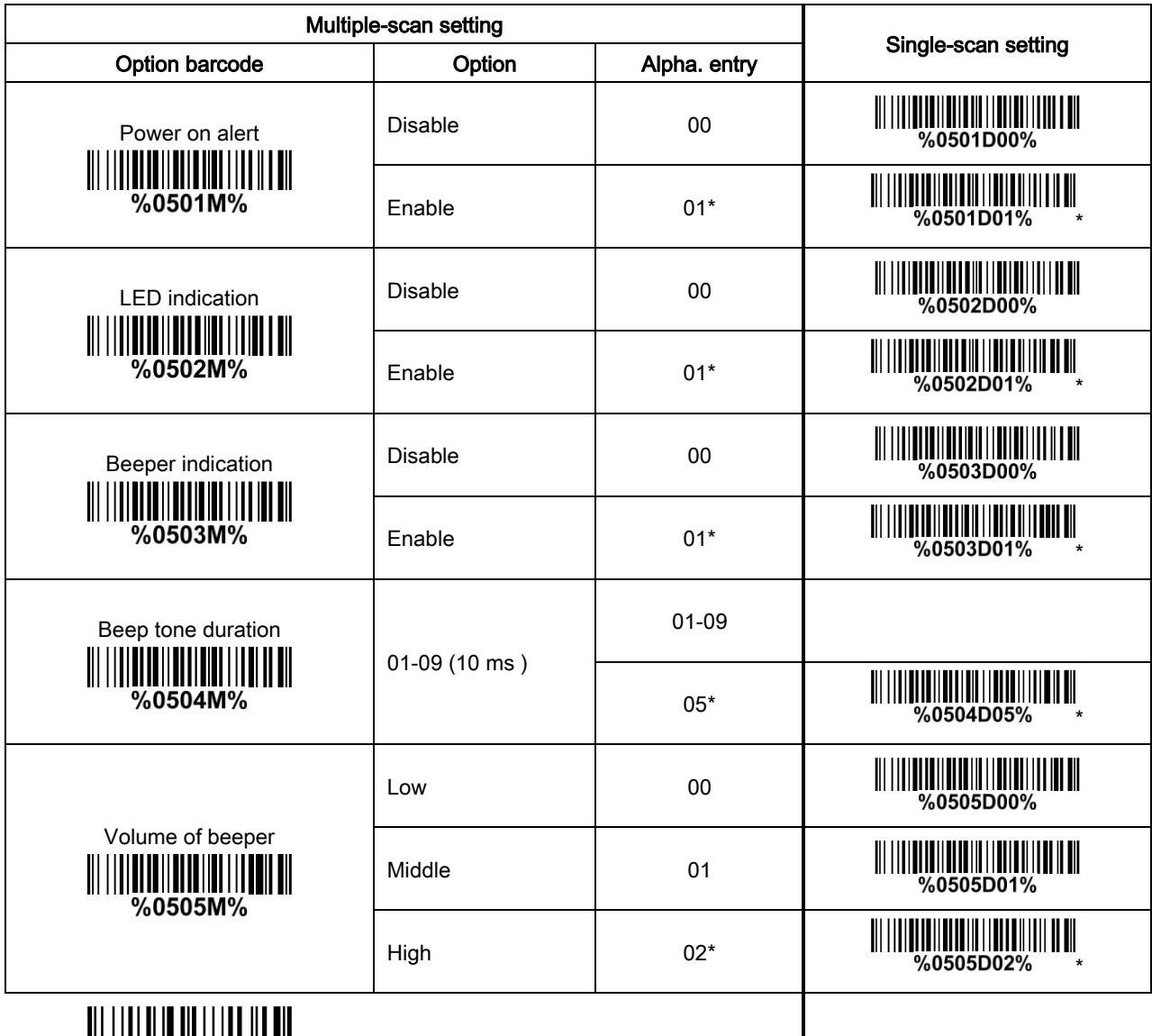

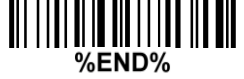

### <span id="page-32-0"></span>3-9 Decode illumination and decode aiming pattern

Decode illumination mode: Enable illumination causes the scanner to turn on the illumination to aid decoding. Disable illumination to turn off illumination for the scanner during decoding. Better quality images could be obtained with illumination support. The effectiveness of the illumination decreases as the distance to the target increases.

Decode aiming pattern: When this option is enabled, the scanner will project the aiming pattern during the code capture.

Level of decode illumination: This parameter can be adjusted for different level of decode illumination.

### Illumination mode of Auto-detection:

Always off- Illumination LED will be always turned off.

Enable illumination in low light conditions- In low light conditions, the scanner will turn on illumination LED automatically to ensure normal work. While in other light conditions, the illumination LED will be turned off automatically.

Always on- Illumination LED will be always turned on.

Note: This function is only valid in Auto-detection mode.

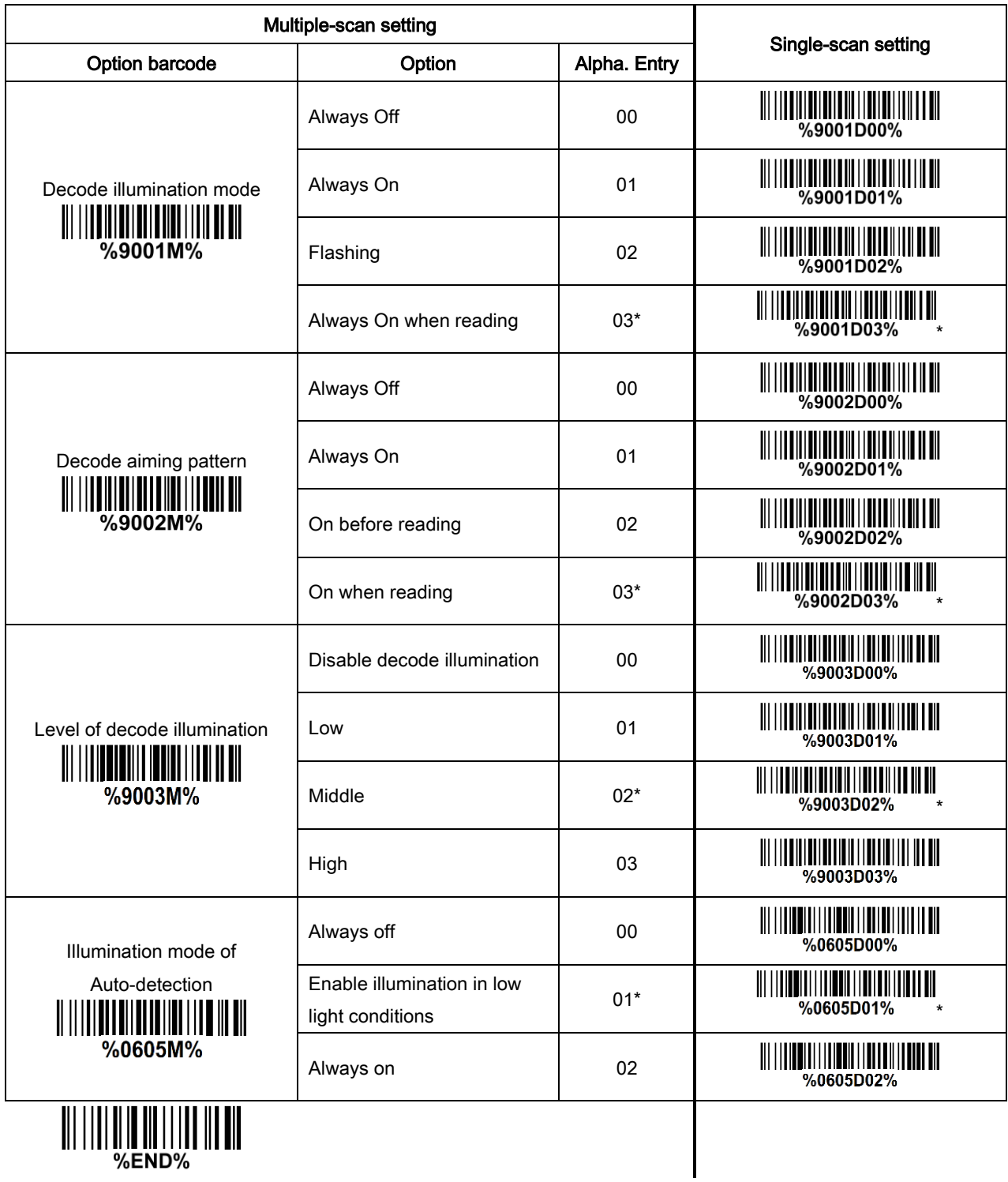

### <span id="page-34-0"></span>3-10 Other settings

1D symbols read: A global setting of 1D symbols readability.

2D symbols read: A global setting of 2D symbols readability.

Vertical centering read: By setting Enable, the scanner reads only the barcode centered by the aimer in vertical direction. However, the scanner will read either one of two barcodes which are positioned horizontally. See example below.

Mobile screen read: By setting enable, the scanner can read barcodes on a mobile screen better. However, this will slow the reading speed of normal barcodes a little bit.

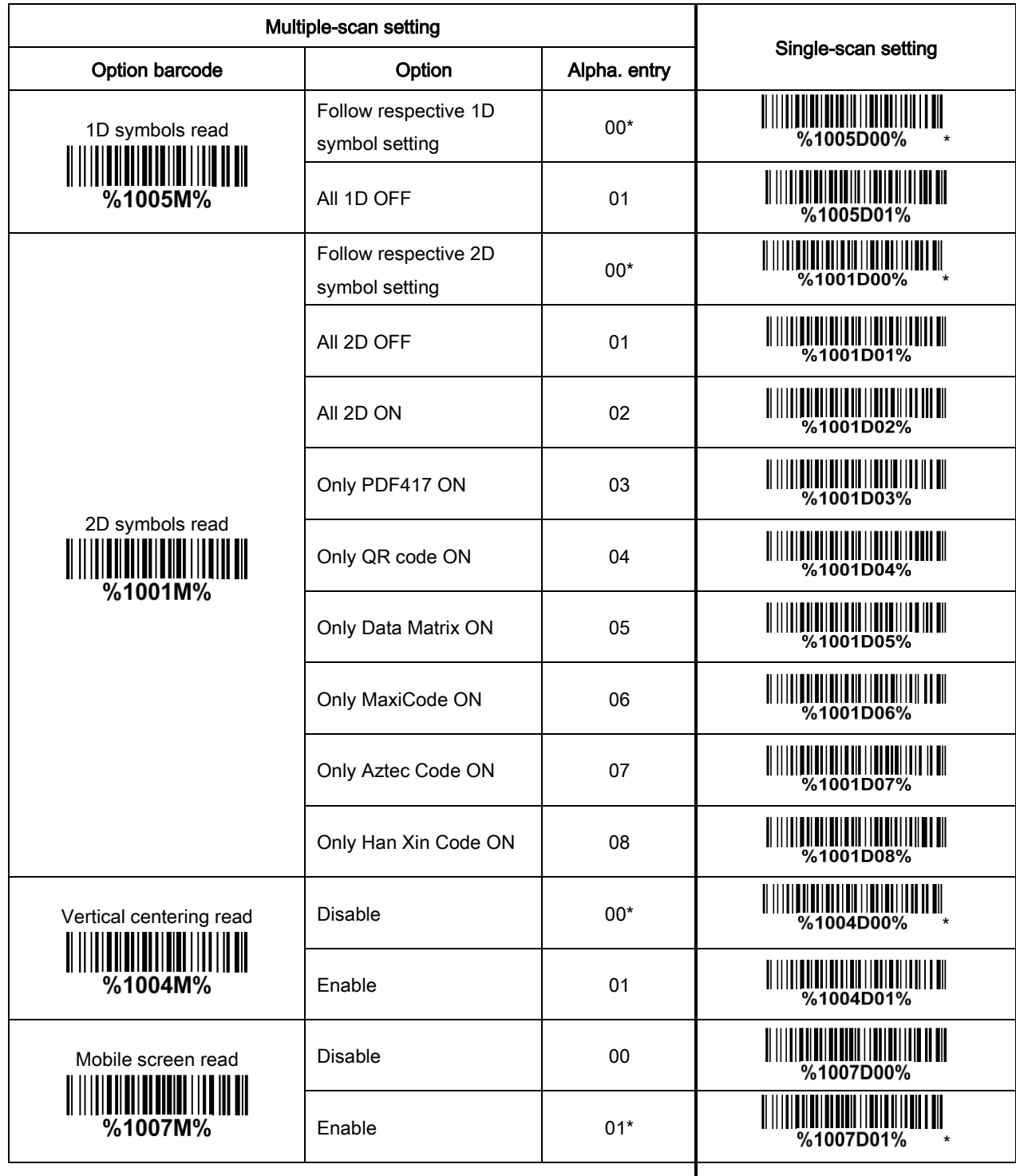

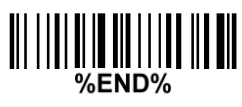
Note 1 : The instruction of calibrating the aimer in vertical centering direction

- 1. Scan the barcode on this page. The scanner will give three musical short beeps to indicate entering calibration mode.
- 2. Press the trigger of the scanner while maintaining the distance of about 15cm between the scan window of the scanner and this paper. After a few seconds, the scanner will give three short beeps to indicate a successful calibration, or a long beep to indicate a failed calibration.
- 3. If the calibration is failed in step 2, please repeat the steps 1-2. If it is not succeed after a multiple times of calibration, please contact your local dealer or the manufacturer for further instruction.

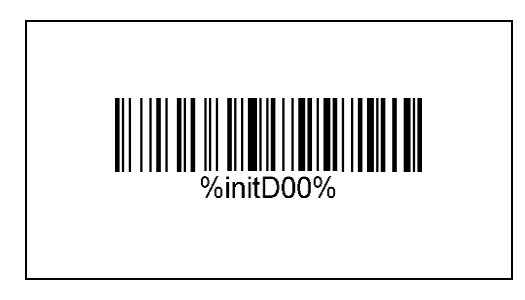

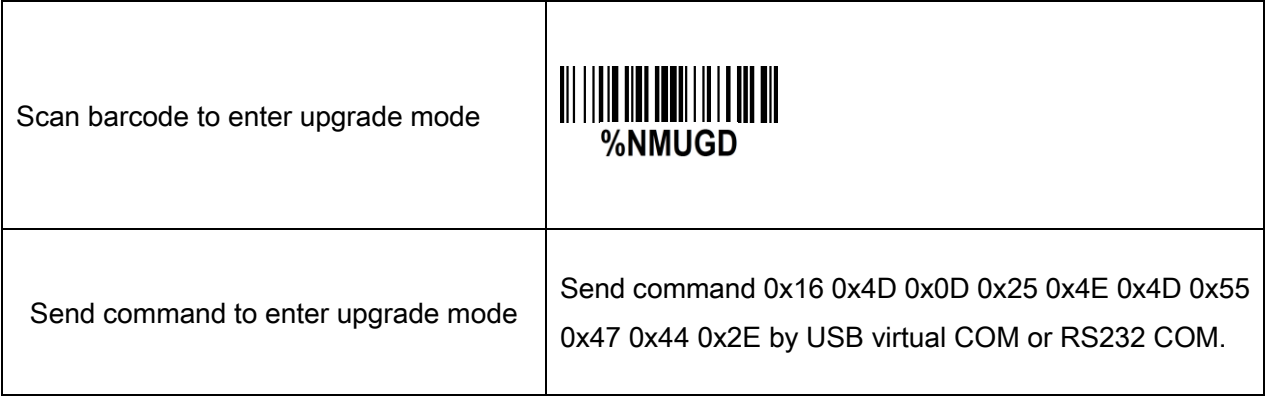

## <span id="page-38-0"></span>3-11 UPC-A

#### Read:

Format

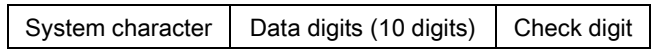

Check digit verification: The check digit is optional.

Check digit trans.: By setting Enable, check digit will be transmitted.

Code ID setting: Code ID is a one-or-two-character string used to represent the symbol upon a succeeding reading. If you want application to transmit Code ID, you must set Code ID transmission to be enabled. Refer to 3-41 [String transmission](#page-87-0).

Insertion group selection: Refer to Global insertion group selection of  $3-7$  Scan mode & some global [settings](#page-25-0).

Supplement digits: The Supplement digits barcode is the supplemental 2 or 5 characters.

Format

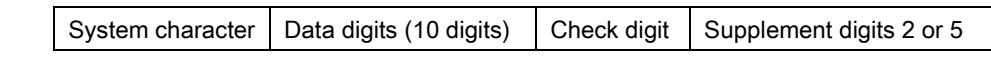

#### Truncation/Expansion:

Truncate leading zeros- The leading "0" digits of UPC-A data characters can be truncated when the feature is enabled.

Expand to EAN-13- It extends to 13-digits with a "0" leading digit when the feature is enabled.

Truncate system character- The system character of UPC-A data can be truncated when the feature is enabled.

Add country code- The country code ("0" for USA) can be added when the feature is enabled.

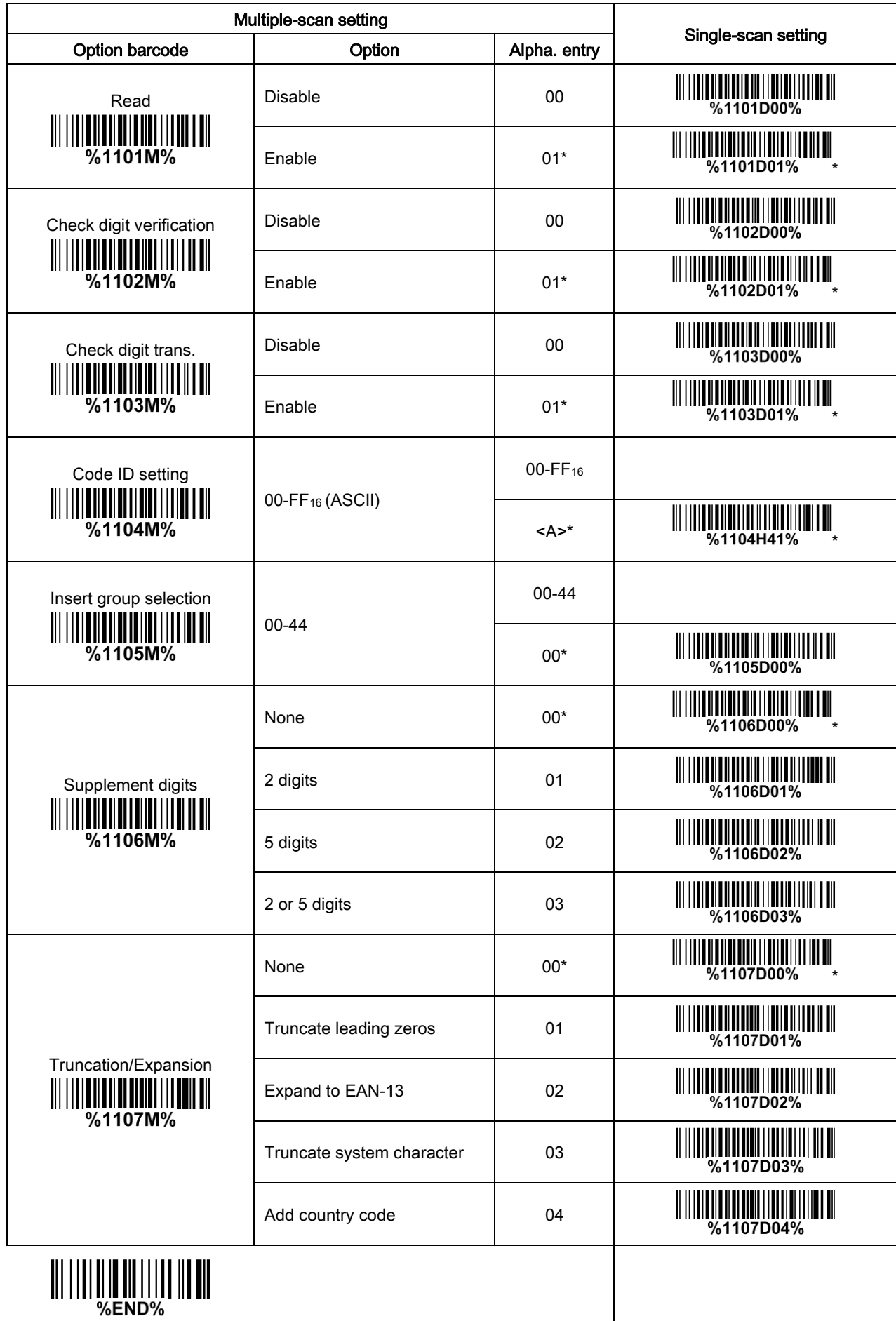

 $\mathsf{l}$ 

## 3-12 UPC-E

#### Read:

Format

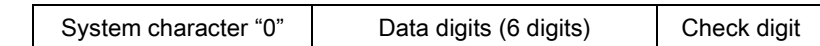

Check digit verification: The check digit is optional and made as the sum of the numerical value of the data digits.

Check digit trans.: By setting Enable, check digit will be transmitted.

Code ID setting: Refer to Code ID setting of [3-11 UPC-A](#page-38-0).

Insertion group selection: Refer to Insertion group selection of [3-11 UPC-A](#page-38-0).

### Supplement digits:

Format

System character "0"  $\vert$  Data digits (6 digits)  $\vert$  Check digit  $\vert$  Supplement digits 2 or 5

#### Truncation/Expansion:

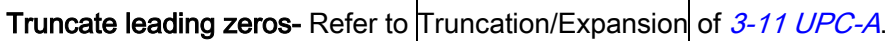

Expand to EAN-13- It extends to 13-digits with "0" digits when the feature is set to be enabled.

Example: Barcode "0123654",

Output: "0012360000057".

Expand to UPC-A- It extends to 12-digits when the feature is set to be enabled.

Truncate system character- The system character "0" of UPC-E data can be truncated when the feature is enabled.

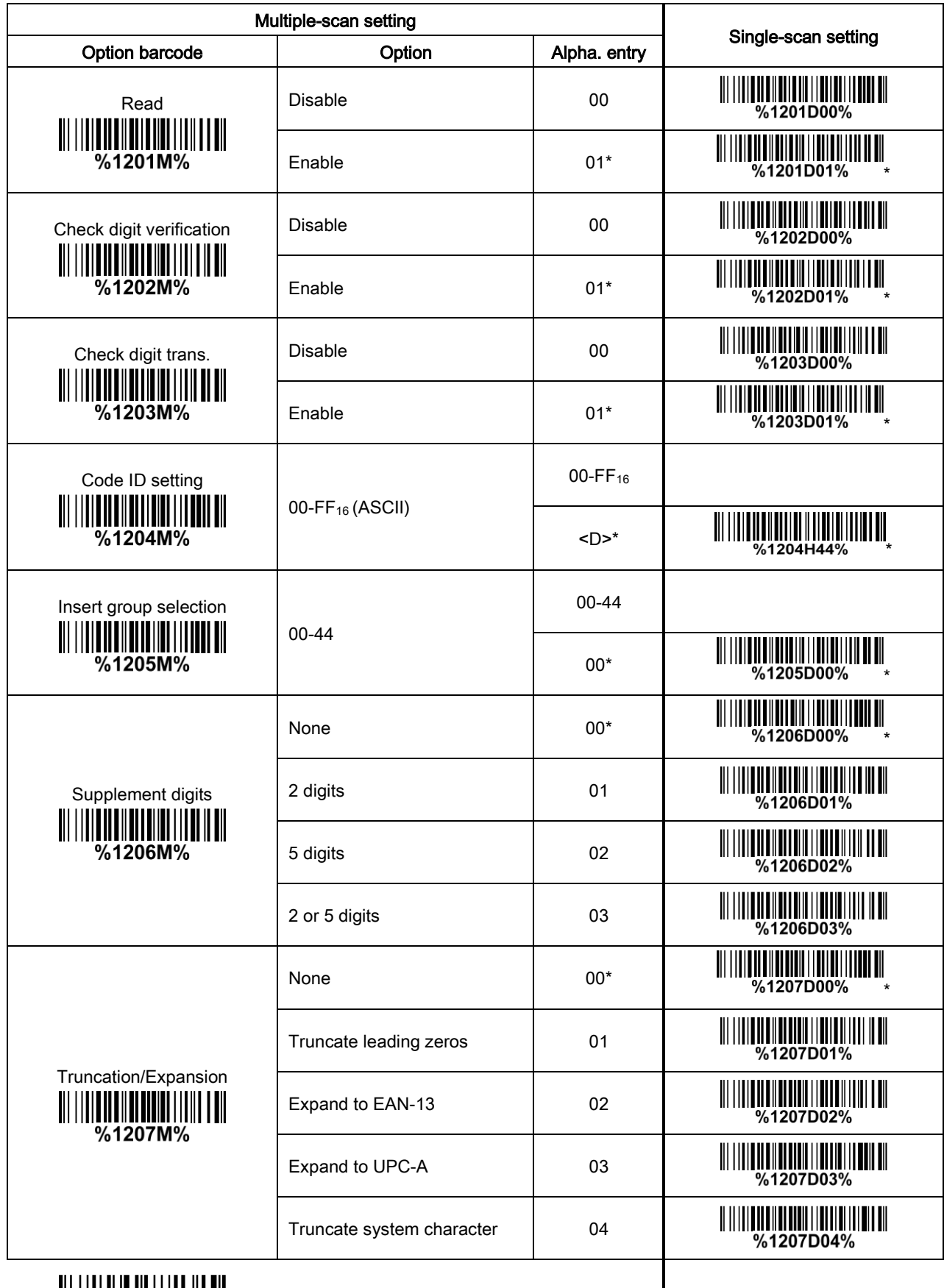

## 3-13 UPC-E1

#### Read:

Format

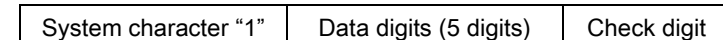

Check digit verification: The check digit is optional and made as the sum of the numerical value of the data digits.

Check digit trans.: By setting Enable, check digit will be transmitted.

Code ID setting: Refer to Code ID setting of [3-11 UPC-A](#page-38-0).

Insertion group selection: Refer to Insertion group selection of [3-11 UPC-A](#page-38-0).

### Supplement digits:

Format

System character "1"  $\vert$  Data digits (5 digits)  $\vert$  Check digit  $\vert$  Supplement digits 2 or 5

### Truncation/Expansion:

Expand to EAN-13- It extends to 13-digits with "0" digits when the feature is set to be enabled.

Expand to UPC-A- It extends to 12-digits when the feature is set to be enabled.

Truncate system character- The system character "1" of UPC-E1 data can be truncated when the feature is enabled.

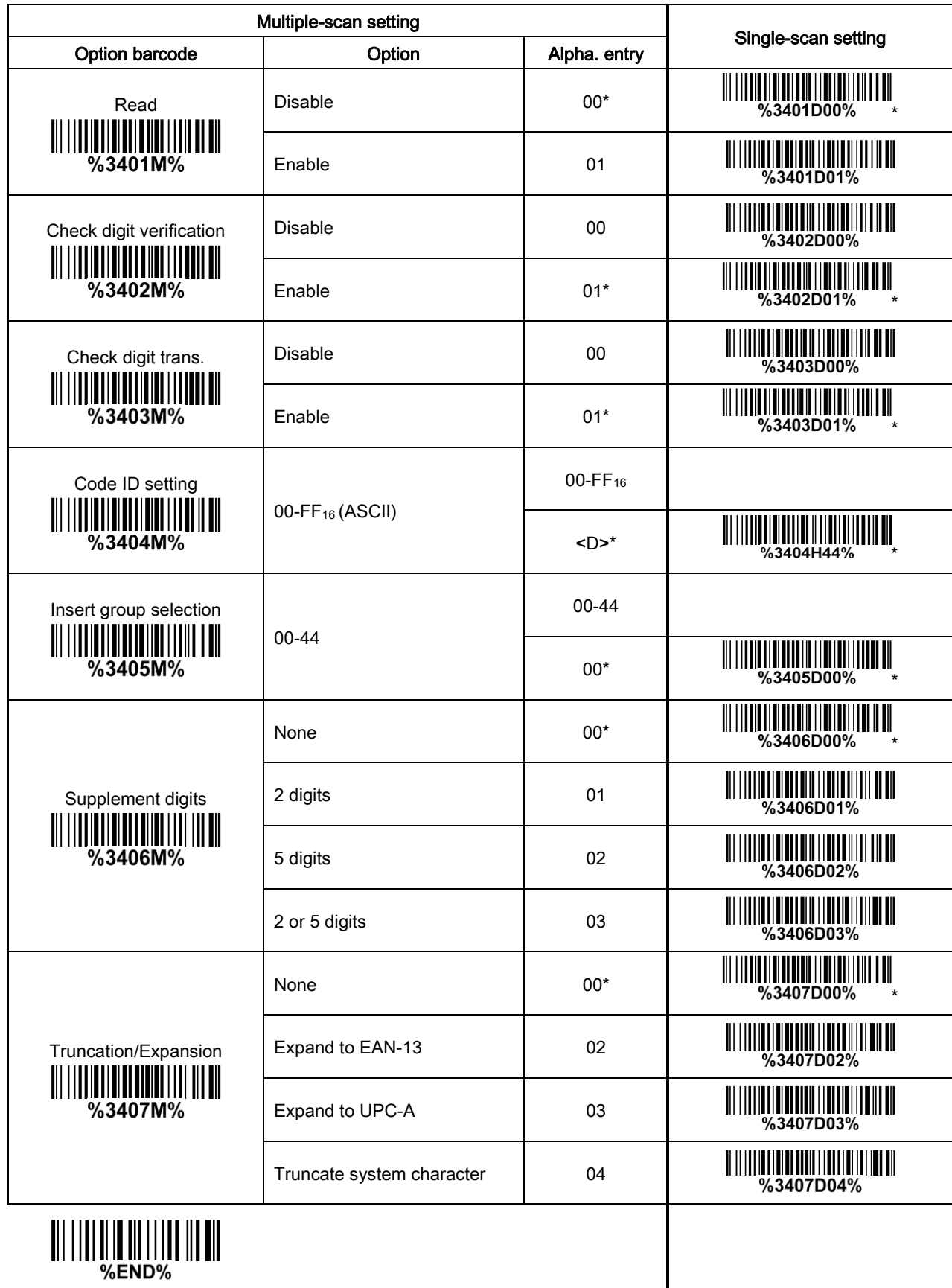

38

# 3-14 EAN-13 (ISBN/ISSN)

Read:

Format

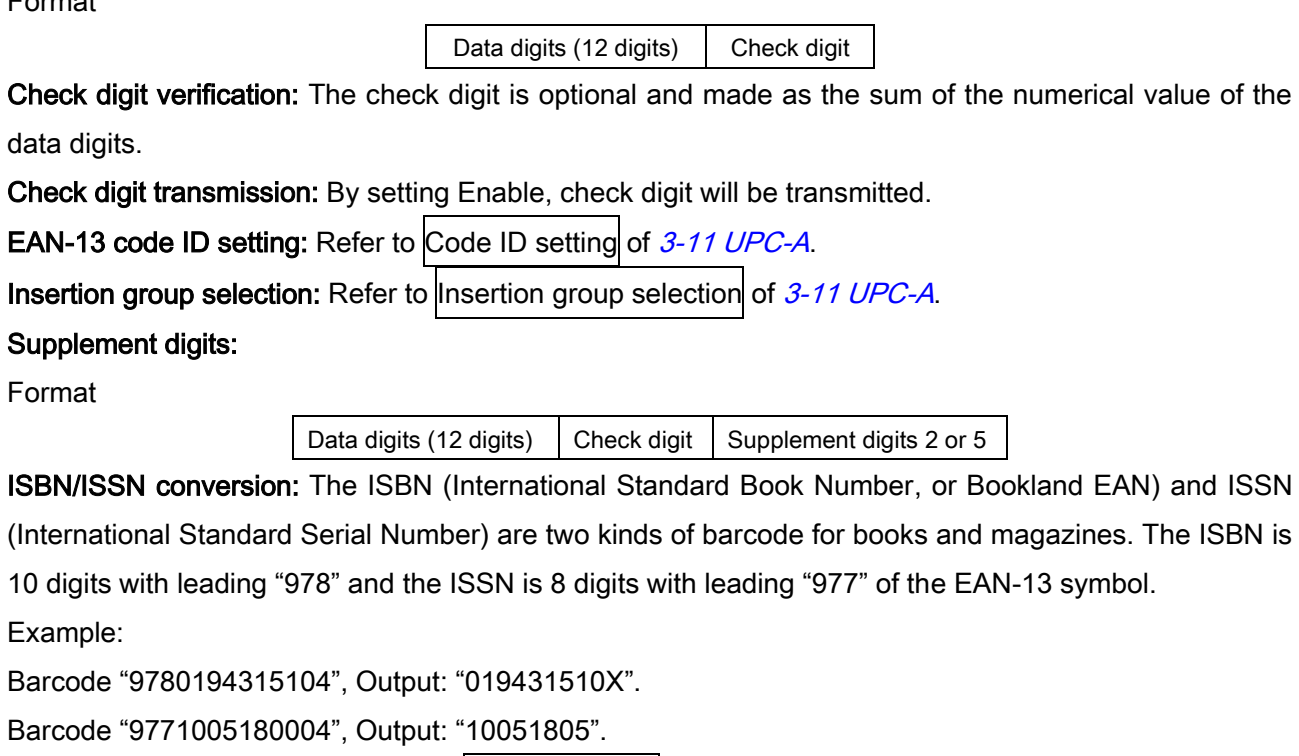

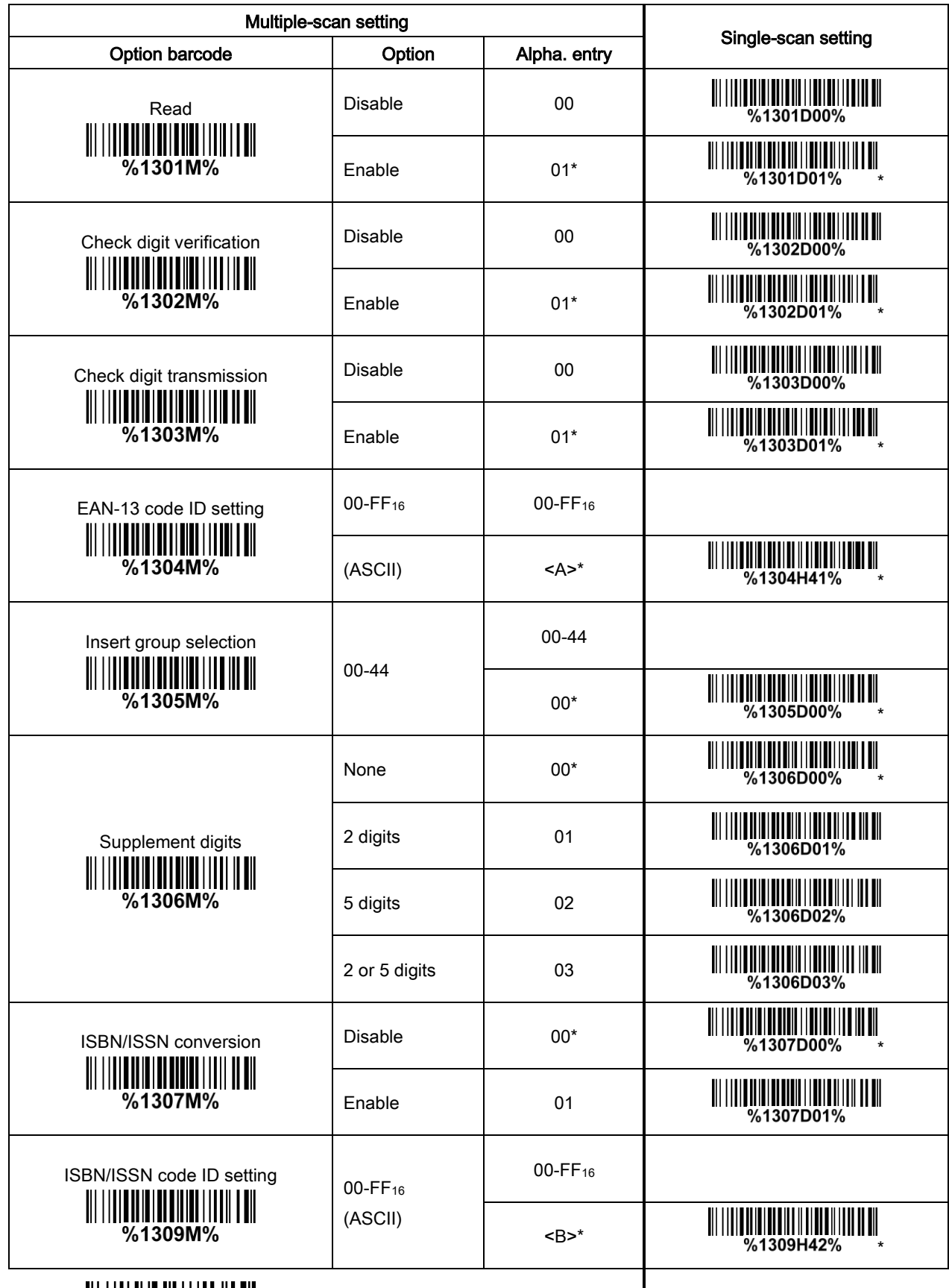

### 3-15 EAN-8

#### Read:

Format

Data digits (7 digits) Check digit

Check digit verification: The check digit is optional and made as the sum of the numerical value of the data digits.

Check digit trans.: By setting Enable, check digit will be transmitted.

Code ID setting: Refer to Code ID setting of [3-11 UPC-A](#page-38-0).

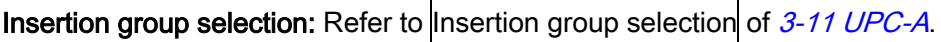

### Supplement digits:

Format

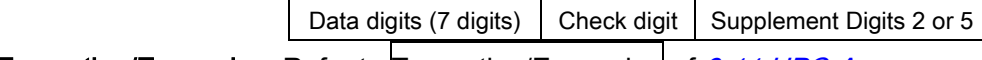

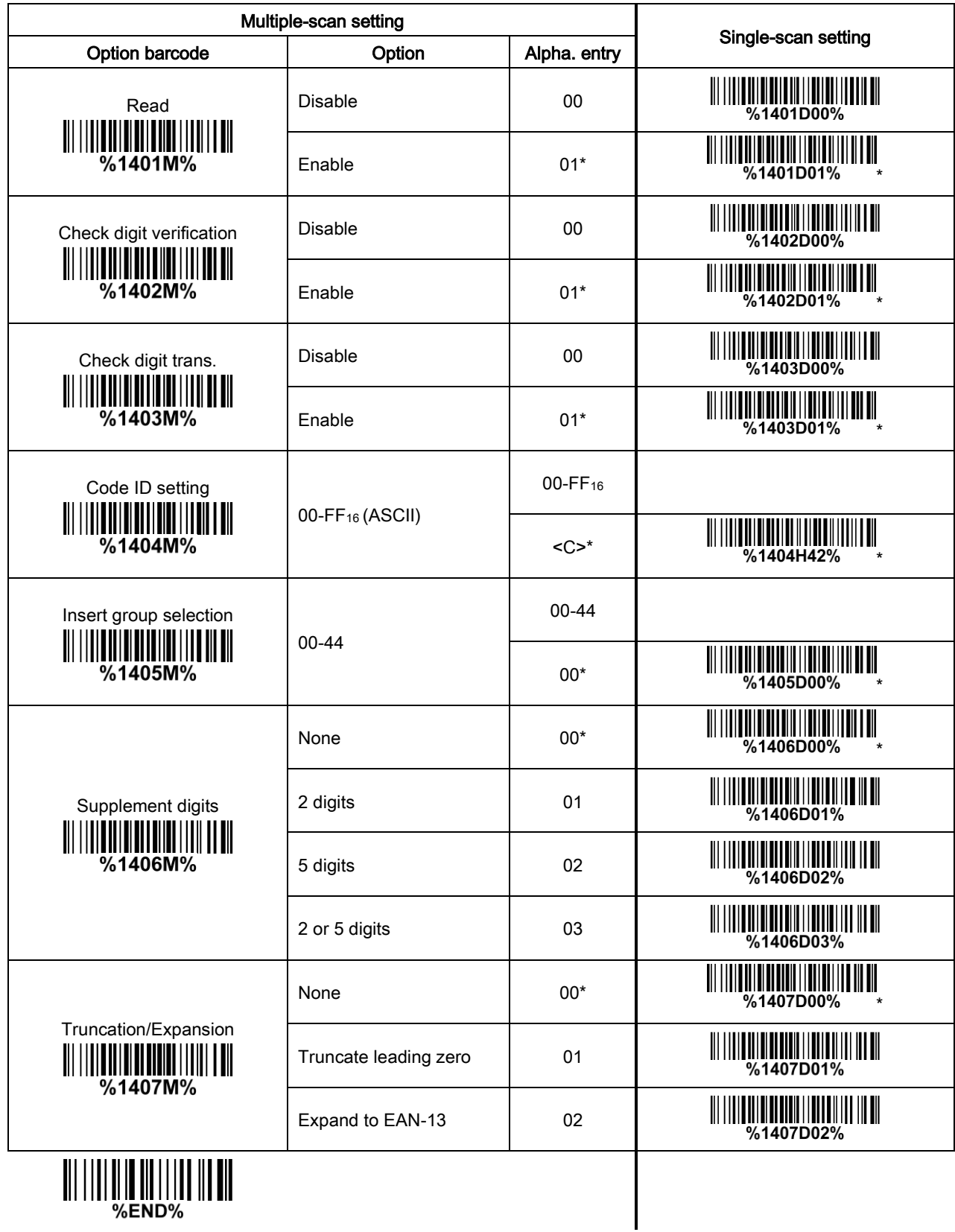

## <span id="page-48-0"></span>3-16 Code 39 (Code 32, Trioptic Code 39)

#### Read:

Format

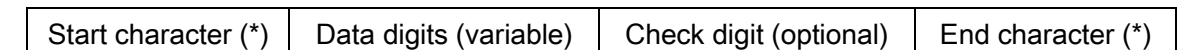

Check digit verification: The check digit is optional and made as the sum module 43 of the numerical value of the data digits.

Check digit transmission: By setting Enable, check digit will be transmitted.

Max./Min. code length: Each symbol has own max./min. code length. If both setting of max./min. code length are "00"s, the setting of global max./min. code length is effective. The length is defined as to the actual barcode data length to be sent. Label with length exceeds these limits will be rejected. Make sure that the minimum length setting is no greater than the maximum length setting, or otherwise all the labels of the symbol will not be readable. In particular, you can see the same value for both minimum and maximum reading length to force the fixed length barcode decoded.

Code ID setting: Refer to Code ID setting of [3-11 UPC-A](#page-38-0).

Insertion group selection: Refer to Insertion group selection of [3-11 UPC-A](#page-38-0).

Start/End transmission: The start and end characters of Code 39 are "\*"s. You can transmit all data digits including two "\*"s.

"\*" as data character: By setting Enable, "\*" can be recognized as data character.

Convert Code 39 to Code 32: Code 32 is a variant of Code 39 used by the Italian pharmaceutical industry. Note that Code 39 must be enabled in order for this parameter to function.

Format of Code 32

"A" (optional) Data digits (8 digits) Check digit

Code 32 Prefix "A" transmission: By setting Enable, the prefix character "A" can be added to all Code 32 barcodes.

Trioptic Code 39 read: Trioptic Code 39 is a variant of Code 39 used in the marking of magnetic tapes and computer cartridges. Trioptic Code 39 symbols always contain six characters.

Format

Start character  $(\$)$  | Data digits (6 digits) | End character  $(\$)$ 

Trioptic Code 39 Start/End transmission: The start and end characters of Trioptic Code 39 are "\$"s. You can transmit all data digits including two "\$"s.

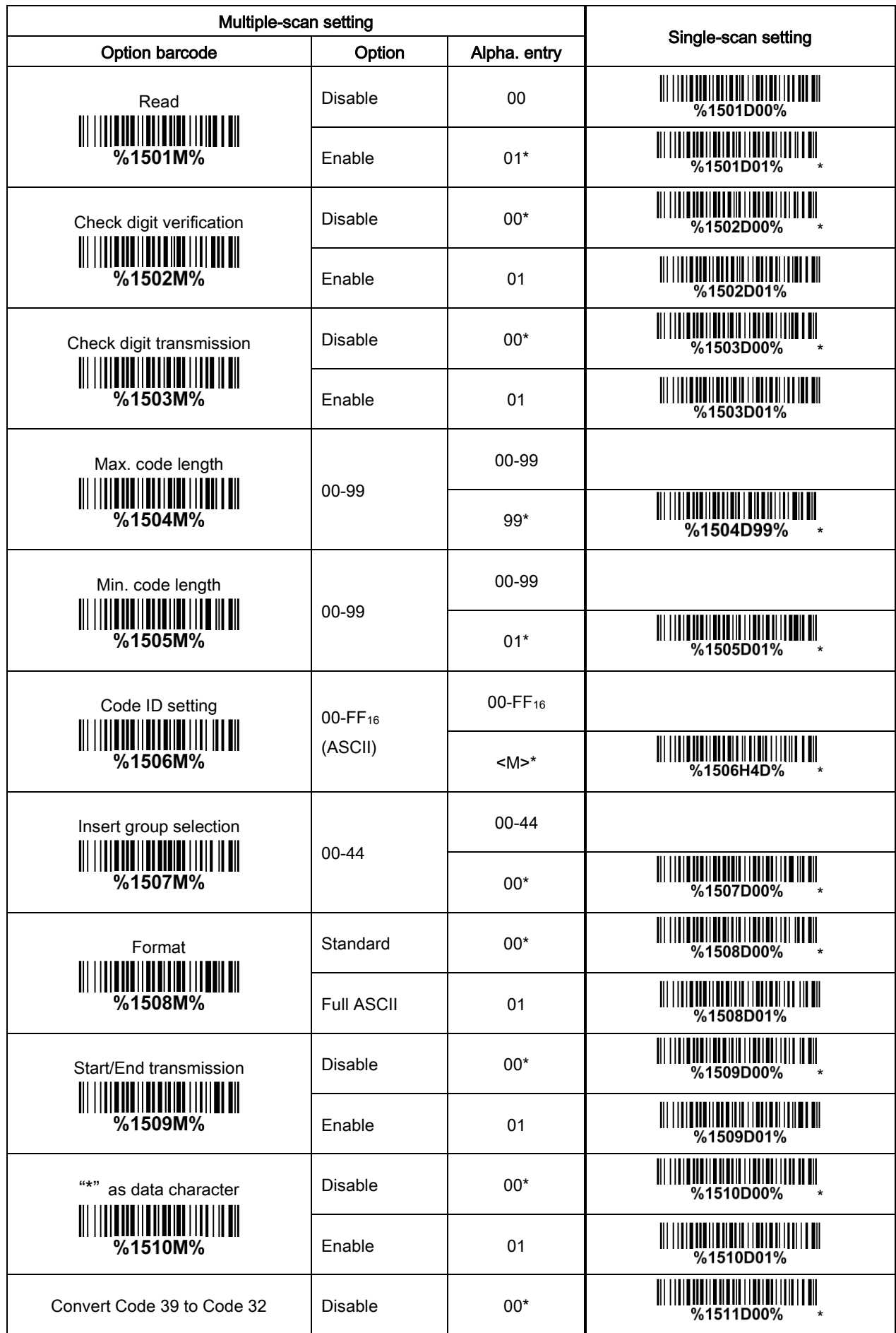

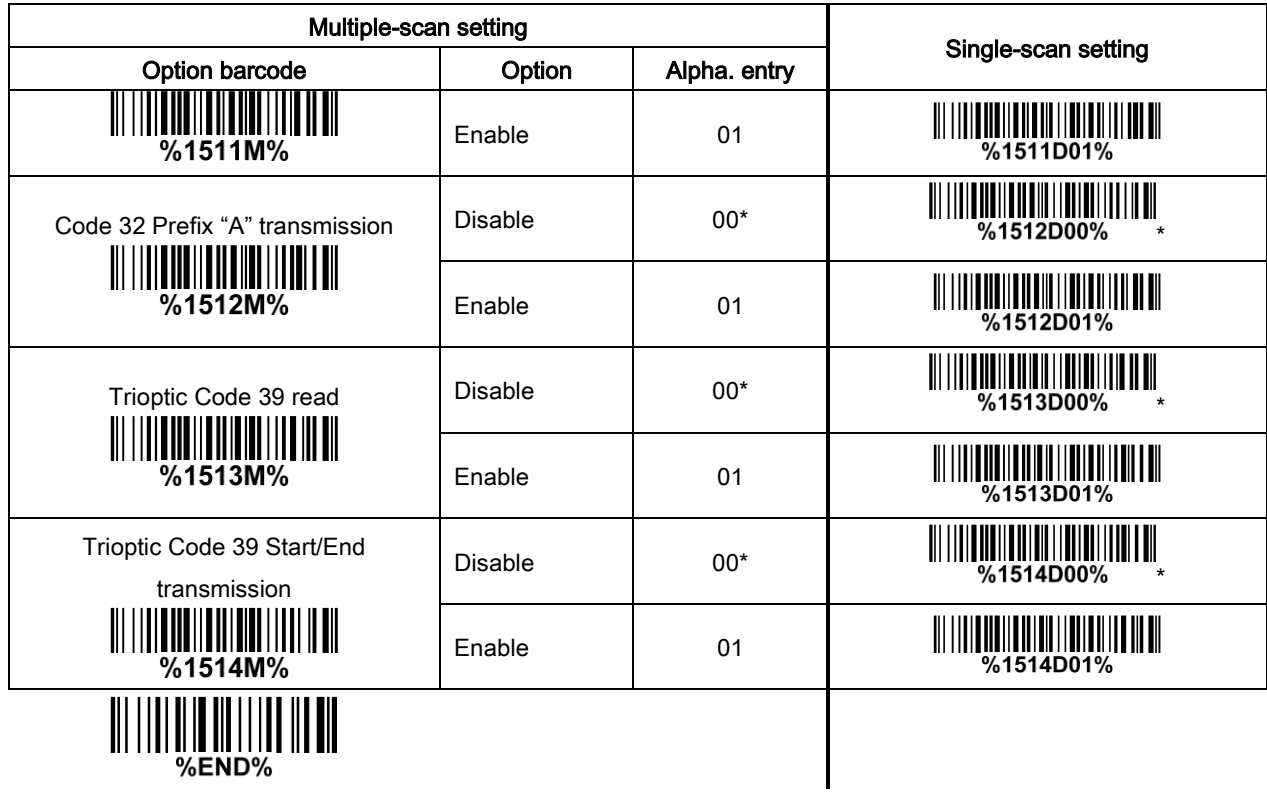

## 3-17 Interleaved 2 of 5

#### Read:

Format

Data digits (Variable) | Check digit (optional)

Check digit verification: The check digit is made as the sum module 10 of the numerical values of all data digits. There are two optional check digit algorithms: the specified Uniform Symbol Specification (USS) and the Optical Product Code Council (OPCC).

Check digit transmission: By setting Enable, check digit will be transmitted.

Max./Min. code length: Refer to Max./Min. code length of [3-16 Code 39](#page-48-0).

Code ID setting: Refer to Code ID setting of [3-11 UPC-A](#page-38-0).

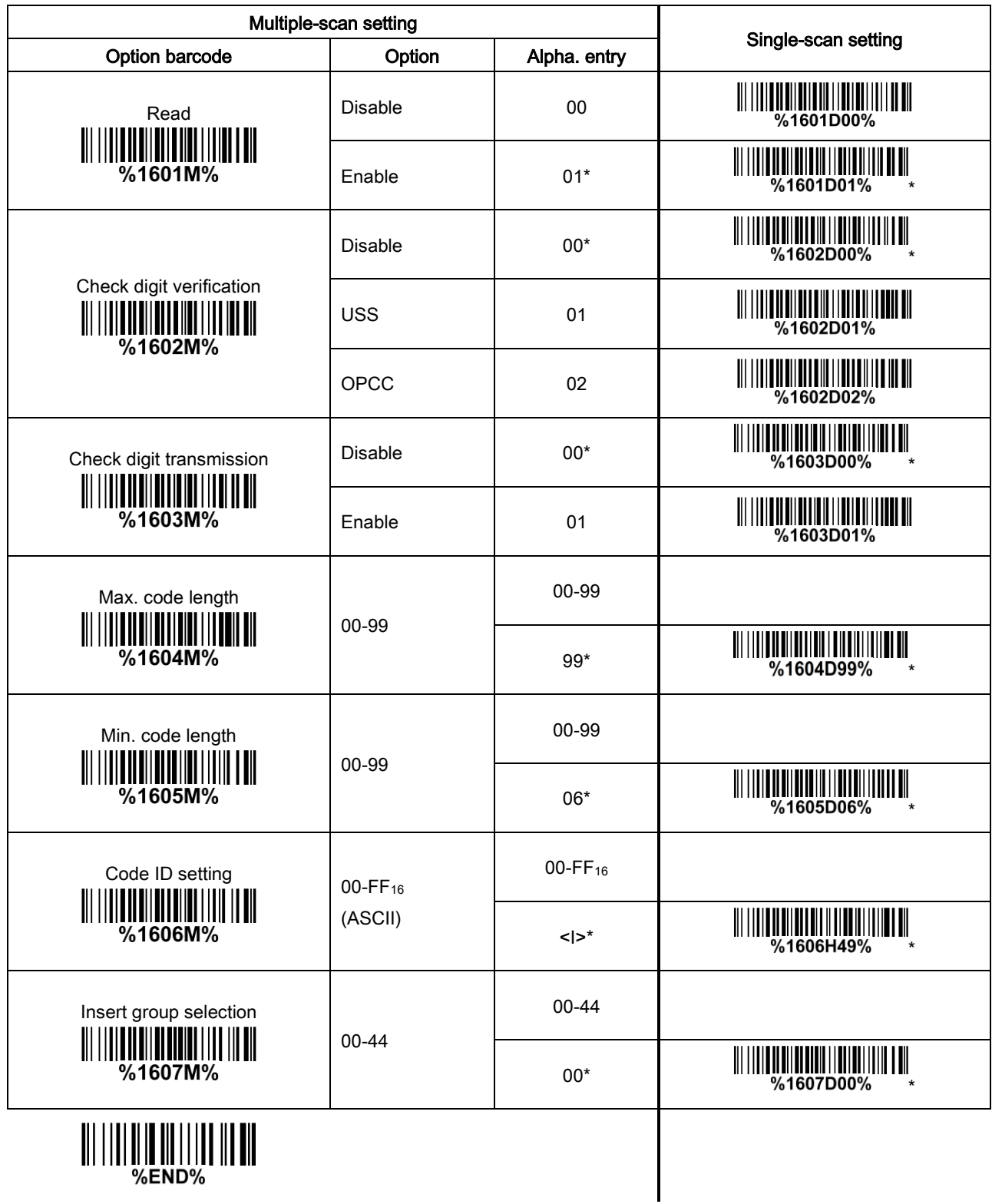

# 3-18 Industrial 2 of 5 (Discrete 2 of 5)

Read:

Format

Data digits (variable)

Max./Min. code length: Refer to Max./Min. code length of [3-16 Code 39](#page-48-0).

Code ID setting: Refer to Code ID setting of [3-11 UPC-A](#page-38-0).

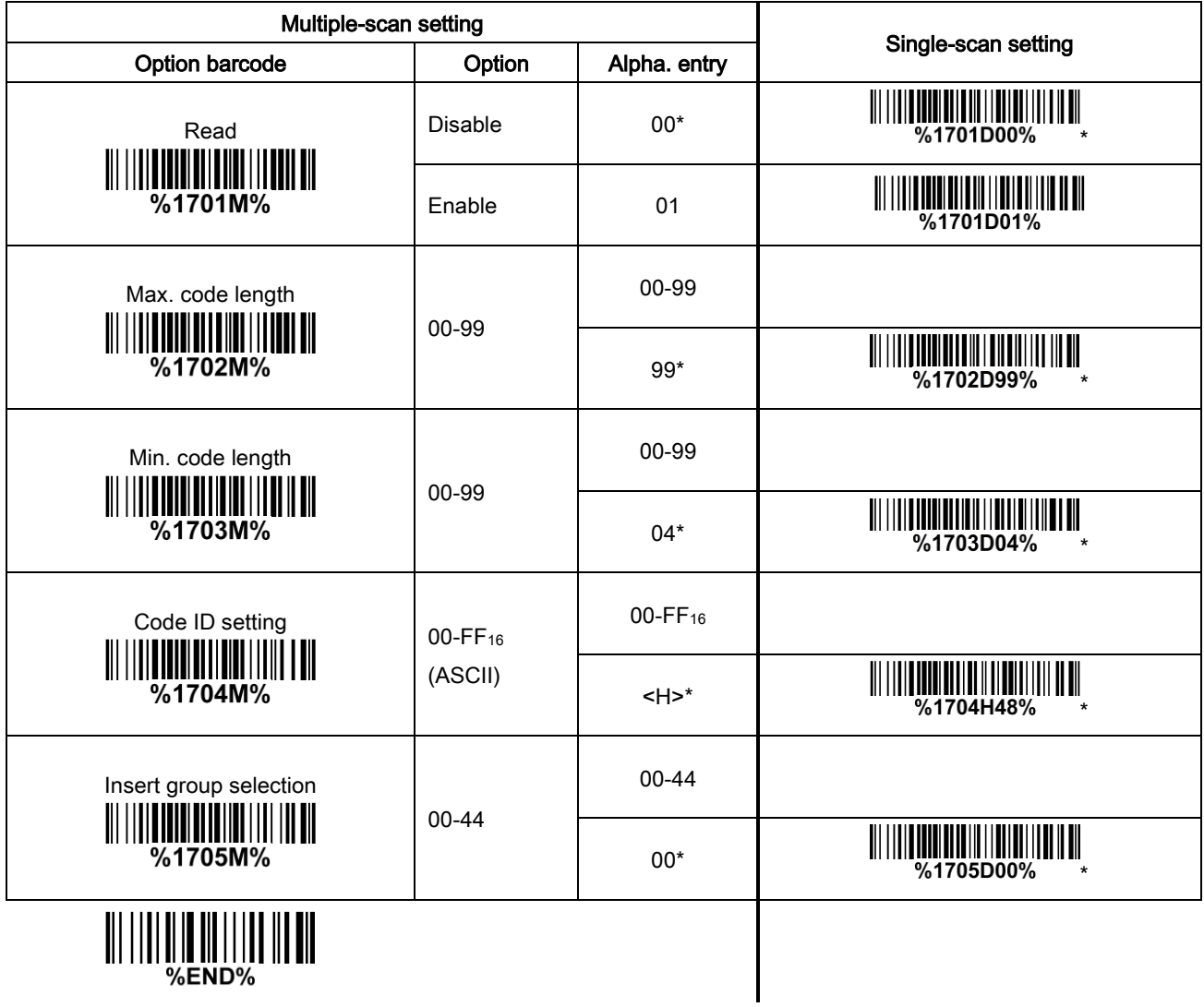

## 3-19 Matrix 2 of 5

Read:

Format

Data digits (variable) Check digit (optional)

Check digit verification: The check digit is made as the sum module 10 of the numerical values of all data digits.

Check digit transmission: By setting Enable, check digit will be transmitted.

Max./Min. code length: Refer to Max./Min. code length of [3-16 Code 39](#page-48-0).

Code ID setting: Refer to Code ID setting of [3-11 UPC-A](#page-38-0).

Insertion group selection: Refer to Insertion group selection of  $3-11$  UPC-A.

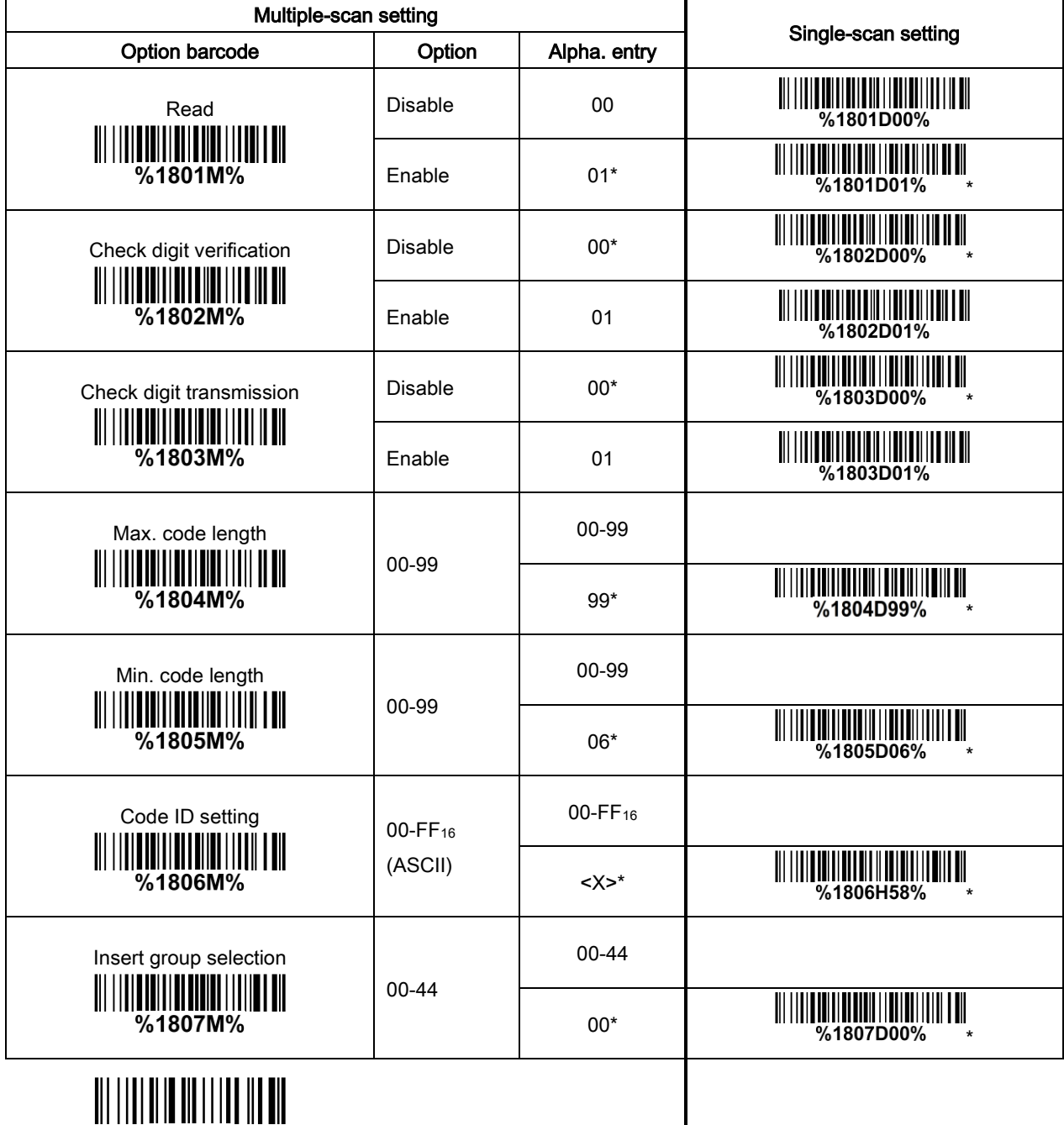

%END%

### 3-20 Codabar

### Read:

Format

Start | Data digits (variable) | Check digit (optional) | End

Check digit verification: The check digit is made as the sum module 16 of the numerical values of all data digits.

Check digit transmission: By setting Enable, check digit will be transmitted.

Max./Min. code length: Refer to Max./Min. code length of [3-16 Code 39](#page-48-0).

Code ID setting: Refer to Code ID setting of [3-11 UPC-A](#page-38-0).

Insertion group selection: Refer to Insertion group selection of [3-11 UPC-A](#page-38-0).

Start/End type: Codabar has four pairs of Start/End pattern, you may select one pair to match your application.

Start/End transmission: Refer to Start/End transmission of [3-16 Code 39](#page-48-0).

Start/End character equality: By setting Enable, the start and end character of a Codabar barcode must be the same.

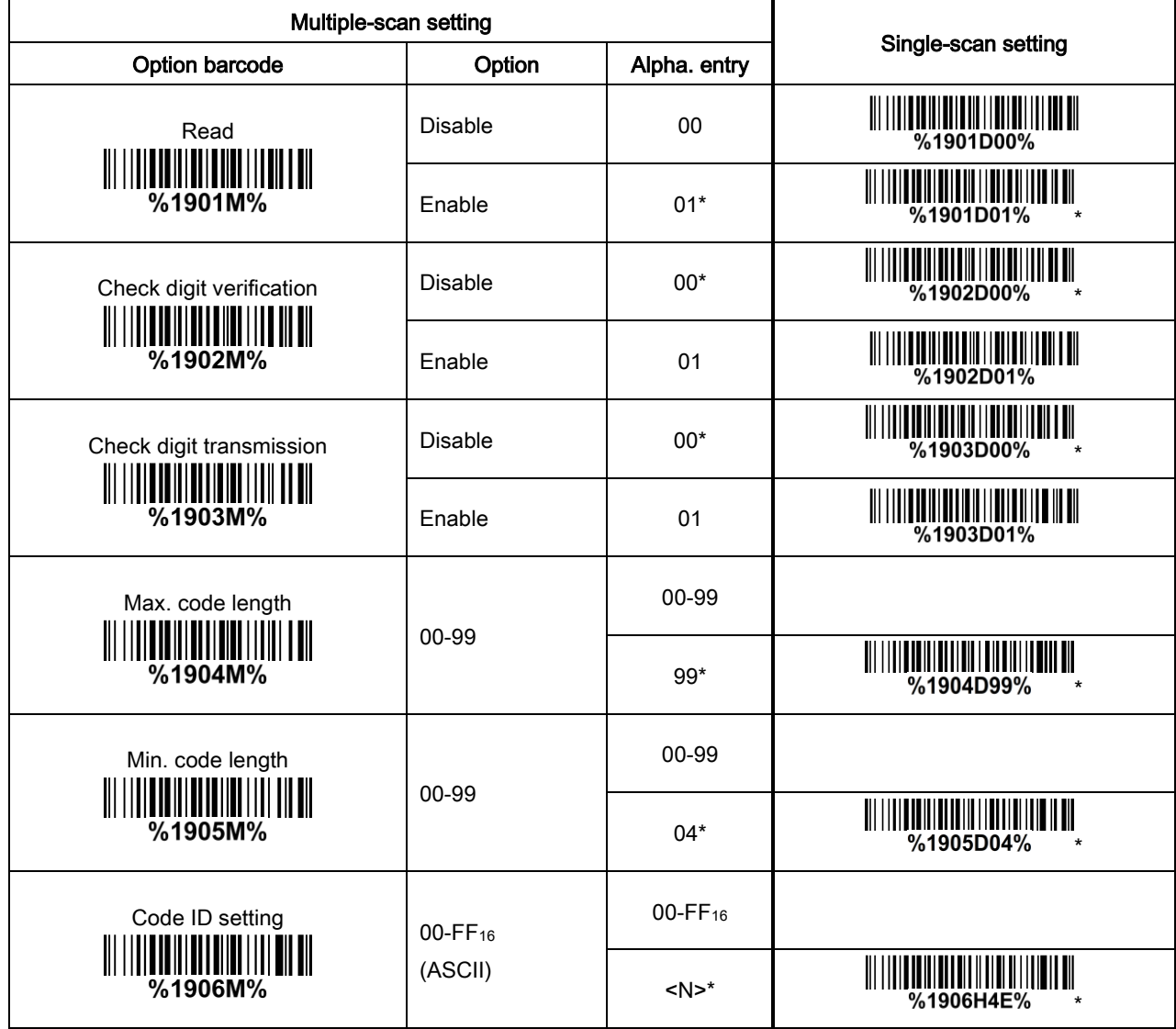

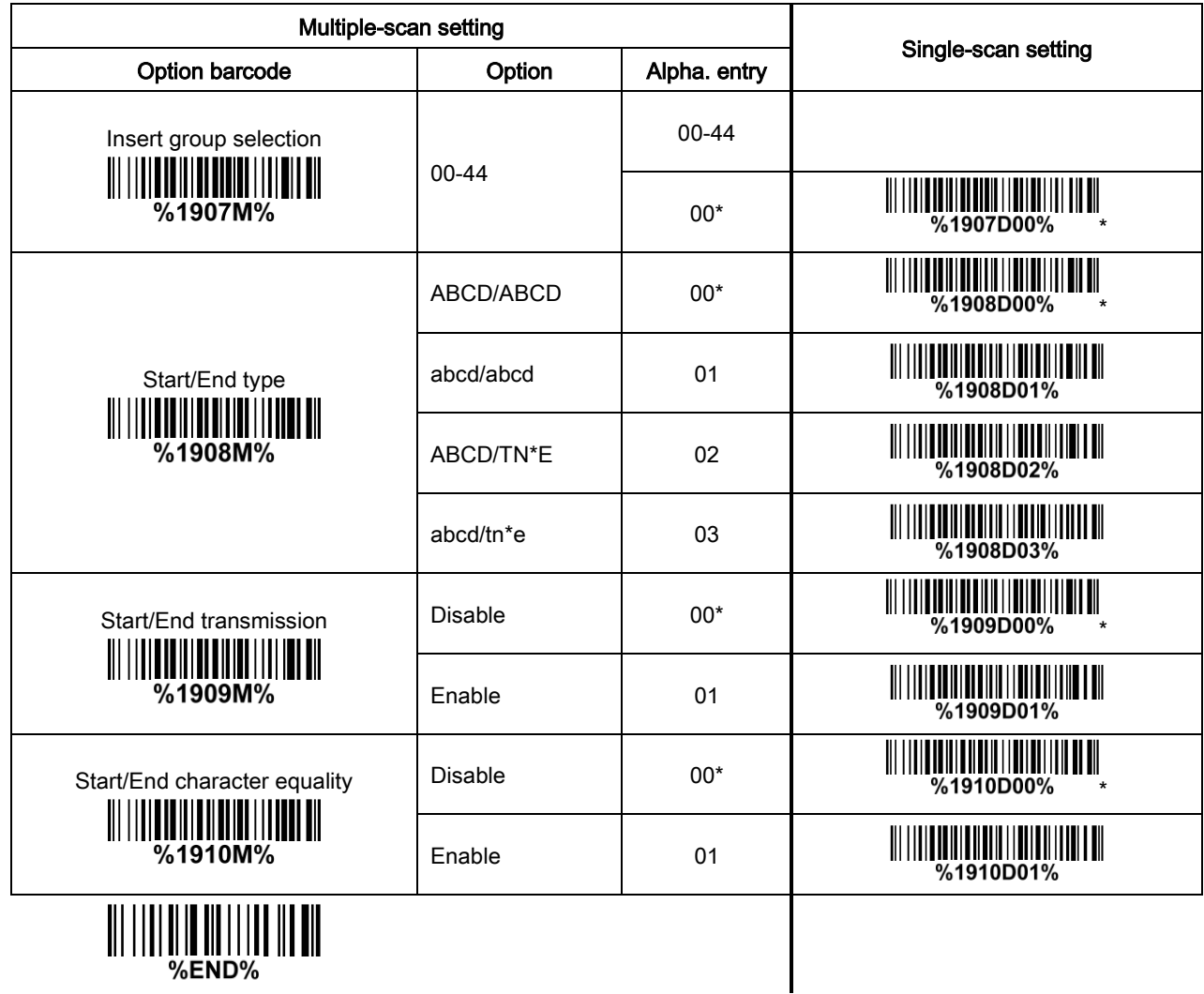

||| |||| ||| || ||| ||| |||<br>|%END%

## <span id="page-57-0"></span>3-21 Code 128

#### Read:

Format

Data digits (variable) | Check digit (optional)

Check digit verification: The check digit is made as the sum module 103 of all data digits.

Check digit transmission: By setting Enable, check digit will be transmitted.

Max./Min. code length: Refer to Max./Min. code length of [3-16 Code 39](#page-48-0).

Code ID setting: Refer to Code ID setting of [3-11 UPC-A](#page-38-0).

Insertion group selection: Refer to Insertion group selection of [3-11 UPC-A](#page-38-0).

Truncate leading zeros: The leading "0" digits of Code 128 barcode characters can be truncated when the feature is enabled.

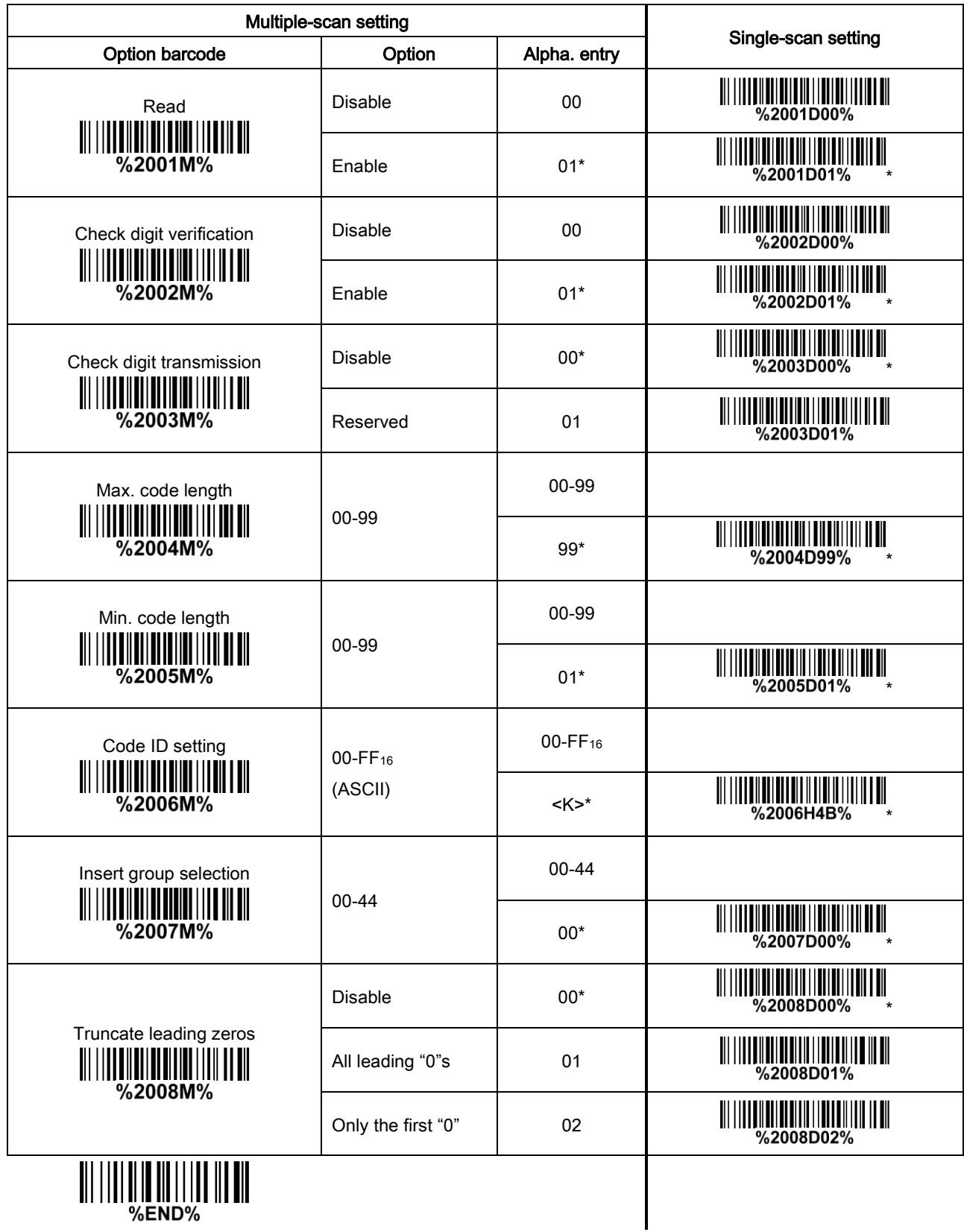

### 3-22 UCC/EAN 128

#### Read:

Format

Data digits (variable) | Check digit (optional)

Check digit verification: The check digit is made as the sum module 103 of all data digits.

Check digit transmission: By setting Enable, check digit will be transmitted.

Max. /Min. code length: Refer to Max./Min. code length of [3-16 Code 39](#page-48-0).

Code ID setting: Refer to Code ID setting of [3-11 UPC-A](#page-38-0).

Insertion group selection: Refer to Insertion group selection of [3-11 UPC-A](#page-38-0).

Truncate leading zeros: Refer to Truncate leading zeros of [3-23 Code 128](#page-57-0).

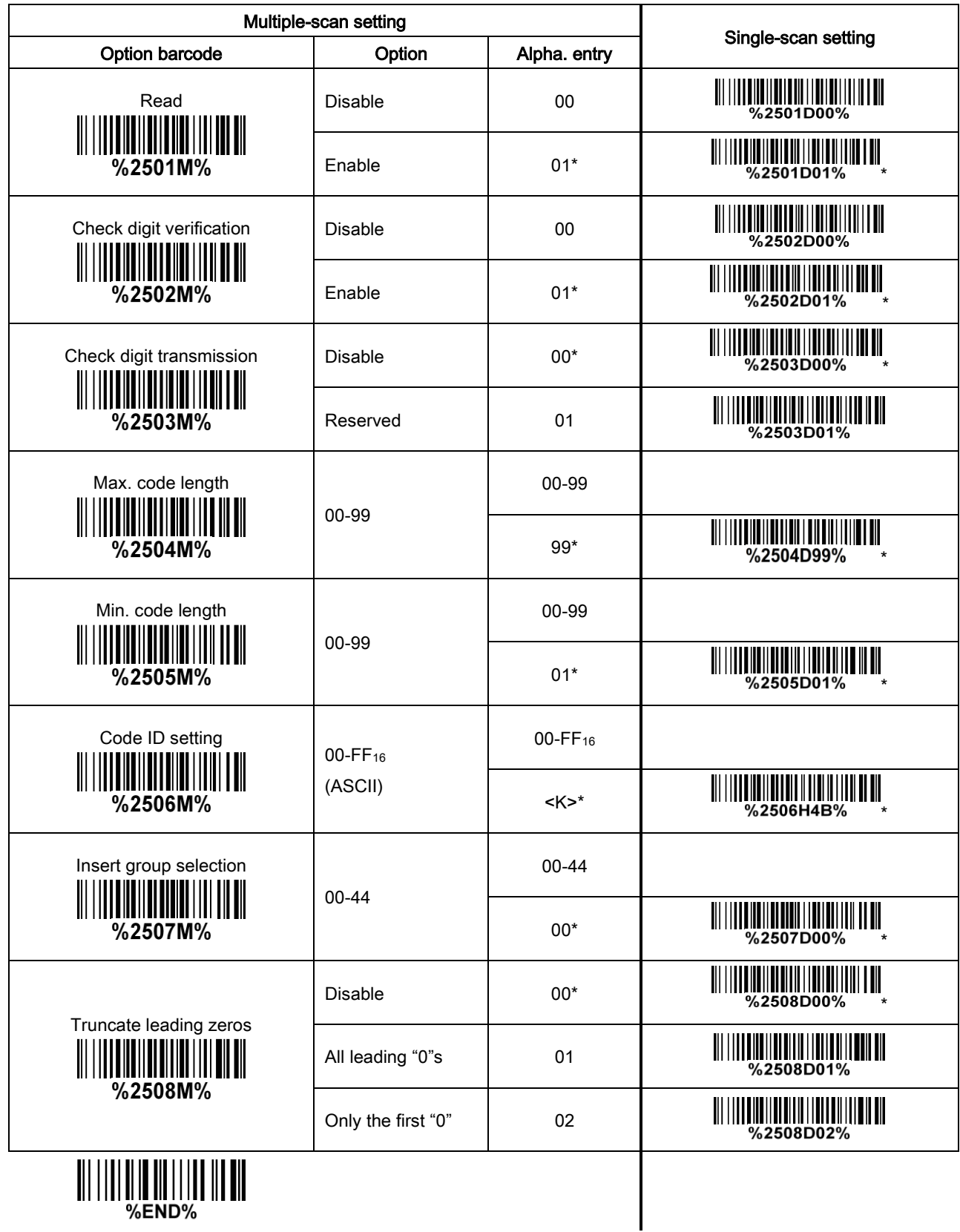

## 3-23 ISBT 128

#### Read:

Format

"=" or "&" Data digits (variable) Check digit (optional)

Check digit verification: The check digit is made as the sum module 103 of all data digits.

Check digit transmission: By setting Enable, check digit will be transmitted.

Max./Min. code length: Refer to Max./Min. code length of [3-16 Code 39](#page-48-0).

Code ID setting: Refer to Code ID setting of [3-11 UPC-A](#page-38-0).

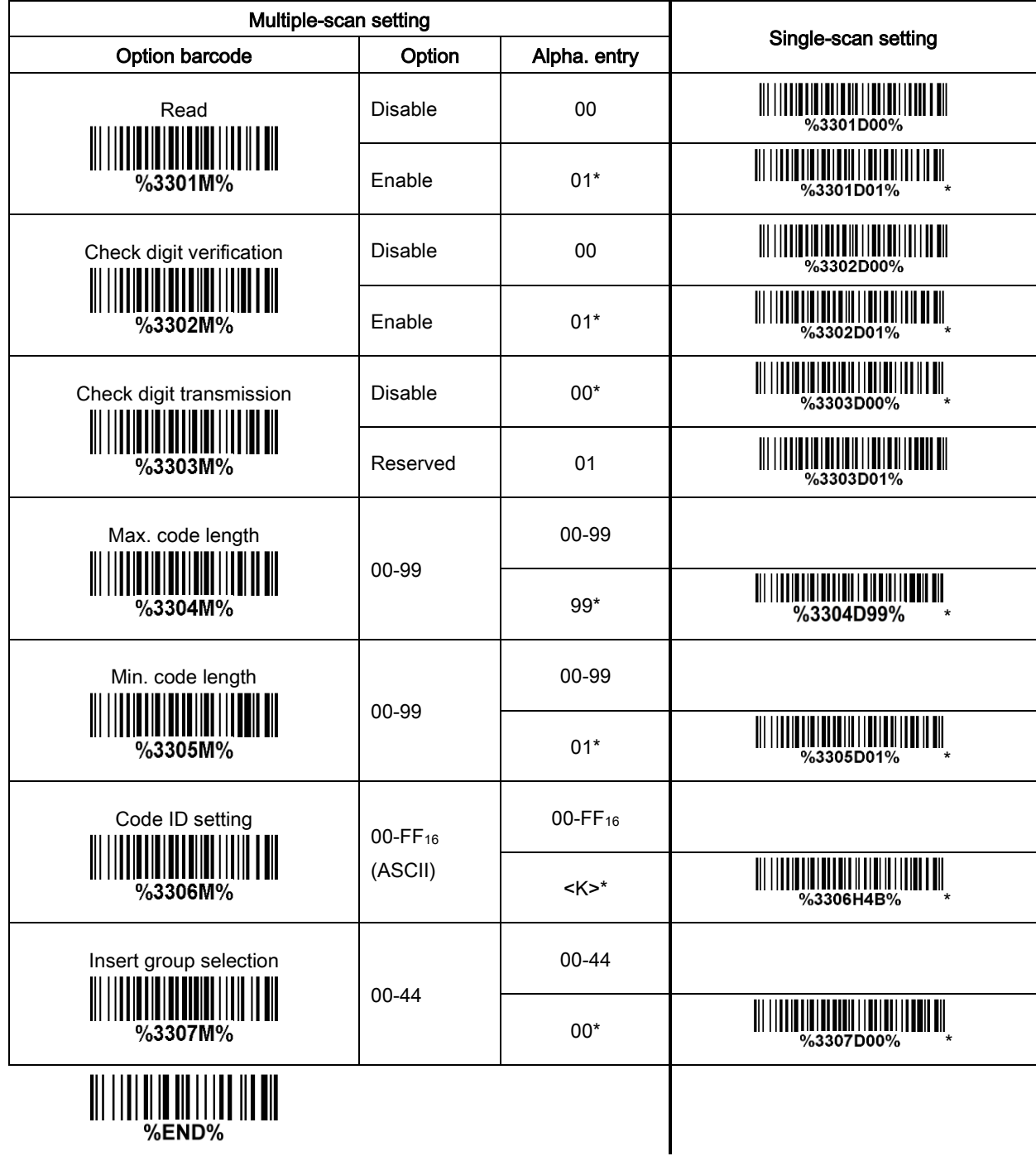

### 3-24 Code 93

Read:

Format

Data digits (variable) | 2 check digits (optional)

Check digit verification: The check digit is made as the sum module 47 of the numerical values of all data digits.

Check digit transmission: By setting Enable, check digit will be transmitted.

Max./Min. code length: Refer to Max./Min. code length of [3-16 Code 39](#page-48-0).

Code ID setting: Refer to Code ID setting of [3-11 UPC-A](#page-38-0).

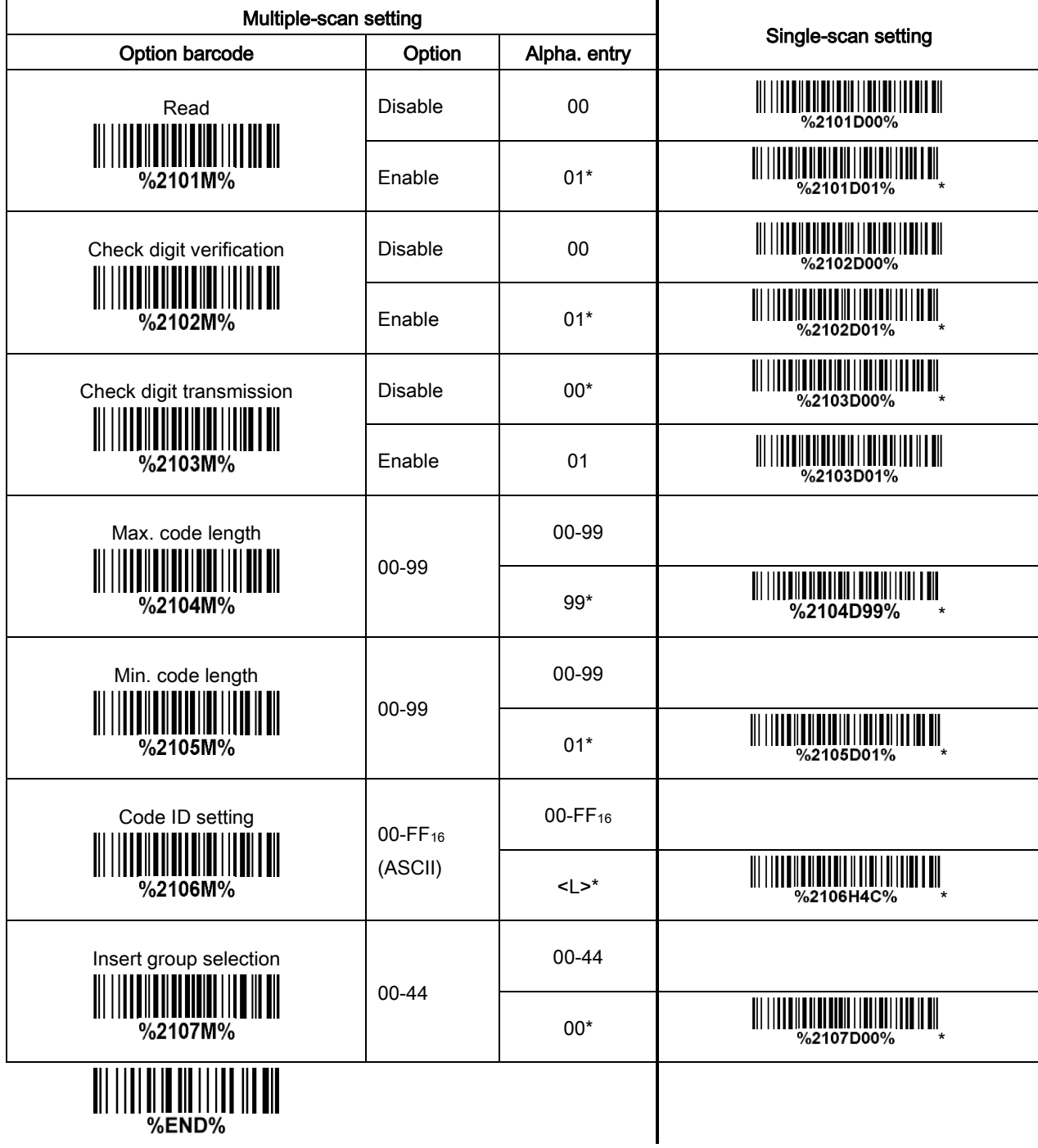

## 3-25 Code 11

#### Read:

Format

Data digits (variable) Check digit 1 (optional ) Check digit 2 (optional)

Check digit verification: The check digit is presented as the sum module 11 of all data digits.

Check digit transmission: By setting Enable, check digit 1 and check digit 2 will be transmitted upon your selected check digit verification method.

Max./Min. code length: Refer to Max./Min. code length of [3-16 Code 39](#page-48-0).

Code ID setting: Refer to Code ID setting of [3-11 UPC-A](#page-38-0).

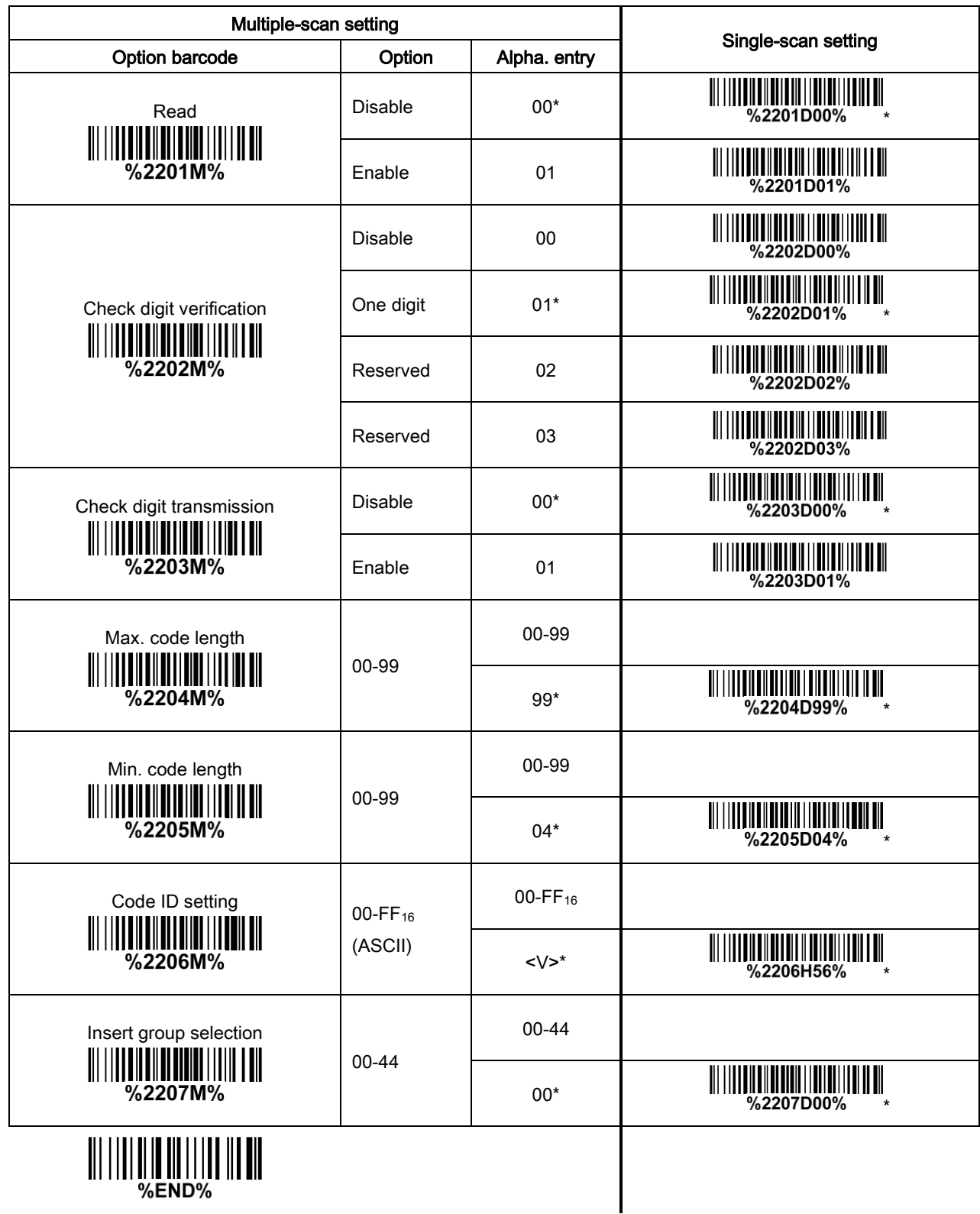

### 3-26 MSI/Plessey

### Read:

Format

Data digits (variable) Check digit 1 (optional) Check digit 2 (optional)

Check digit verification: The MSI/Plessey has one or two optional check digits. There are three methods of verifying check digits, i.e. Mod 10, Mod 10/10 and Mod 10/11. The check digit 1 and check digit 2 will be calculated as the sum module 10 or 11 of the data digits.

Check digit transmission: By setting Enable, check digit 1 and check digit 2 will be transmitted upon your selected check digit verification method.

Max./Min. code length: Refer to Max./Min. code length of [3-16 Code 39](#page-48-0).

Code ID setting: Refer to Code ID setting of [3-11 UPC-A](#page-38-0).

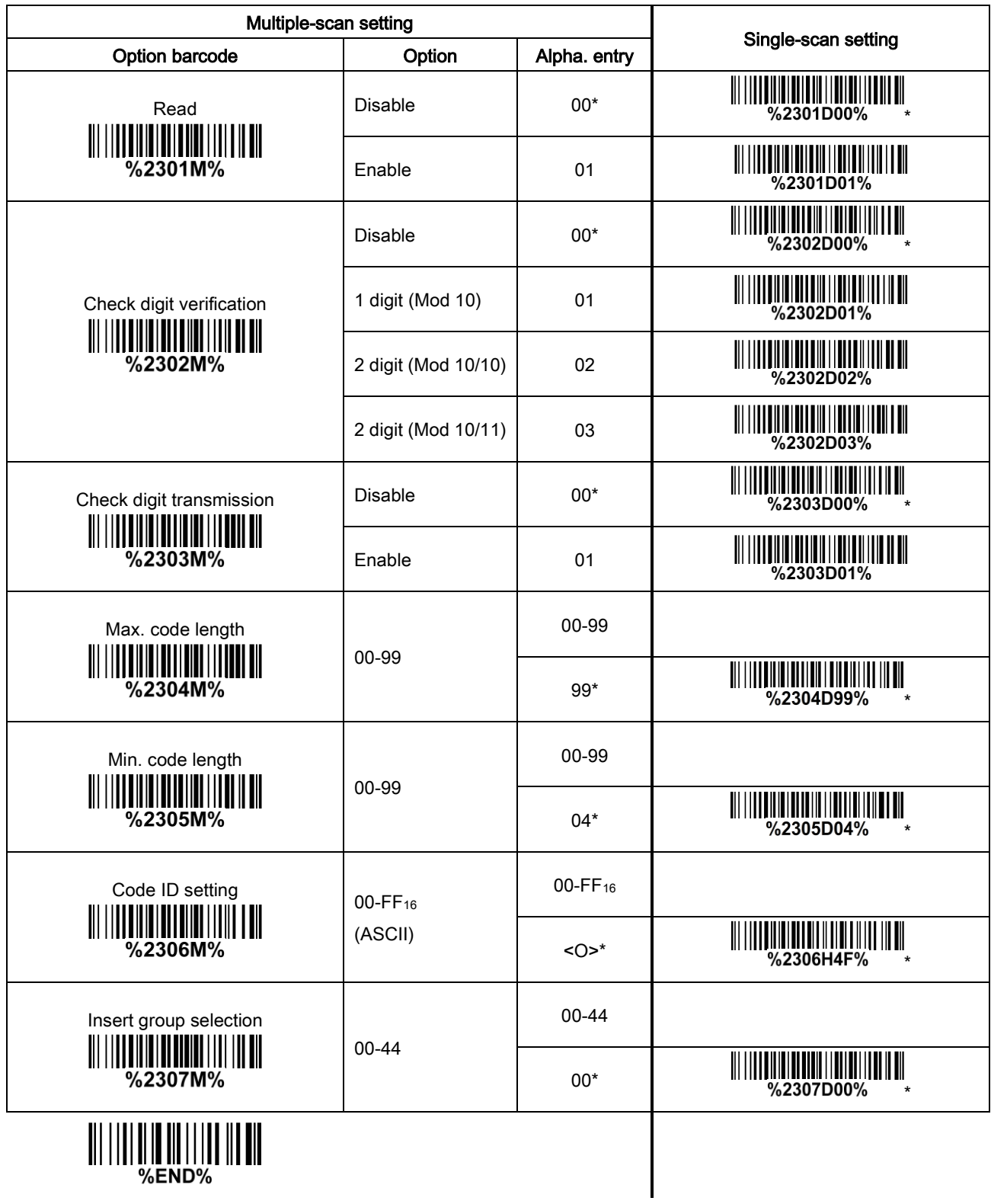

## 3-27 UK/Plessey

Read:

Format

#### Data digits (variable) 2 check digits (optional)

Check digit verification: The UK/Plessey has one or two optional check digits. The check digit 1 and check digit 2 will be calculated as the sum module 10 or 11 of the data digits.

Check digit transmission: By setting Enable, check digit will be transmitted.

Max./Min. code length: Refer to Max./Min. code length of [3-16 Code 39](#page-48-0).

Code ID setting: Refer to Code ID setting of 3-11 [UPC-A](#page-38-0).

Insertion group selection: Refer to Insertion group selection of [3-11 UPC-A](#page-38-0).

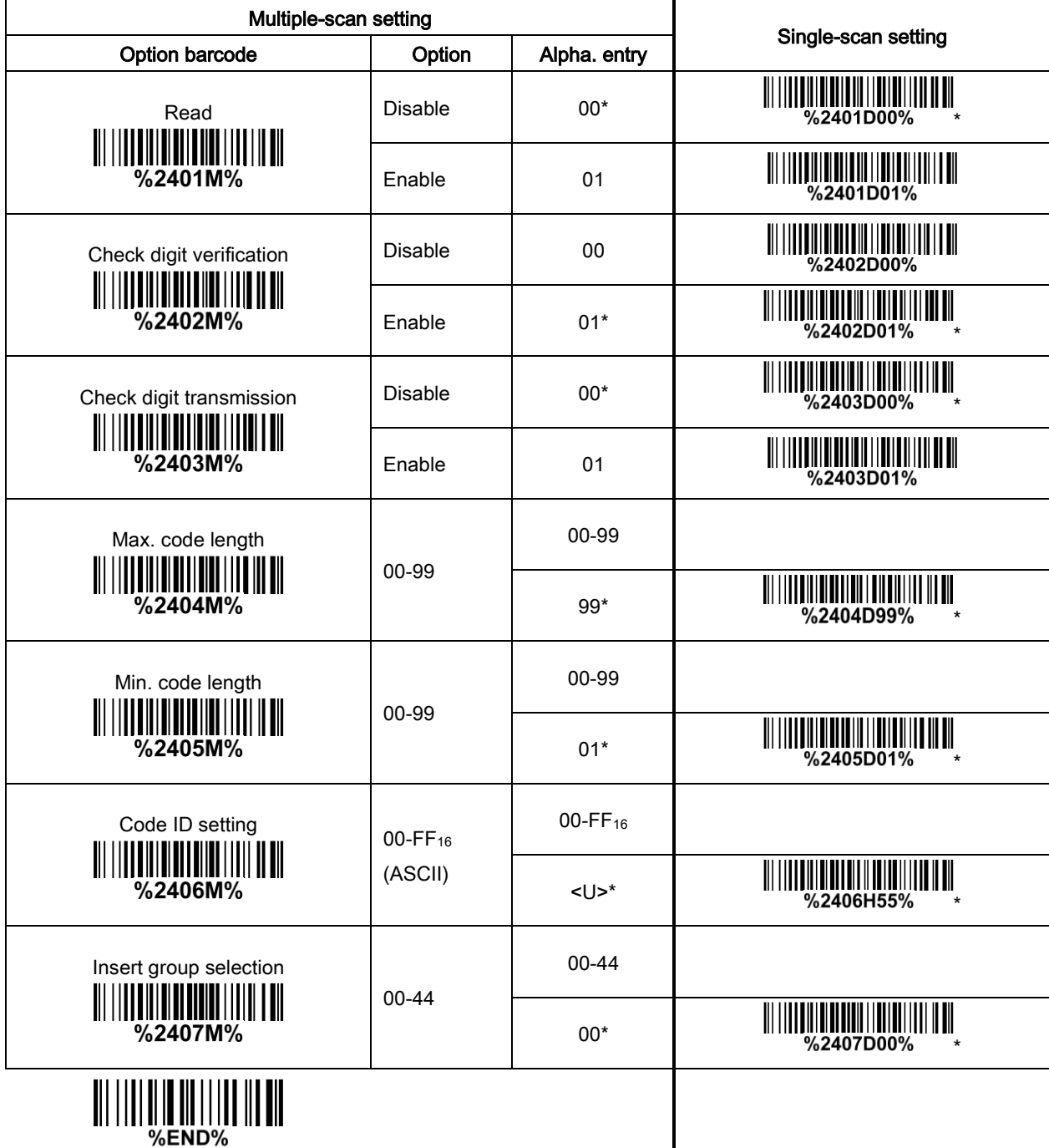

I

# 3-28 China Post

Read:

Format

11 Data digits

Max. /Min. code length: Refer to Max./Min. code length of [3-16 Code 39](#page-48-0). The code length of China Post is 11.

Code ID setting: Refer to Code ID setting of [3-11 UPC-A](#page-38-0).

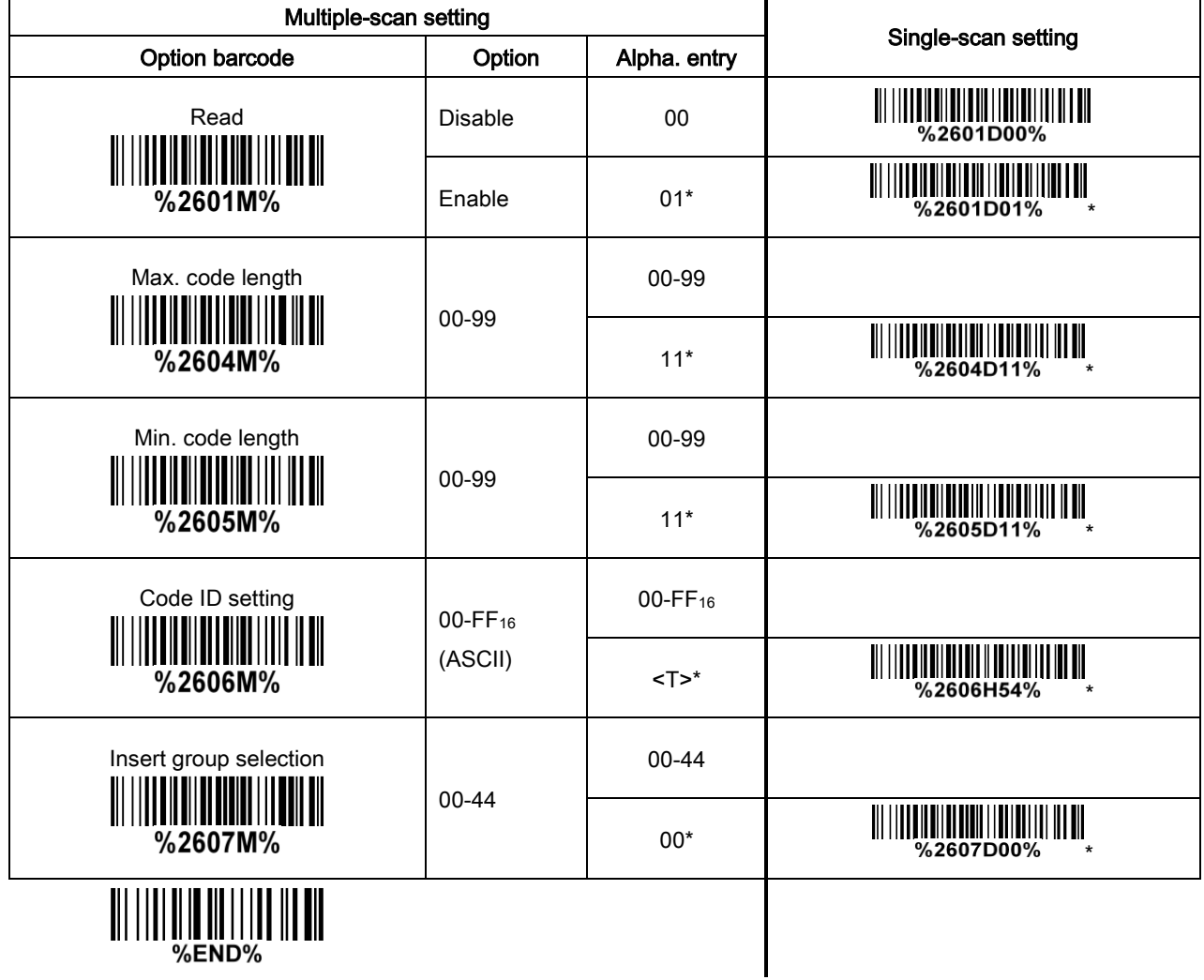

# 3-29 China Finance

Note: This type of barcode is not Omni-directionally decodable. The encodable character set includes numeric 0 to 9. Among the symbol of 0 to 9, 0 and 2, 4 and 9, 5 and 8, 6 and 7, have the symmetrical pattern; the pattern of 1 and 3 is symmetrical.

#### Read:

Format

10 Data digits

Max./Min. code length: Refer to Max./Min. code length of [3-16 Code 39](#page-48-0).

Check digit verification: The check digit is made as the sum module 10 of the numerical values of all data digits.

Leading character 5/6/7/8/9 converted to A/B/C/D/E: By setting, leading character 5/6/7/8/9 can be converted to A/B/C/D/E.

Leading character assignment: By setting, only the barcode with the assigned leading character can be output.

Code ID setting: Refer to Code ID setting of [3-11 UPC-A](#page-38-0).

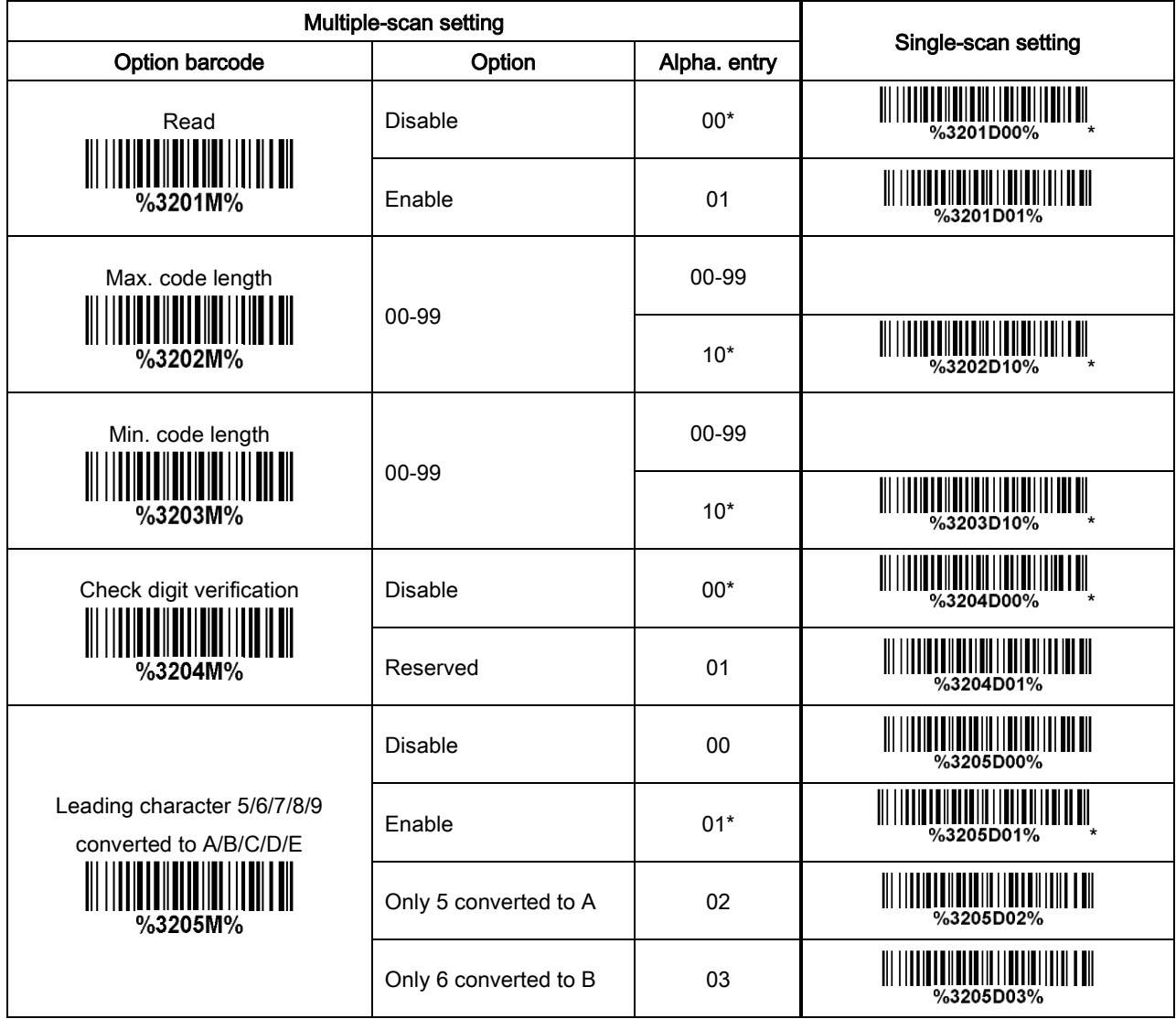

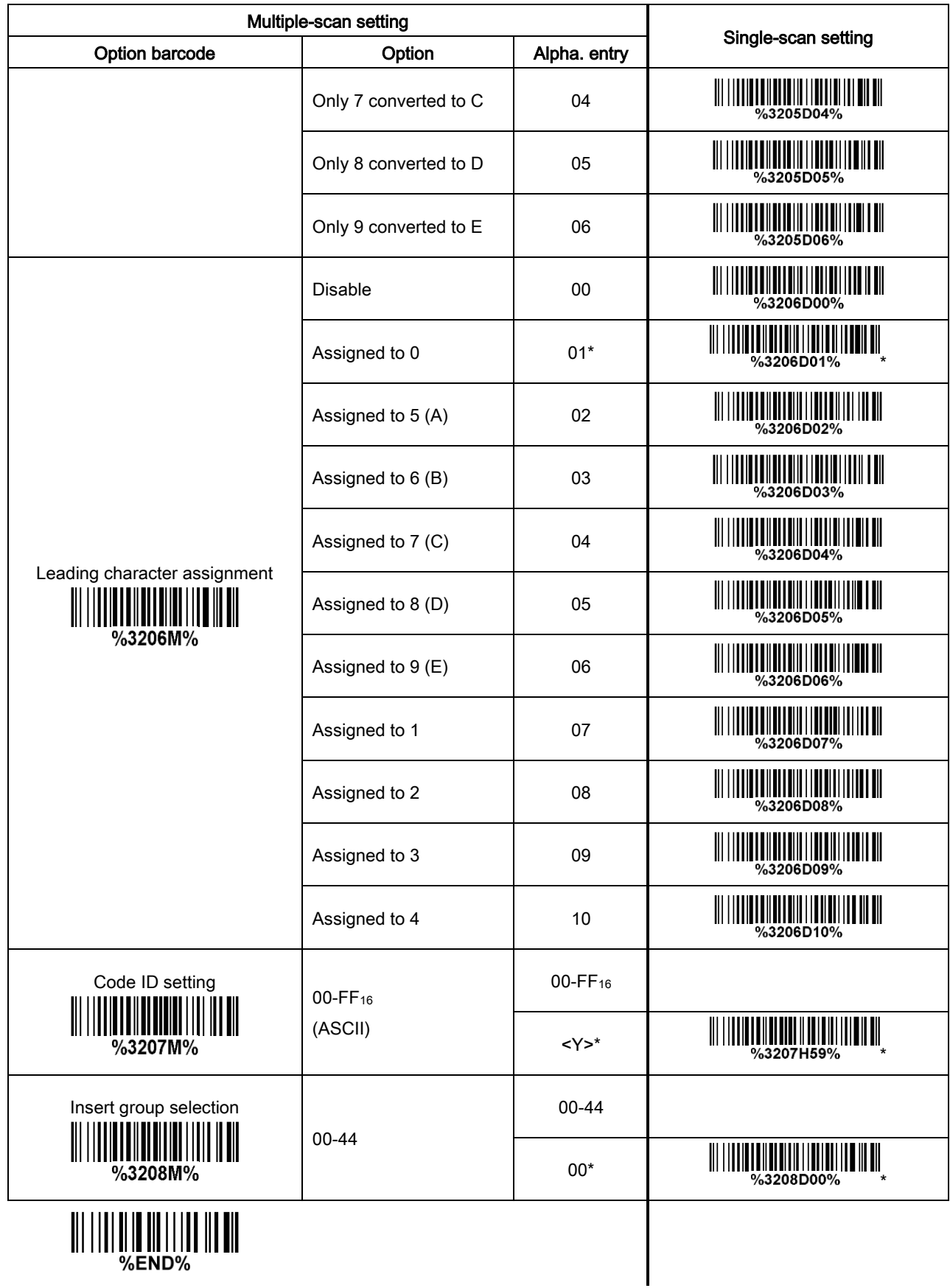

# 3-30 GS1 DataBar (GS1 DataBar Truncated)

GS1 DataBar Truncated is structured and encoded the same as the standard GS1 DataBar format, except its height is reduced to a 13 modules minimum; while GS1 DataBar should have a height greater than or equal to 33 modules.

#### Read:

Format

16 Data digits

Code ID setting: Refer to Code ID setting of [3-11 UPC-A](#page-38-0).

Insertion group selection: Refer to Insertion group selection of  $3-11$  UPC-A.

### Conversion:

UCC/EAN 128- Refer to Code ID transmission of [3-41 String transmission](#page-87-0), JCm will be identified as AIM ID.

UPC-A or EAN-13- Barcode beginning with a single zero as the first digit has the leading "010" stripped and the barcode reported as EAN-13. Barcode beginning with two or more zeros but not six zeros has the leading "0100" stripped and the barcode reported as UPC-A.

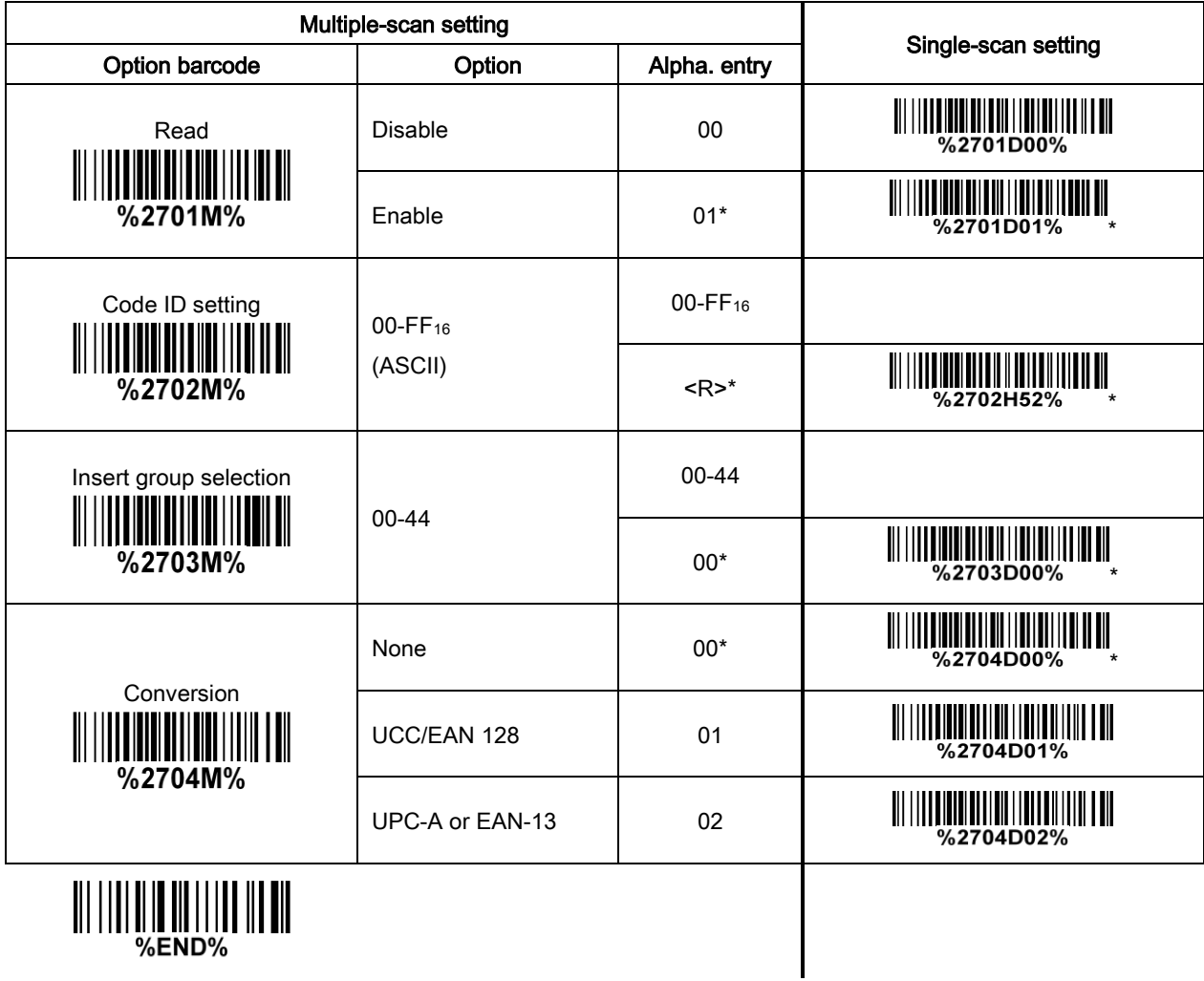
# 3-31 GS1 DataBar Limited

Read:

Format

16 Data digits

Code ID setting: Refer to Code ID setting of [3-11 UPC-A](#page-38-0).

Insertion group selection: Refer to Insertion group selection of [3-11 UPC-A](#page-38-0).

Conversion: Refer to Conversion of 3-30 [GS1 DataBar \(GS1 DataBar Truncated\)](#page-71-0).

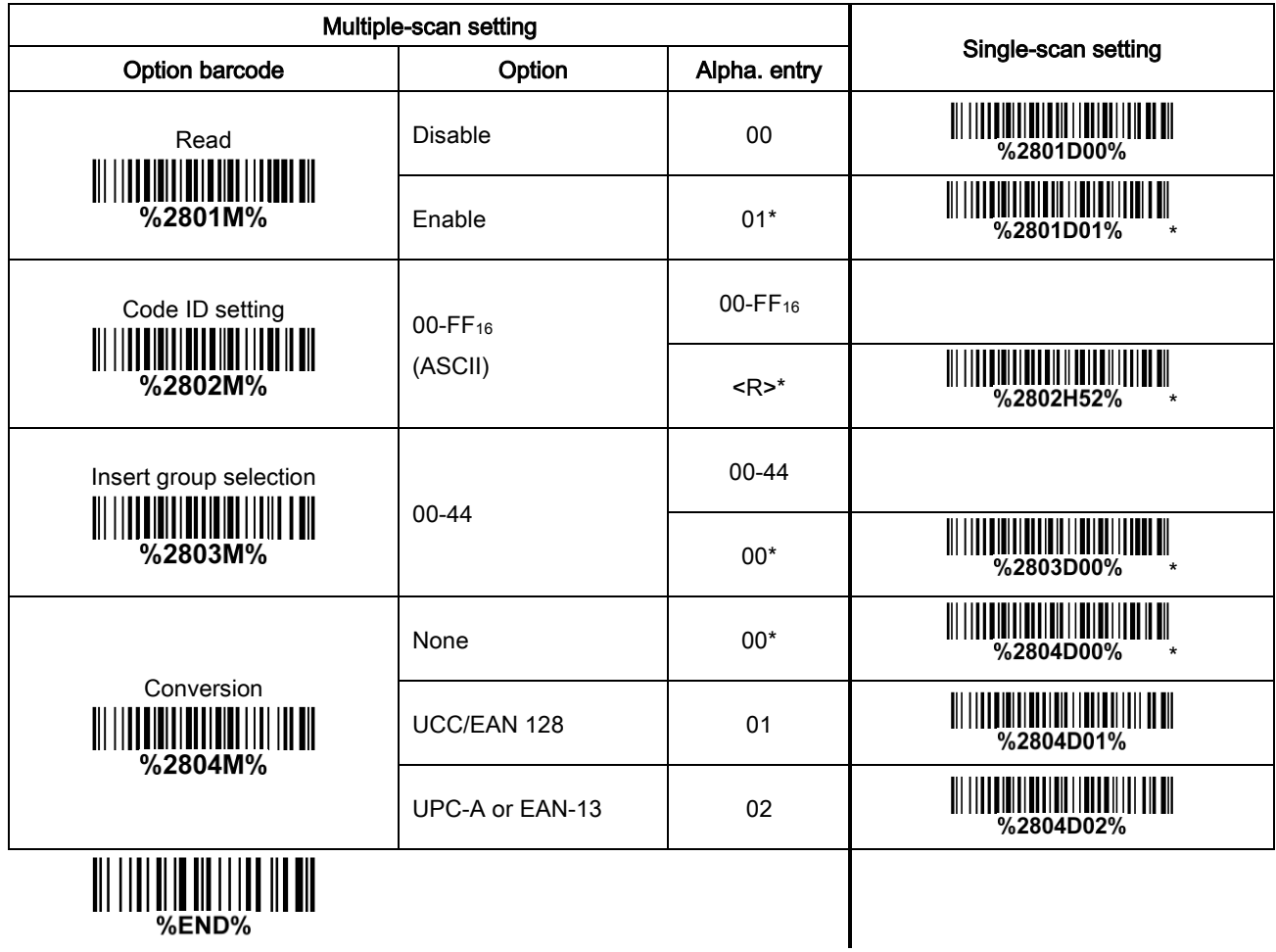

# 3-32 GS1 DataBar Expanded

Read:

Format

Data characters (variable)

Code ID setting: Refer to Code ID setting of [3-11 UPC-A](#page-38-0).

Insertion group selection: Refer to Insertion group selection of [3-11 UPC-A](#page-38-0).

Conversion:

UCC/EAN 128- Refer to Code ID transmission of 3-41 [String transmission](#page-87-0), ]Cm will be identified as AIM ID.

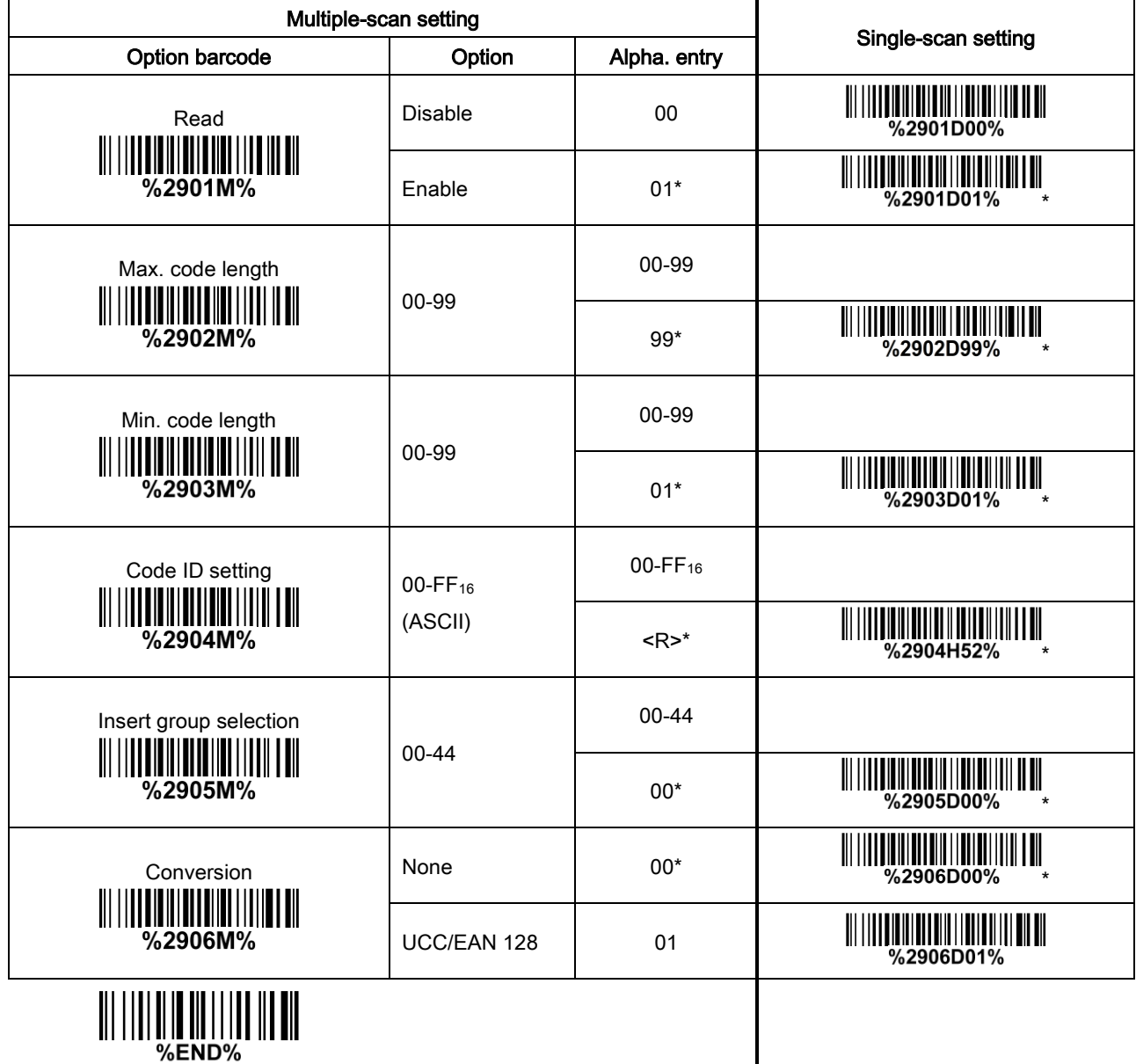

### 3-33 PDF417

#### Read:

Format

#### Data characters (variable)

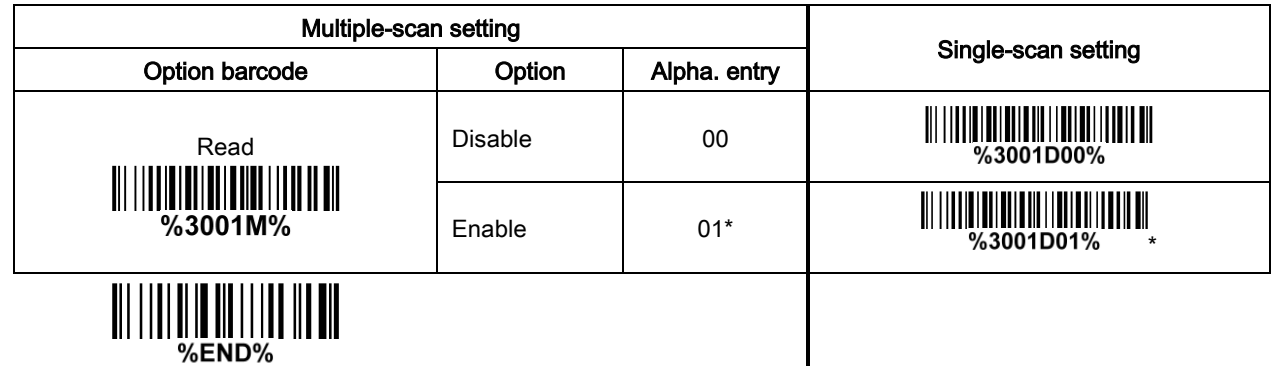

# 3-34 MicroPDF417 Code

Note: The support for this feature is available with customized firmware version.

#### Read:

Format

Data digits (variable)

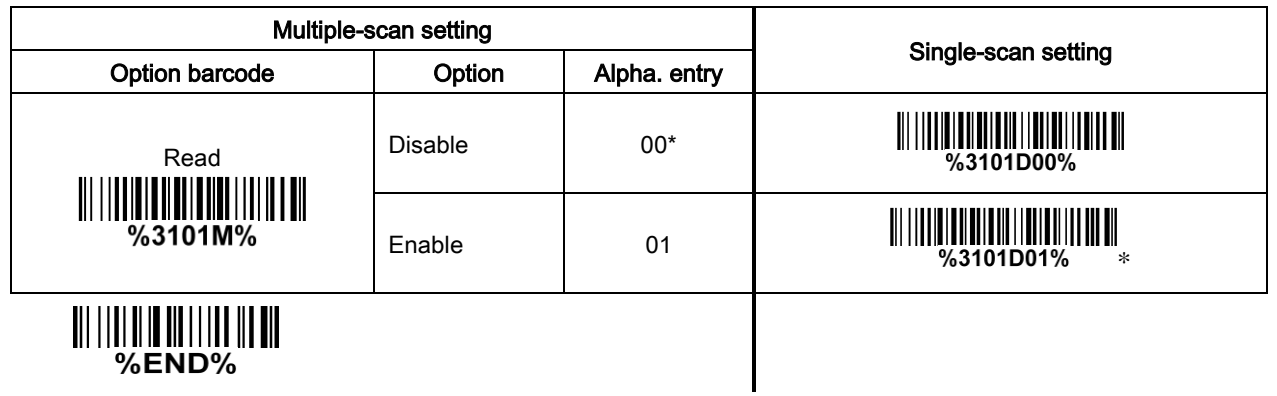

# 3-35 QR Code

#### Read:

Format

#### Data characters (variable)

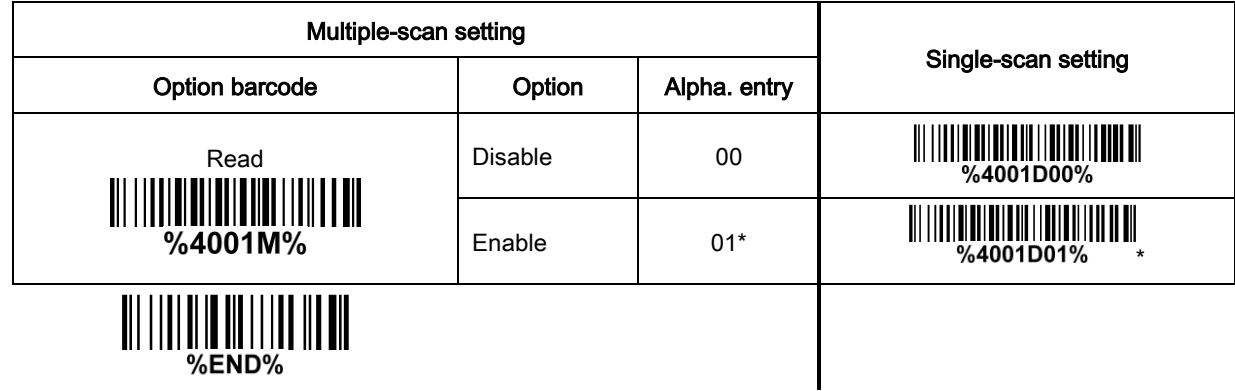

# 3-36 MicroQR Code

Note: The support for this feature is available with customized firmware version.

#### Read:

Format

Data digits (variable)

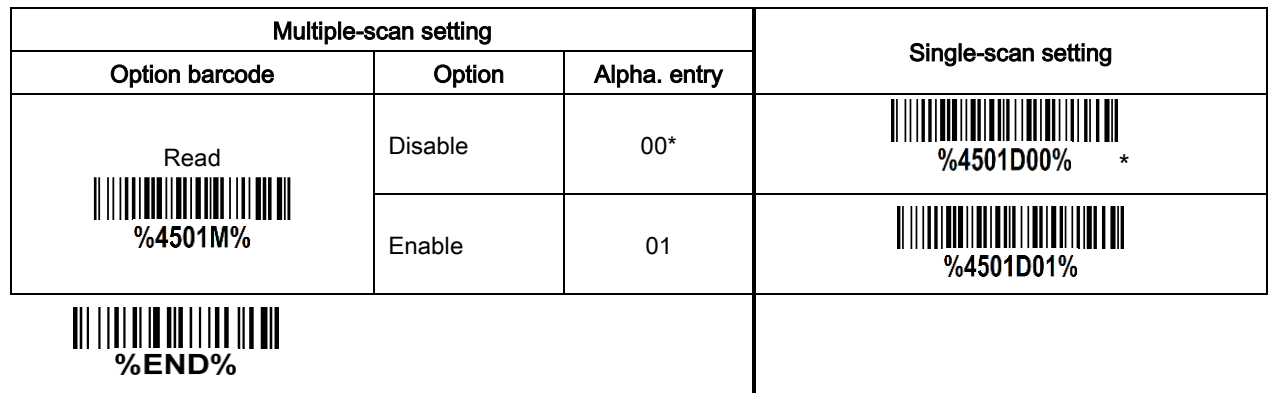

# 3-37 Data Matrix

#### Read:

Format

#### Data characters (variable)

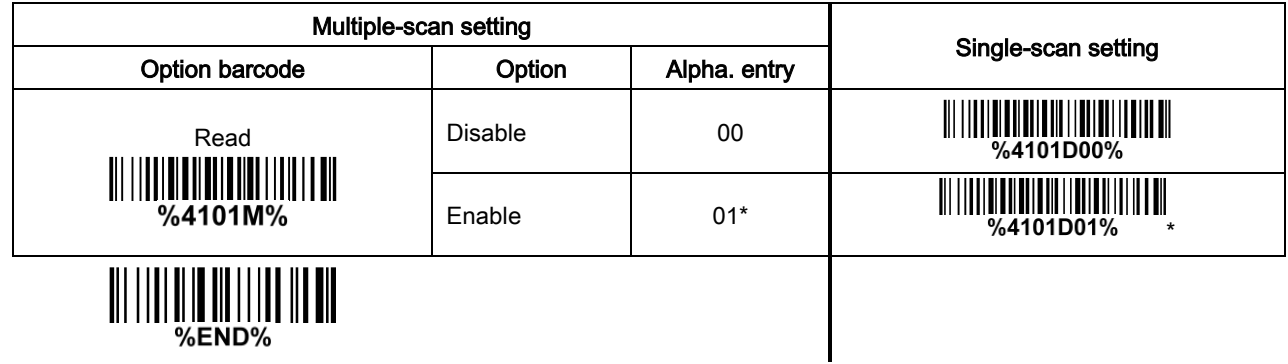

# 3-38 Han Xin Code

Note: The support for this feature is available with customized firmware version.

#### Read:

Format

Data digits (variable)

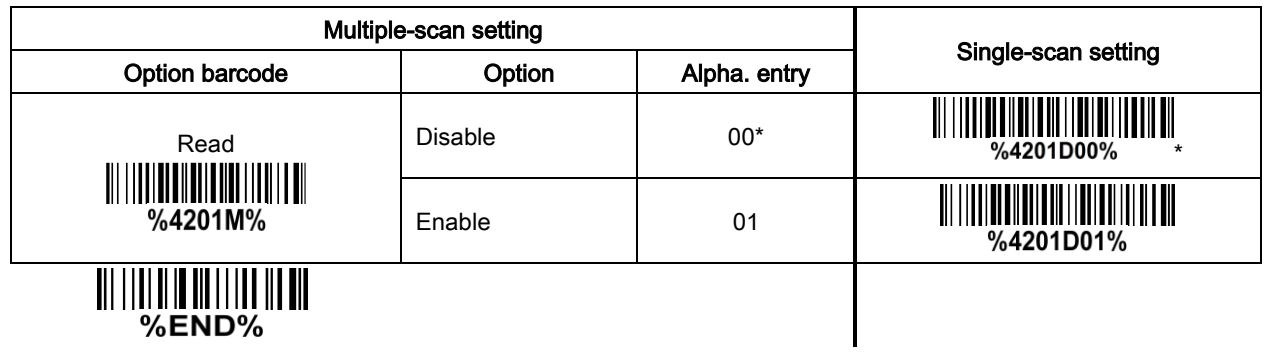

# 3-39 Aztec Code

#### Read:

Format

Data digits (variable)

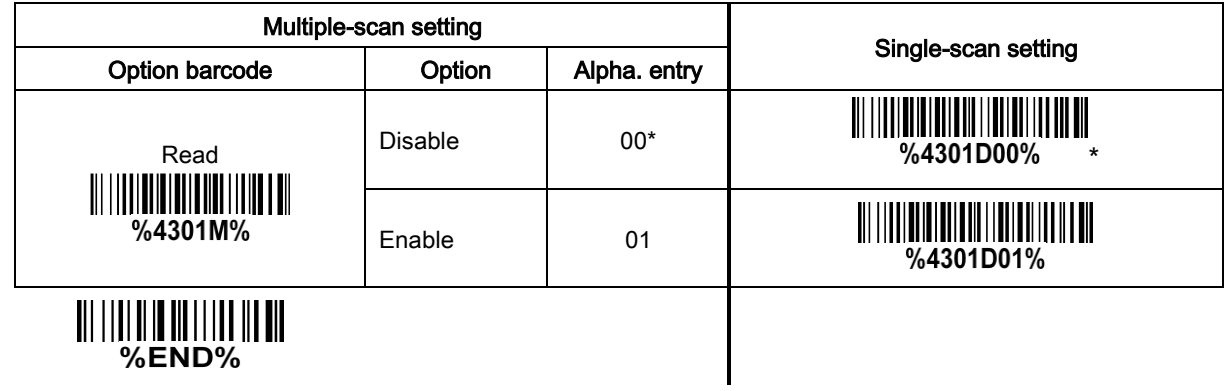

### <span id="page-81-0"></span>3-40 G1-G6 & C1-C3 & FN1 substitution string setting

#### Format of barcode data transmission:

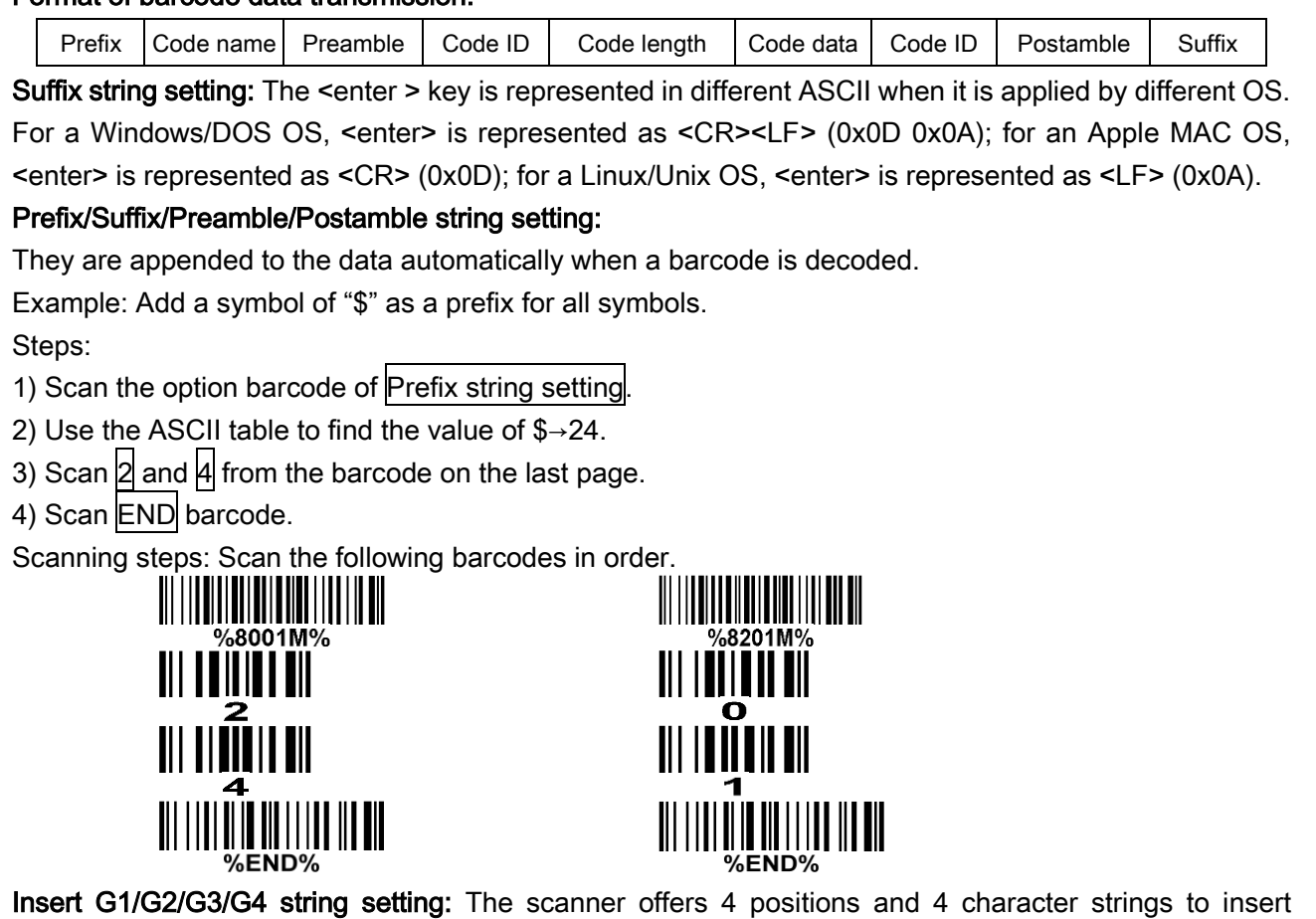

among the symbol.

Example: Set G1 string to be "AB".

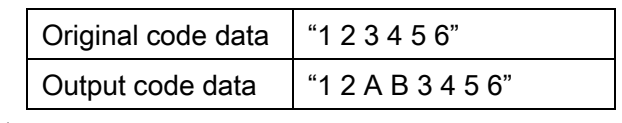

Steps:

1) Scan the option barcode of Insert G1 string setting.

2) Use the ASCII table to find the value of A→41, B→42.

3) Scan  $\overline{4}$ ,  $\overline{1}$  and  $\overline{4}$ ,  $\overline{2}$  from the barcode on the last page.

- 4) Scan END barcode.
- 5) Refer to [3-41 G1-G4 string position & Code ID position](#page-86-0).
- 6) Refer to [3-7 Scan mode & some global settings](#page-25-0).

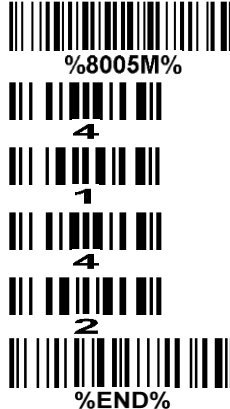

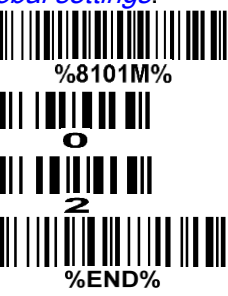

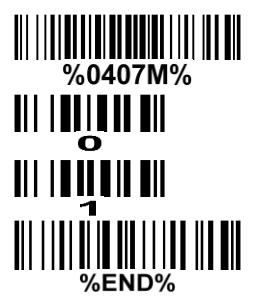

# Testing barcode: 123456

FN1 substitution string setting: The FN1 character (0x1D) in an UCC/EAN128 barcode, or a Code 128 barcode, or a GS1 DataBar barcode can be substituted with a defined string.

Truncate leading G5 string setting: By setting, a defined leading character or string can be truncated. Also a single character can be un-defined.

Repeat of a G5 character setting: While G5 is set as a single defined/un-defined character, G5 can also be set to be repeated. This setting is ignored when the truncate number is more than the barcode data characters. The option of "FF" for this setting is not active while the option of  $\Gamma$ runcate leading G5 string setting is "00".

Example: Truncate all leading zeros for all symbols.

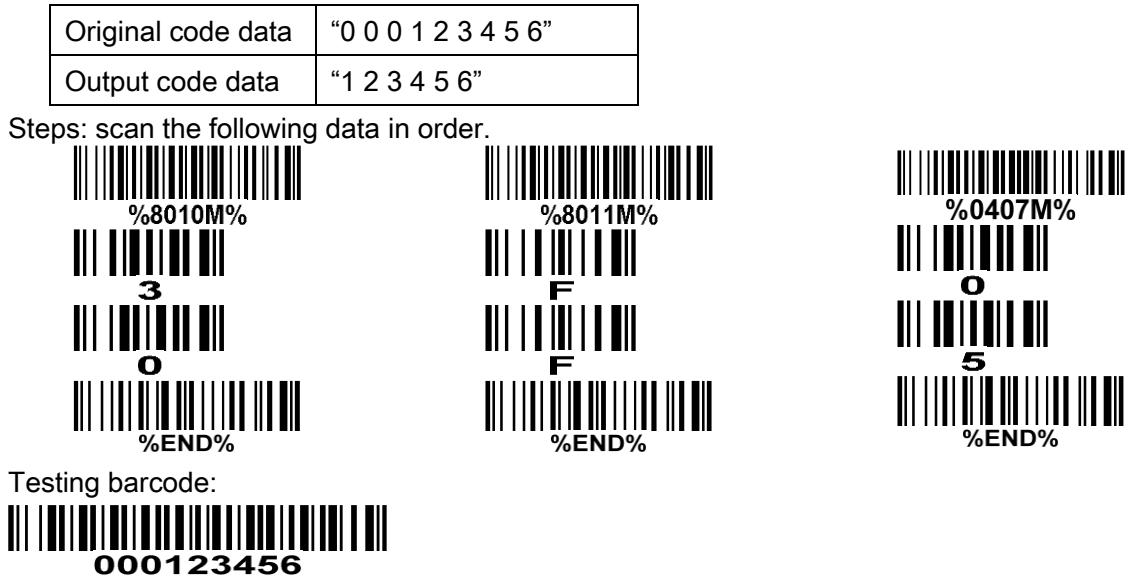

Truncate ending G6 string setting: By setting, a defined ending character or string can be truncated. Also a single character can be un-defined.

Repeat of a G6 character setting: While G5 is set as a single defined/un-defined character, G6 can also be set to be repeated. This setting is ignored when the truncate number is more than the barcode data characters. The option of "FF" for this setting is not active while the option of Truncate ending G6 string setting is "00".

Single character C1/C2 replacement: By setting, a defined character in the data string can be replaced by another defined character. The C1 and C2 replacement can be applied simultaneously.

Example: Replace all the "A" character in a data string with "B" character.

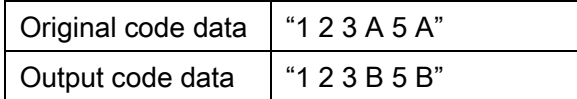

Steps: scan the following barcodes in order. The ASCII value for "A" is 41, and the ASCII value for "B" is 42.

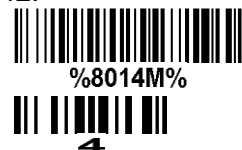

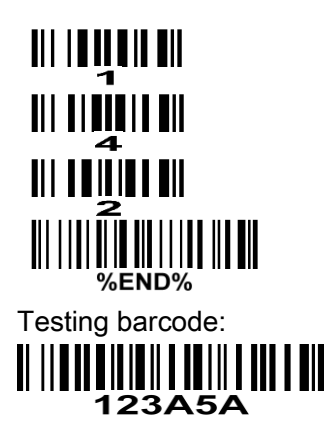

Multiple characters C3 replacement: By setting, a number of defined characters in the data string can be replaced by other defined characters. The maximum number of characters to replace is 11.

Example: Replace all the "A" character in a data string with "B" character; replace "C" with "D"; replace "E" with "F".

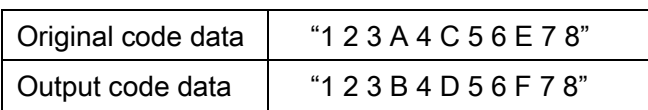

Steps: scan the following barcodes in order. The ASCII value for "A" is 41, for "B" is 42, for "C" is 43, for

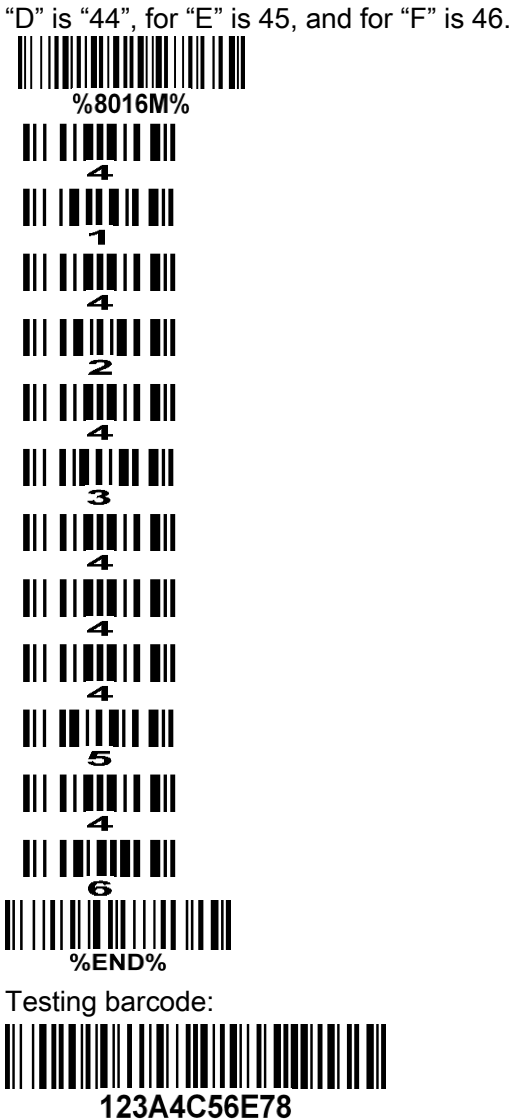

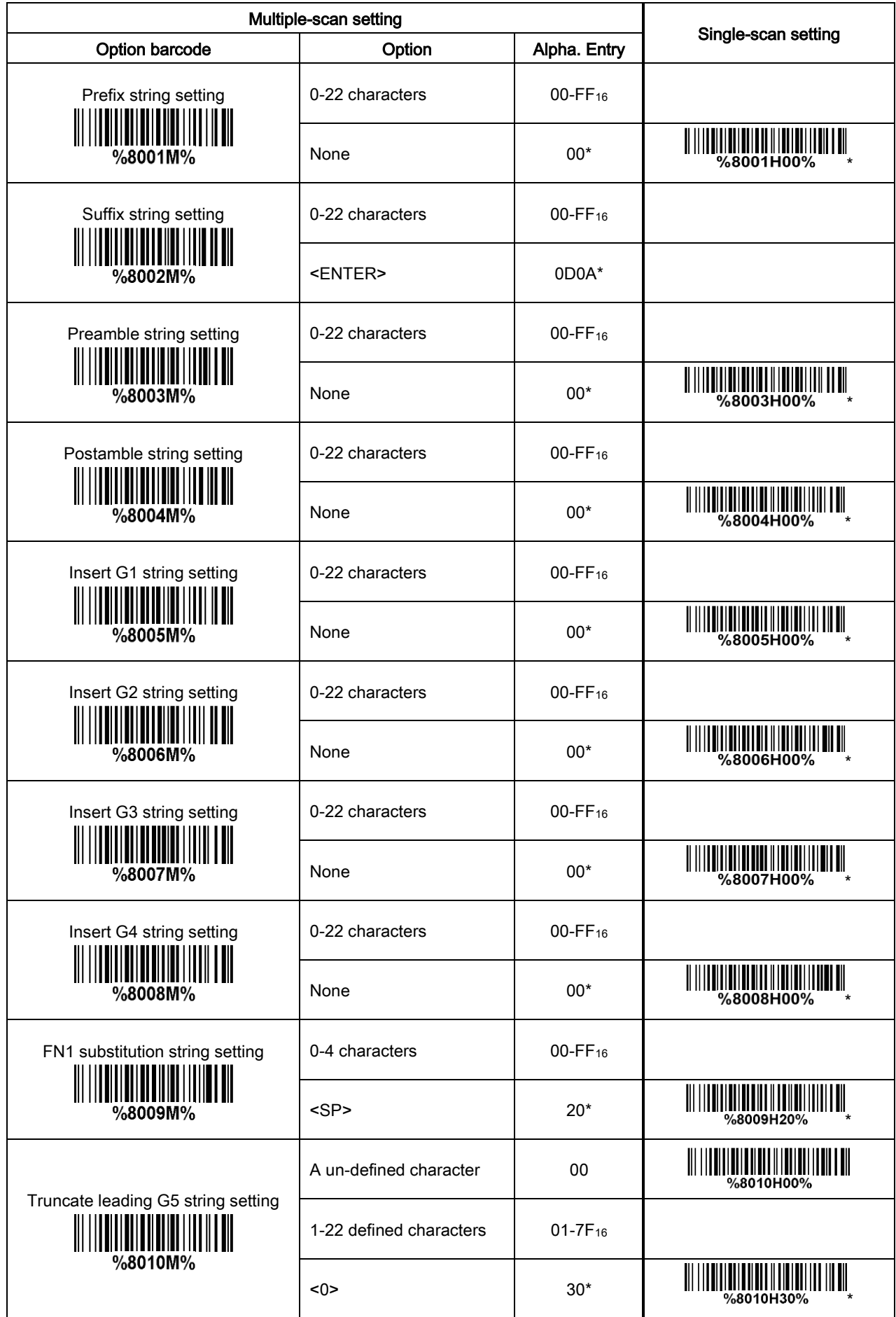

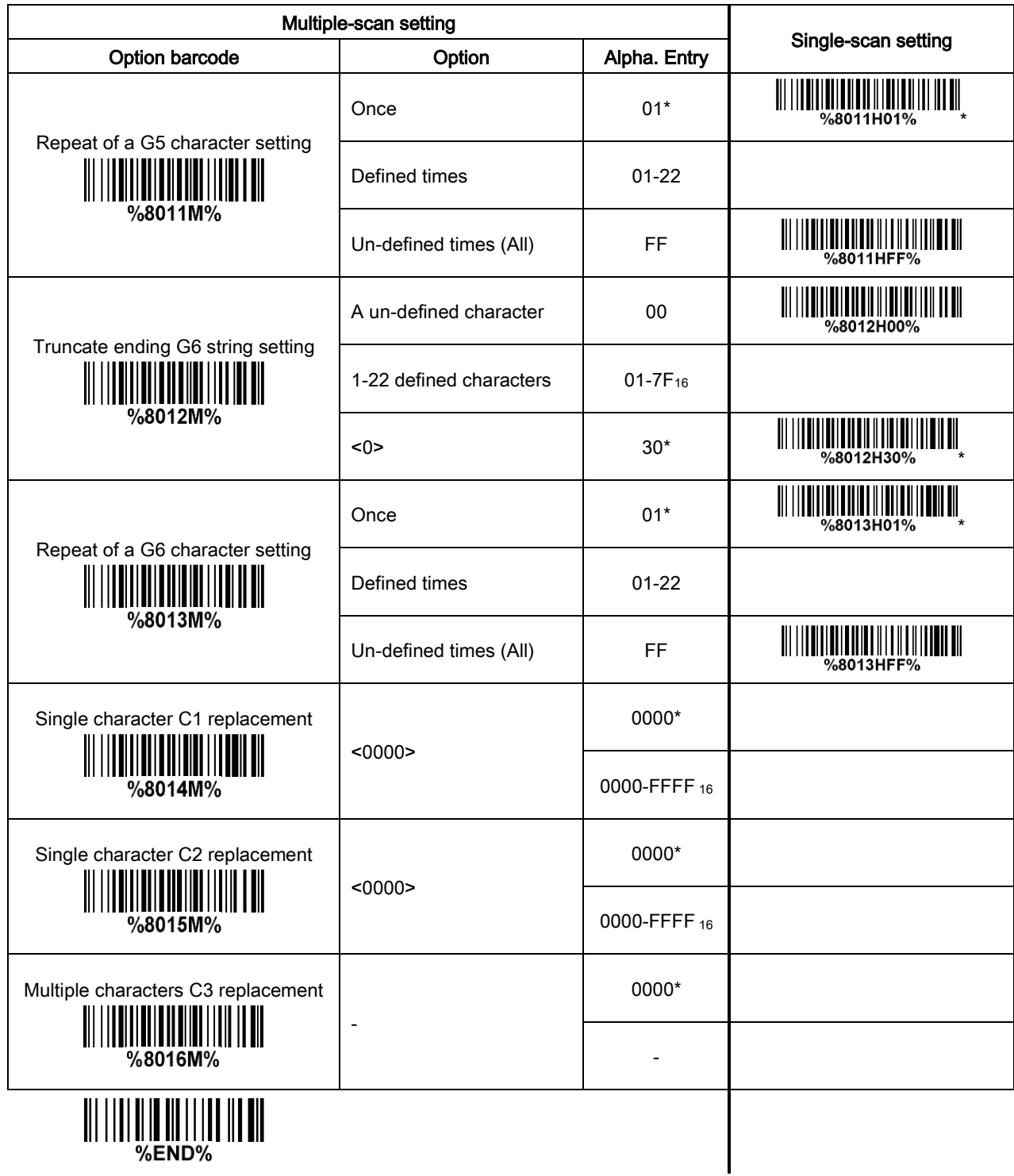

### <span id="page-86-0"></span>3-41 G1-G4 string position & Code ID position

Format of barcode data transmission:

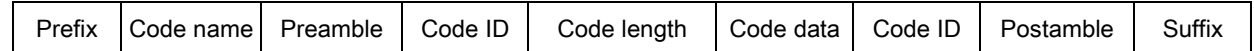

Insert G1/G2/G3/G4 string position: The scanner offers 4 positions to insert strings among the symbol. In case of the insertion position is greater than the length of the symbol, the insertion of string is not effective.

Code ID position: It is allowed to select different positions of code ID placement.

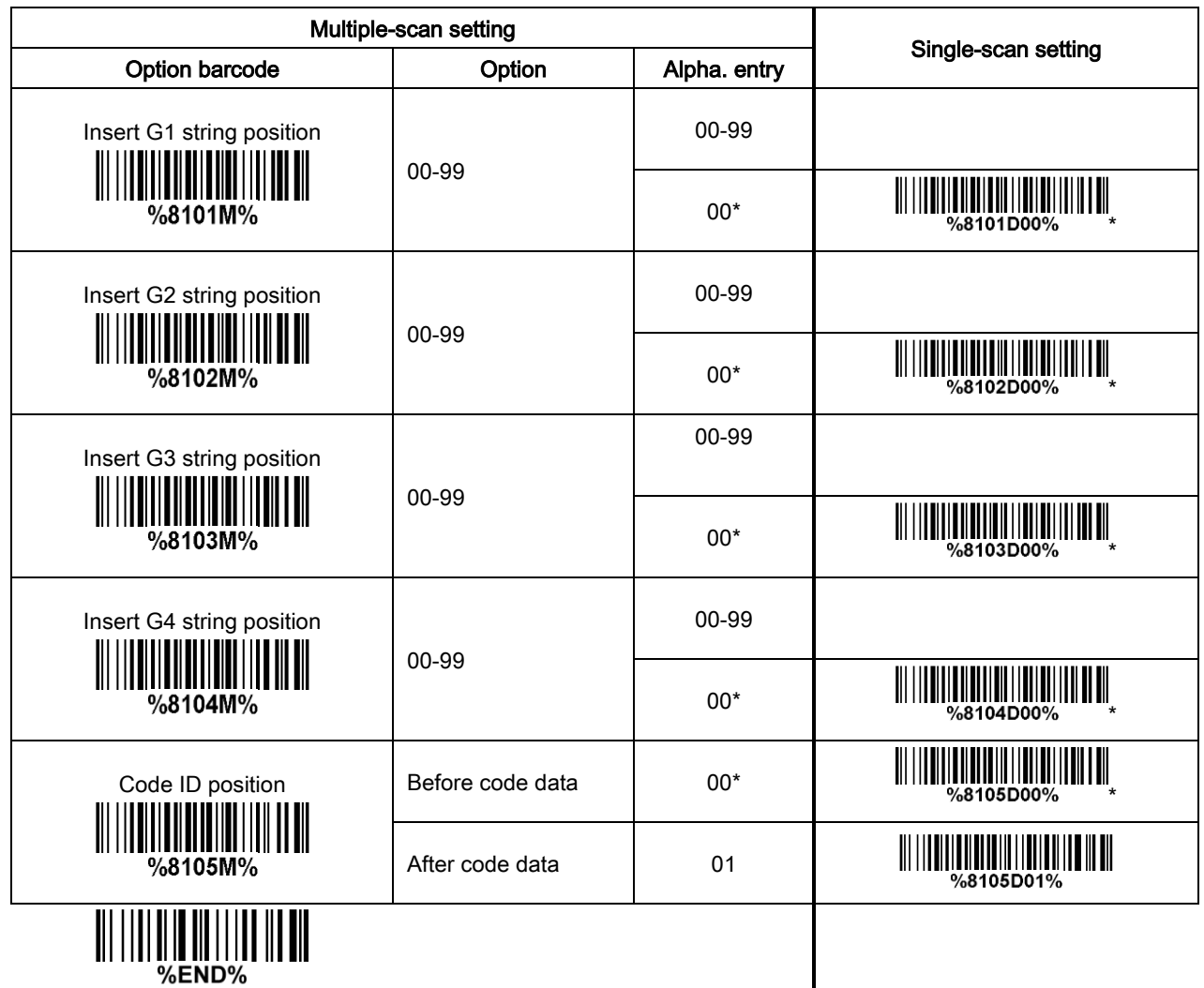

#### <span id="page-87-0"></span>3-42 String transmission

Note: The information in this chapter is closely related to the chapter of String setting.

#### Format of barcode data transmission:

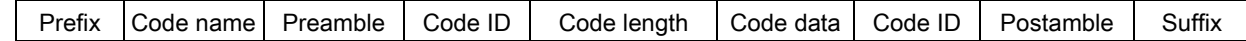

Prefix transmission: By setting Enable, prefix will be appended before the data transmitted.

Suffix transmission: By setting Enable, suffix will be appended after the data is transmitted.

Code name transmission: By setting Enable, code name will be transmitted before code data.

Preamble transmission: By setting Enable, preamble will be appended before the data transmitted.

Postamble transmission: By setting Enable, postamble will be appended after the data is transmitted.

Code ID transmission: Code ID can be transmitted in the format of either Proprietary ID or AIM ID. Refer to 1-2 Default [setting for each barcode](#page-6-0).

Code length transmission: The length of code data string can be transmitted before the code data when Enable is selected.

Case conversion: The characters within code data or the whole output string can be set in either upper case or lower case.

FN1 substitution transmission: The scanner supports a FN1 substitution feature for USB and RS-232 interface. The replacement string of FN1 can be chosen by user (see  $3-40$  G1-G6 & C1-C3 & FN1 [substitution string setting](#page-81-0)).

All-non-printable-character string transmission with string setting: By setting enable, all string settings, e.g. Preamble transmission or Insert G1 string setting, are active for an all-non-printable-character string. Here a non-printable character means a character with ASCII value between 0x00 to 0x1F.

Transmit the first N data characters only: The scanner supports to only transmit the first N data characters of a barcode. The number of N can be set as a digit between 1 and 99.

Transmit the last N data characters only: The scanner supports to only transmit the last N data characters of a barcode. The number of N can be set as a digit between 1 and 99.

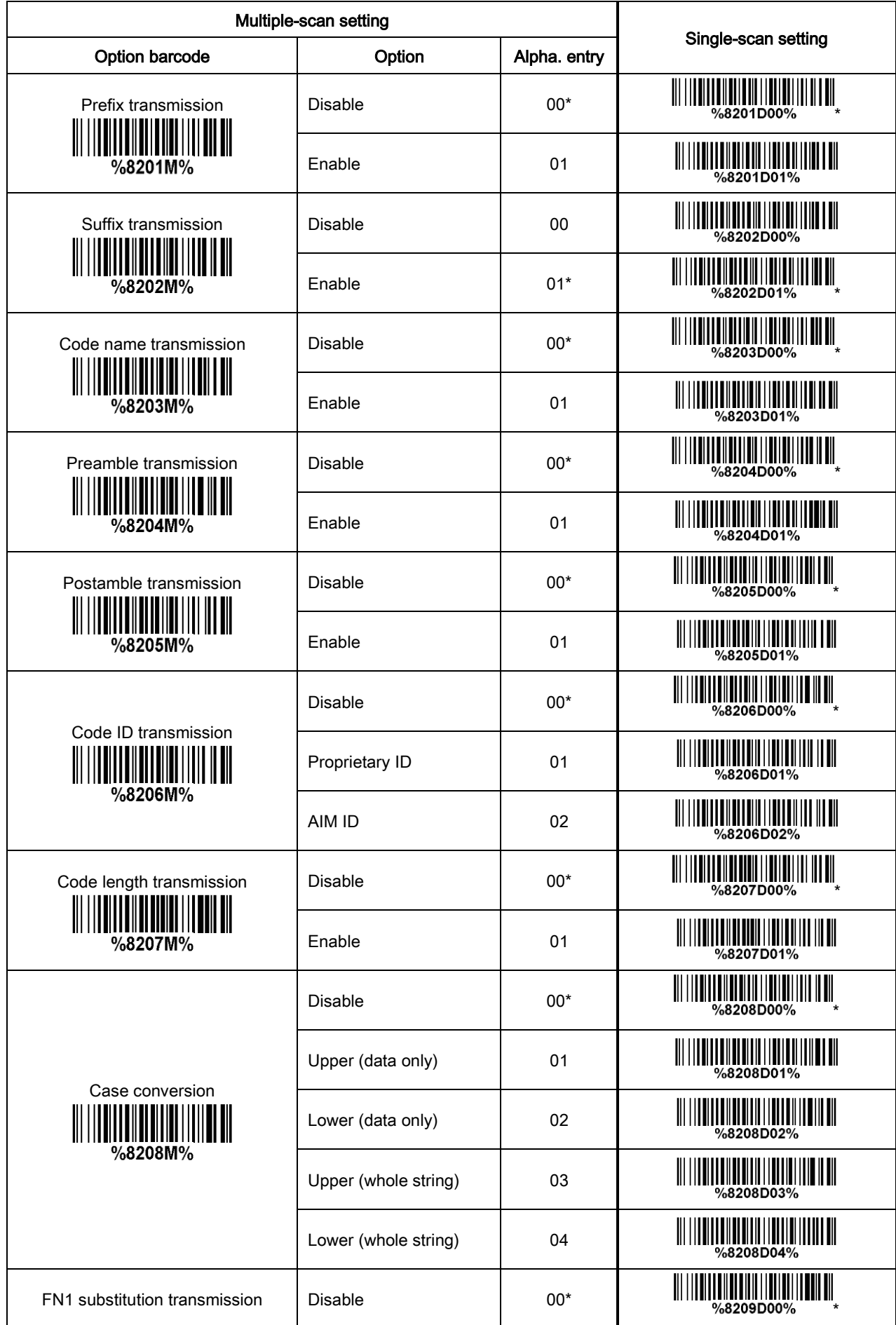

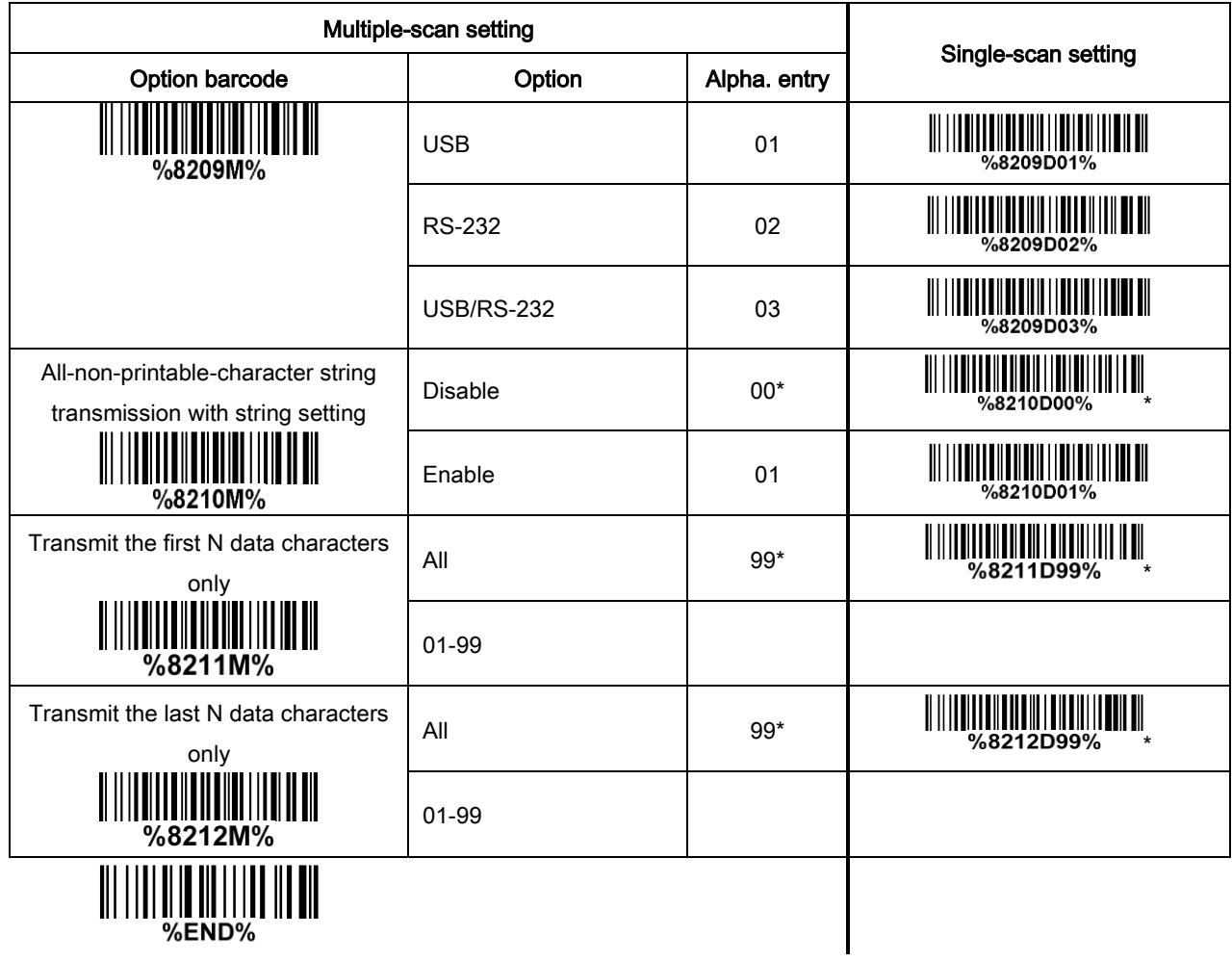

### 4 Maintenance

Cleaning the scan window is the only maintenance required. A dirty window may affect scanning accuracy.

- 1. Do not allow any abrasive material to touch the window.
- 2. Remove any dirt particles with a damp cloth.
- 3. Wipe the window using a tissue moistened with water.
- 4. Do not spray water or other cleaning liquids directly into the window.
- 5. Use a piece of soft and dry cloth when cleaning the scanner.

# 5 Barcode representing non-printable character

Notes to make the following barcode:

- 1.According to different barcode printing software, the method of printing following barcode is different.
- 2. If using CODESOFT software, firstly read the information through "Help→Index→Code128→Special input syntax". Also refer to ASCII table. For example, if we wish to make "F1" barcode, select "Code128", then select "CODE A" type, and input "{DC1}" as data.

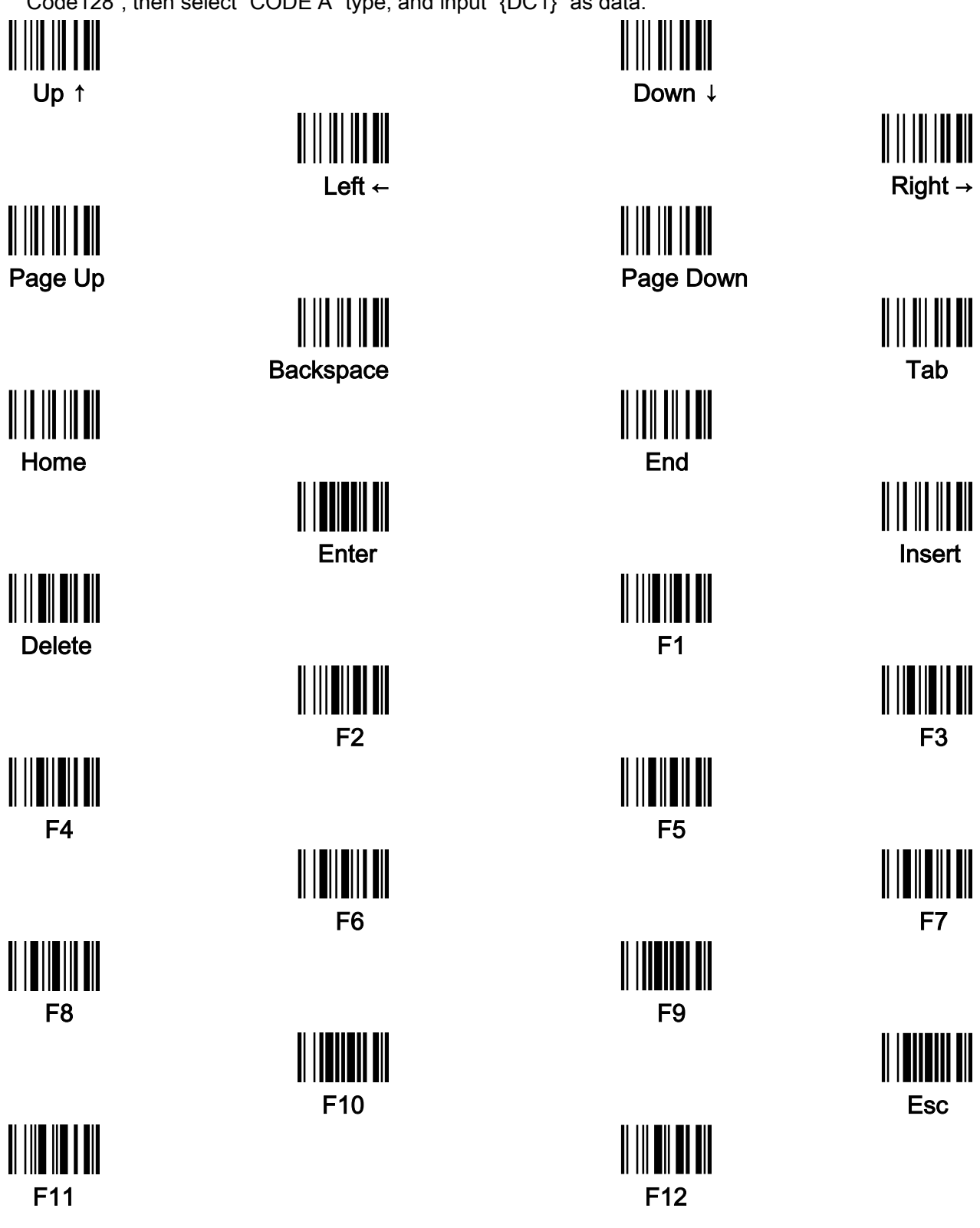

# 6 ASCII Table

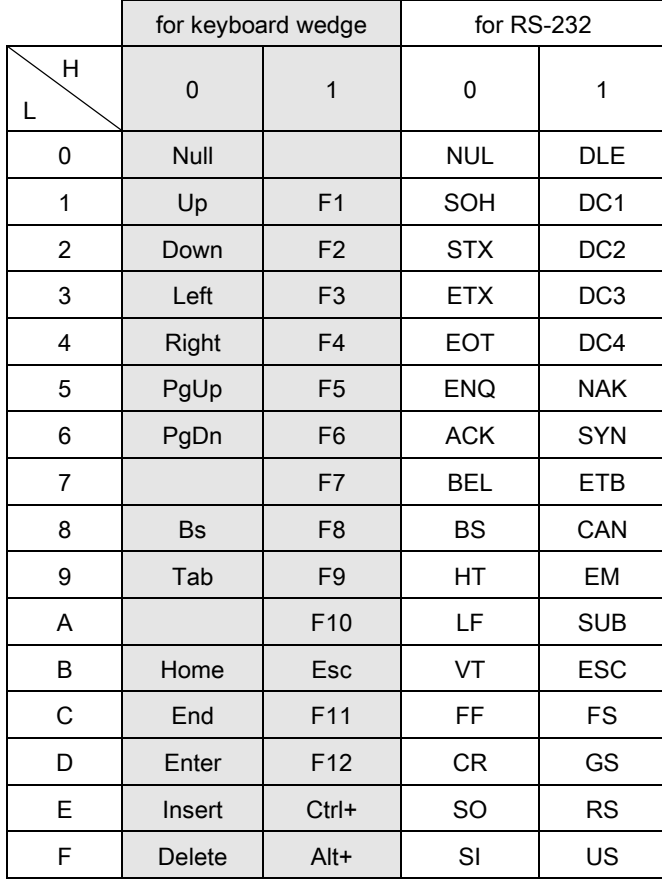

Notes: The 2nd and the 3rd columns above are used for keyboard wedge only.

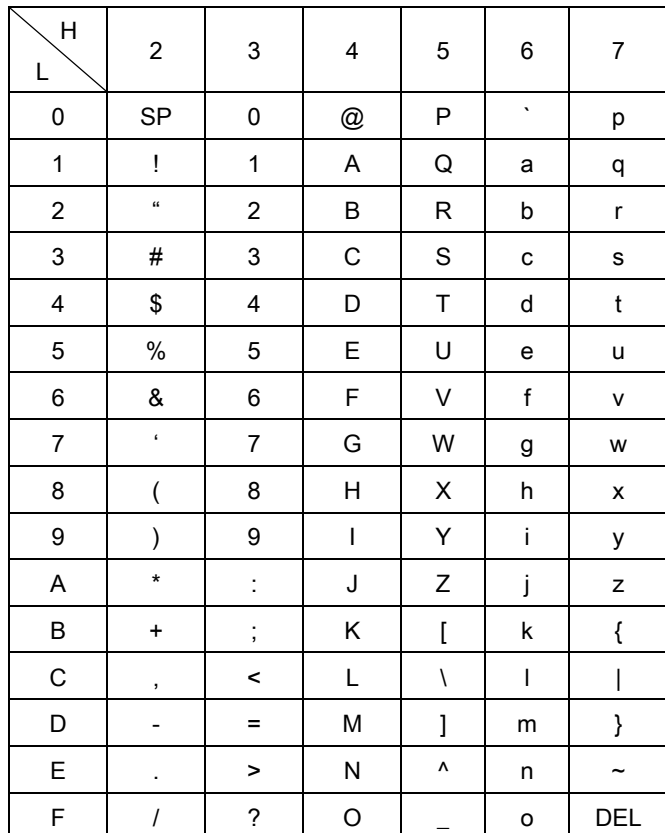

Example: ASCII "A" = "41".

7 Test barcode

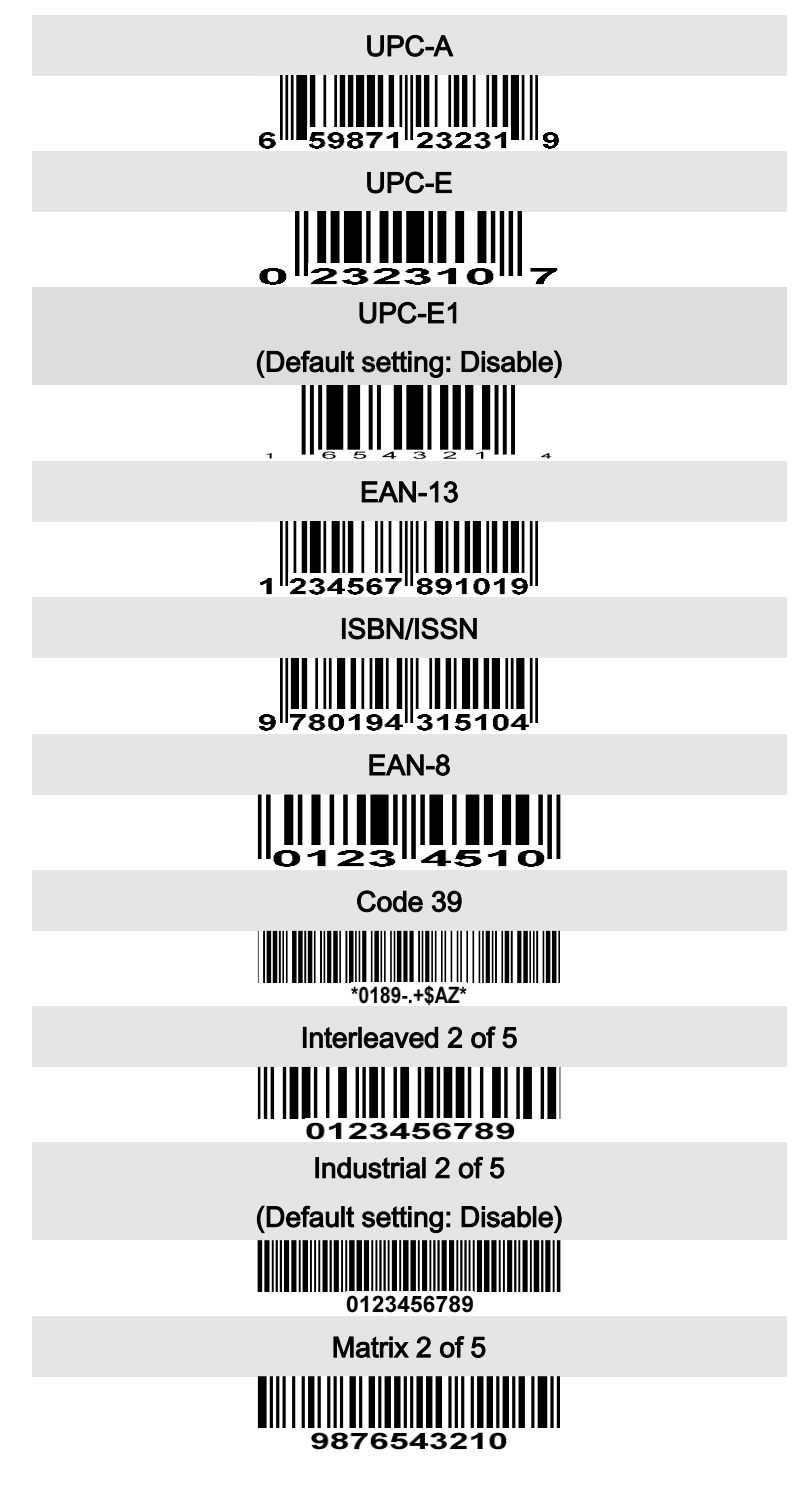

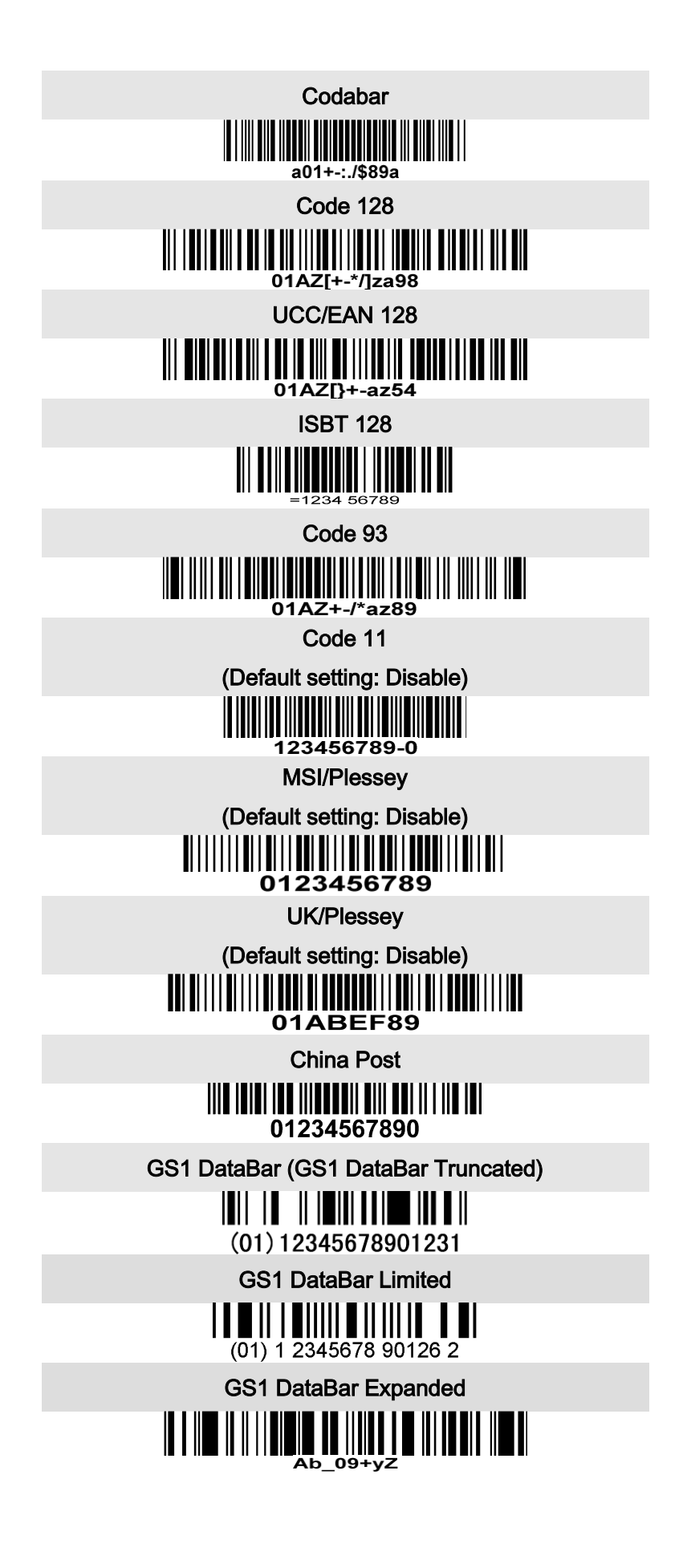

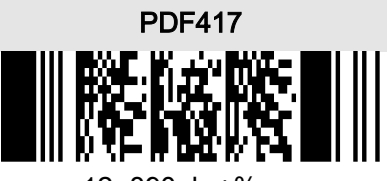

12=890ab-+%xyz

QR code

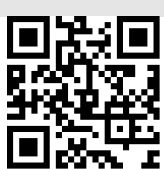

1234567890ABCD-+()&\*%^@#\$!XYZ

Data Matrix

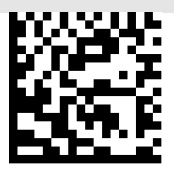

123890abc-+=&\*%^!mdo

Aztec Code

(Default setting: Disable)

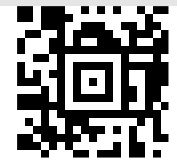

12345678901234567890

Han Xin Code

(Default setting: Disable)

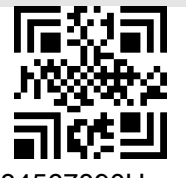

1234567890Hanxin

Micro QR Code

(Default setting: Disable)

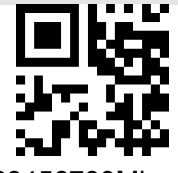

0123456789MicroQR

### 8 Return default parameters & list firmware version

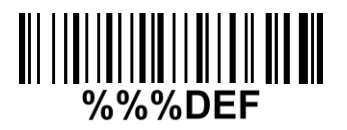

#### WARNING: Default value initialization

If you wish to return the scanner to all the factory default settings, scan the barcode above.

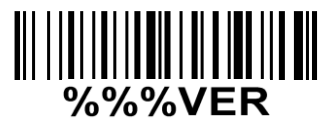

#### Firmware version list

If you wish to display the firmware version, scan the barcode above.

9 Configuration alphanumeric entry barcode  $\begin{aligned} &\parallel \hspace{-0.07cm} \parallel \hspace{-0.07cm} \parallel \hspace{-0.07$  $||| ||| ||| ||$  $\frac{\| \|\| \|\| \|\| \| \|}{4}$  $\begin{aligned} &\parallel \mid \textcolor{blue}{\parallel} \parallel \textcolor{blue}{\parallel} \parallel \textcolor{blue}{\parallel} \parallel \end{aligned}$  $\begin{minipage}[c]{0.4\linewidth} \centering \begin{tabular}{|c|c|c|c|} \hline \hline $m$ & $m$ & $m$ \\ \hline $m$ & $m$ & $m$ \\ \hline $m$ & $m$ & $m$ \\ \hline $m$ & $m$ & $m$ \\ \hline $m$ & $m$ & $m$ \\ \hline $m$ & $m$ & $m$ \\ \hline $m$ & $m$ & $m$ \\ \hline $m$ & $m$ & $m$ \\ \hline $m$ & $m$ & $m$ \\ \hline $m$ & $m$ & $m$ \\ \hline $m$ & $m$ & $m$ \\ \hline $m$ & $m$ & $m$ \\ \hline$ 

To finish parameter setting, please scan the bar code below.